## Konformitätserklärung

Hiermit erklärt Sharp Telecommunications of Europe Limited, dass sich das Gerät 903SH in Übereinstimmung mit den grundlegenden Anforderungen und den anderen relevanten Vorschriften der Richtlinie 1999/5/EG befindet. Sie finden eine Kopie der Originalkonformitätserklärung unter der folgenden Internetadresse:

http://www.sharp-mobile.com

# <span id="page-1-0"></span>**Einleitung**

Herzlichen Glückwunsch zu Ihrem neuen UMTS 903SH Mobiltelefon.

## Über dieses Benutzerhandbuch

Dieses Benutzerhandbuch soll Ihnen dabei helfen, die Funktionen Ihres Mobiltelefons auf schnelle und effektive Art und Weise kennen zu lernen.

## HINWEIS

- Es wird nachdrücklich empfohlen, dass Sie zu allen wichtigen Daten zusätzlich Papierdokumente aufbewahren. Unter gewissen Bedingungen können Daten auf praktisch jedem elektronischen Speichergerät verloren gehen oder verändert werden. Deshalb übernimmt Sharp keinerlei Haftung für verloren gegangene oder anderweitig unbrauchbar gewordene Daten, egal ob dies auf unsachgemäßen Gebrauch, Reparaturen, Defekte, Akkuwechsel, Verwendung nach Ablauf der angegebenen Akkulebensdauer zurückzuführen ist oder eine andere Ursache hat.
- Wir übernehmen keinerlei Haftung, weder direkt noch indirekt, für finanzielle Verluste oder Ansprüche Dritter, die sich aus dem Gebrauch dieses Produkts und seiner Funktionen ergeben, wie z.B. gestohlene Kreditkartennummern, der Verlust oder die Veränderung gespeicherter Daten usw.
- Alle Firmen- und/oder Produktnamen sind Marken und/oder eingetragene Marken ihrer jeweiligen Eigentümer.
- Es kann sein, dass die in diesem Benutzerhandbuch dargestellten Bildschirme von den tatsächlichen Bildschirmen abweichen. Die in diesem Benutzerhandbuch enthaltenen Informationen können ohne vorherige Ankündigung geändert werden.
- Möglicherweise werden nicht alle Funktionen, die in diesem Benutzerhandbuch beschrieben sind, von allen Mobilfunknetzen unterstützt.
- Wir übernehmen keine Verantwortung für aus dem Netz heruntergeladene Inhalte, Daten usw.
- Gelegentlich können ein paar schwarze oder helle Punkte auf dem Bildschirm erscheinen. Dies hat jedoch keinerlei Auswirkungen auf die Funktionen oder die Leistungsfähigkeit des Produkts.

## Copyright

Gemäß dem Urheberrecht ist die Reproduktion, Abänderung und Verwendung von urheberrechtlich geschütztem Material (Musik, Bilder usw.) nur für den persönlichen oder privaten Gebrauch erlaubt. Wenn der Benutzer nicht über weiter gehende Urheberrechte verfügt oder keine ausdrückliche Genehmigung vom Inhaber des Copyrights zur Reproduktion, Abänderung oder Verwendung einer Kopie, die auf diese Weise erstellt oder geändert wurde, erhalten hat, ist dies als Verletzung des Urheberrechts zu verstehen und berechtigt den Inhaber des Copyrights u.a. Schadenersatz zu verlangen. Vermeiden Sie deshalb den illegalen Gebrauch von urheberrechtlich geschütztem Material.

Windows ist eine eingetragene Marke der Microsoft Corporation in den USA und/oder in anderen Ländern.

Powered by JBlend™ Copyright 1997-2005 Aplix Corporation. All rights reserved. JBlend and all JBlend-based trademarks and logos are trademarks or registered trademarks of Aplix Corporation in Japan and other countries.

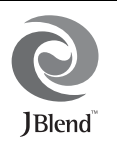

Powered by Mascot Capsule®/Micro3D Edition™ Mascot Capsule<sup>®</sup> is a registered trademark of HI Corporation ©2002-2005 HI Corporation. All Rights Reserved.

Licensed by Inter Digital Technology Corporation under one or more of the following United States Patents and/or their domestic or foreign counterparts and other patents pending, including U.S. Patents: 4,675,863: 4,779,262: 4,785,450: 4,811,420: 5,228,056: 5,420,896: 5,799,010: 5,166,951: 5,179,571 & 5,345,467

T9 Text Input is licensed under one or more of the following: U.S. Pat. Nos. 5,818,437, 5,953,541, 5,187,480, 5,945,928, and 6,011,554; Australian Pat. No. 727539; Canadian Pat. No. 1,331,057; United Kingdom Pat. No. 2238414B; Hong Kong Standard Pat. No. HK0940329; Republic of Singapore Pat. No. 51383; Euro. Pat. No. 0 842 463 (96927260.8) DE/DK, FI, FR, IT, NL,PT.ES,SE,GB; Republic of Korea Pat. Nos. KR201211B1 and KR226206B1; and additional patents are pending worldwide.

miniSD™ is a trade mark of SD Card Association.

**real Player** is a registered trademark of RealNetworks, Inc.

Bluetooth is a trademark of the Bluetooth SIG, Inc.

# **83 Bluetooth**®

The Bluetooth word mark and logos are owned by the Bluetooth SIG, Inc. and any use of such marks by Sharp is under license. Other trademarks and trade names are those of their respective owners.

Contains Macromedia® Flash™ technology by Macromedia, Inc. Copyright © 1995-2005 Macromedia, Inc. All rights reserved. Macromedia, Flash, Macromedia Flash, and Macromedia Flash Lite are trademarks or registered trademarks of Macromedia, Inc. in the United States and other countries.

macromedia

macromedia FLASHER AVER

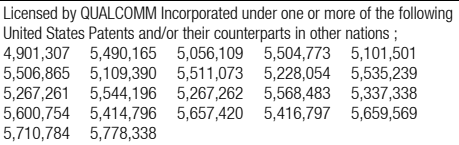

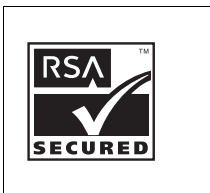

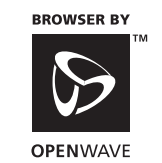

CP8 PATENT

Dieses Produkt ist unter der Bezeichnung MPEG-4 Visual Patent Portfolio License für die persönliche und nicht-kommerzielle Nutzung vonseiten eines Benutzers lizenziert, um (i) Videos in Übereinstimmung mit dem MPEG-4 Video Standard ("MPEG-4 Video") zu kodieren und/oder (ii) ein MPEG-4 Video, das von einem Benutzer für persönliche und nicht-kommerzielle Zwecke kodiert wurde und/oder von einem lizenzierten Videovertreiber bereitgestellt wurde, zu dekodieren. Für andere Zwecke wird keine Lizenz gewährt und ist hierin auch nicht eingeschlossen. Weitere Informationen erhalten Sie von MPEG LA. Besuchen Sie http://www.mpegla.com.

Dieses Produkt ist unter der Bezeichnung MPEG-4 Systems Patent Portfolio License für die Kodierung in Übereinstimmung mit dem MPEG-4 Systems Standard lizenziert. Ausgenommen hiervon ist der Fall, dass zusätzliche Lizenzen oder Gebühren für die Kodierung im Zusammenhang mit (i) in physischen Medien gespeicherten oder replizierten Daten, für die nach Titel gezahlt wird und/oder (ii) Daten, für die nach Titel gezahlt wird und die an einen Endbenutzer für eine permanente Speicherung und/oder Nutzung übertragen werden, erforderlich sind. Eine solche zusätzliche Lizenz erhalten Sie von MPEG LA, LLC. Weitere Informationen finden Sie unter http://www.mpegla.com.

MPEG Layer-3 Audiokodierungstechnologie unter Lizenz von Fraunhofer IIS und **Thomson** 

#### Nützliche Funktionen und Dienstmerkmale

Ihr Telefon bietet die folgenden Funktionen:

- Videoanrufe: Sie können mit jemandem per Video ein Gespräch führen.
- Java™-Spiele und -Anwendungen in 3D und Farbe mit Grafikbeschleuniger. Sie können verschiedene Spiele und Anwendungen von Vodafone über das mobile Internet herunterladen.
- Mit der eingebauten Digitalkamera können Sie Fotos und kurze Videos aufnehmen.
- Sie können SMS-Kurzmitteilungen schreiben und lesen.
- Mit MMS (Multimedia Messaging Services) können Sie Ihrem Telefon eine ganz persönliche Note verleihen.
- Sie können E-Mails mit Anhängen bis zu 300 KB versenden und empfangen.
- Über den WAP-Browser in Farbe haben Sie Zugriff auf Informationen im mobilen Internet(gilt nur für WMLSeiten).
- Ihre eigenen Klingeltöne und Klingelvideos. Sie können Töne und Videos, die Sie heruntergeladen haben, als Klingeltöne oder -videos verwenden.
- Ein Musik-Player, der Tondateien in den Formaten MP3, AAC und AAC+ abspielen kann.
- Sie können die heruntergeladenen Töne und Videoclips auf Ihrem Telefon abspielen.
- Mit dem Voice-Recorder können Sie Sprachnotizen aufnehmen und abspielen.
- Über eine Schnittstelle für die Funktechnologie *Bluetooth* ® können Sie sich mit bestimmten Geräten verbinden und Daten übertragen. Sie können Bilder, Töne und Videos an OBEX-fähige Telefone übertragen.
- Außerdem verfügt das Telefon über eine Infrarotschnittstelle zur Datenübertragung. Sie können Bilder, Töne und Videos an OBEX-fähige Telefone übertragen.
- Eine Funktion zur Datensynchronisierung für die Aktualisierung von Telefonbucheinträgen im Internet.
- Mit der Alarmfunktion können Sie Einträge mit Alarmeinstellungen versehen und versenden.
- Videoausgabe: Sie können Ihr Telefon mit einem anderen Gerät verbinden, z.B. TV oder Video, und Java™-Daten, Bilder oder Videoclips anzeigen.
- Mit der eingebauten Digitalkamera können Sie Texte und Barcodes einlesen und QR-Codes erstellen.
- Der Steckplatz für miniSD™-Speicherkarten erweitert die Verbindungsmöglichkeiten mit einem PC.

# **Inhaltsverzeichnis**

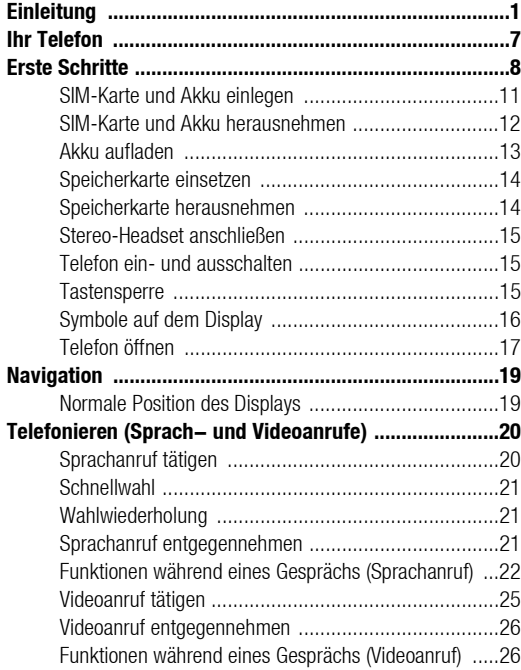

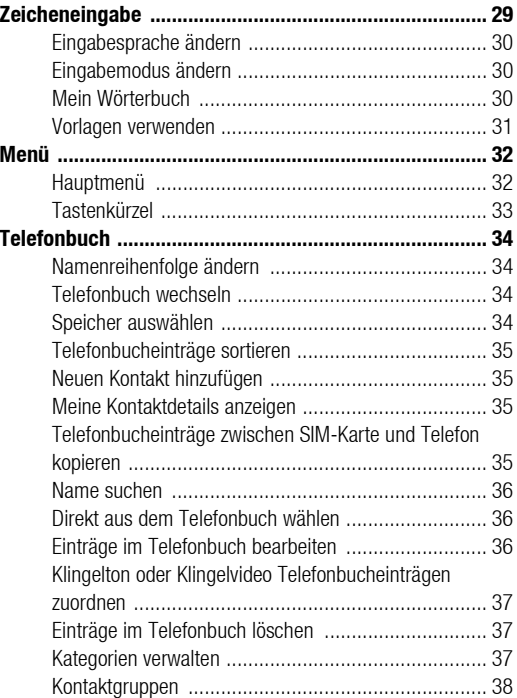

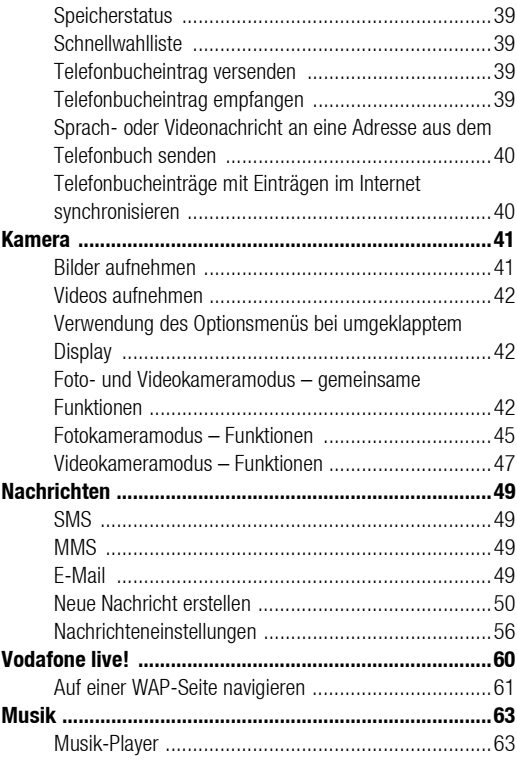

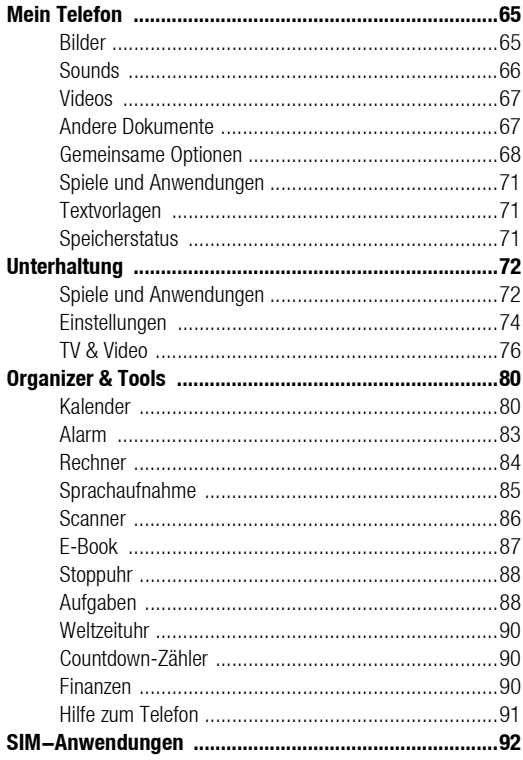

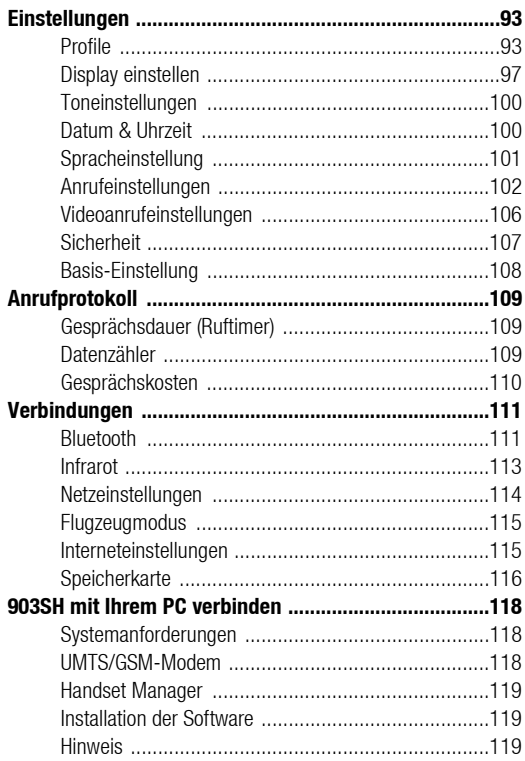

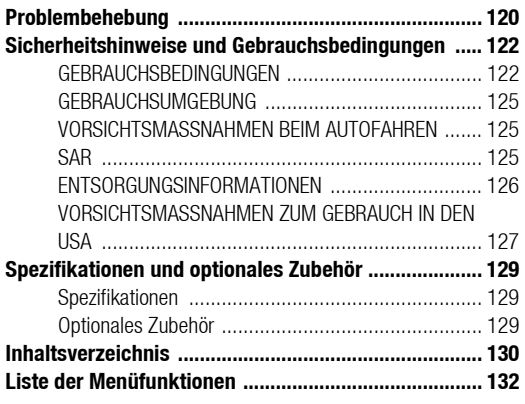

# <span id="page-7-0"></span>Ihr Telefon

Überprüfen Sie den Inhalt der Verpackung Ihres Telefons. Sie sollte folgende Artikel enthalten:

- UMTS/GSM 900/1800/1900/GPRS-Telefon
- Lithium-Ionen-Akku
- Akkufachdeckel
- Akkuladevorrichtung (Wechselstrom)
- Stereo-Headset
- Benutzerhandbuch
- Kurzanleitung
- CD-ROM
- miniSD™-Speicherkarte
- Videokabel

## <span id="page-8-0"></span>Erste Schritte

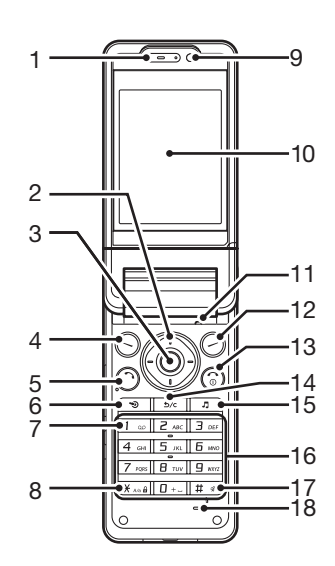

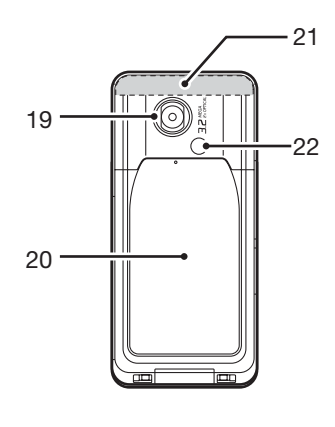

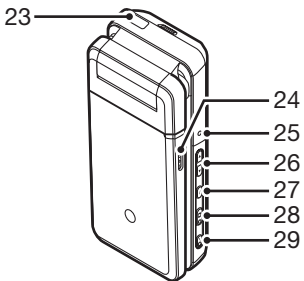

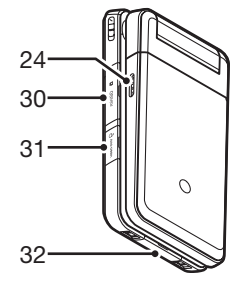

- 1. Hörmuschel
- 2. Navigationstasten (Pfeiltasten):

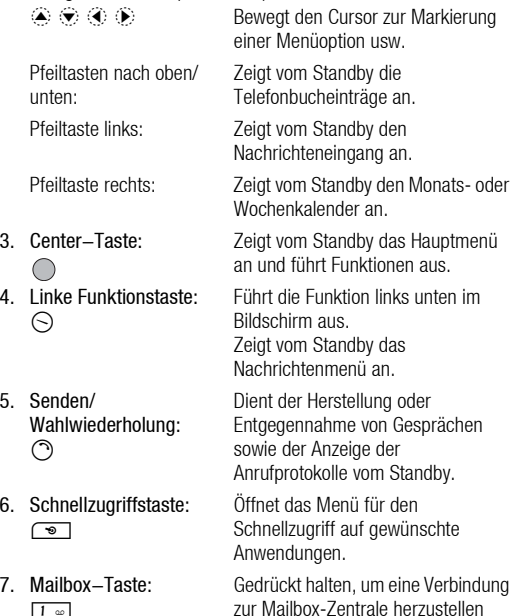

(hängt von der SIM-Karte ab).

8. \* /Umschalttaste:  $\mathbf{H}$  As  $\mathbf{\hat{H}}$ Wechselt zwischen Groß-/ Kleinschreibung bzw. Zifferneingabe (vier Modi): Abc, ABC, 123 und abc im Texteingabebildschirm. Im Standby drücken, um P, ?, – oder \* einzugeben. Im Standby gedrückt halten, um die Tasten zu sperren. 9. Interne Kamera 10. Hauptdisplay 11. Mikrofon (bei umgeklapptem Display) 12. Rechte Funktionstaste: Führt die Funktion rechts unten im  $\odot$ Bildschirm aus. Aufruf von "Vodafone live!" durch Öffnen des Browsers vom Standby. 13. Ende-/Einschalttaste:  $\odot$ Dient dem Beenden eines Gesprächs und Ein-/Ausschalten des Telefons.

 $5/c$ 

15. Musik-Taste:  $\overline{\mathbb{F}}$ 

16. Tastenfeld

14. Löschen/Zurück-Taste: Löscht das Zeichen links vom Cursor, kehrt zum vorhergehenden Bildschirm zurück usw.

Zeigt vom Standby das Musikmenü an.

Erste Schritte 9

<span id="page-10-0"></span>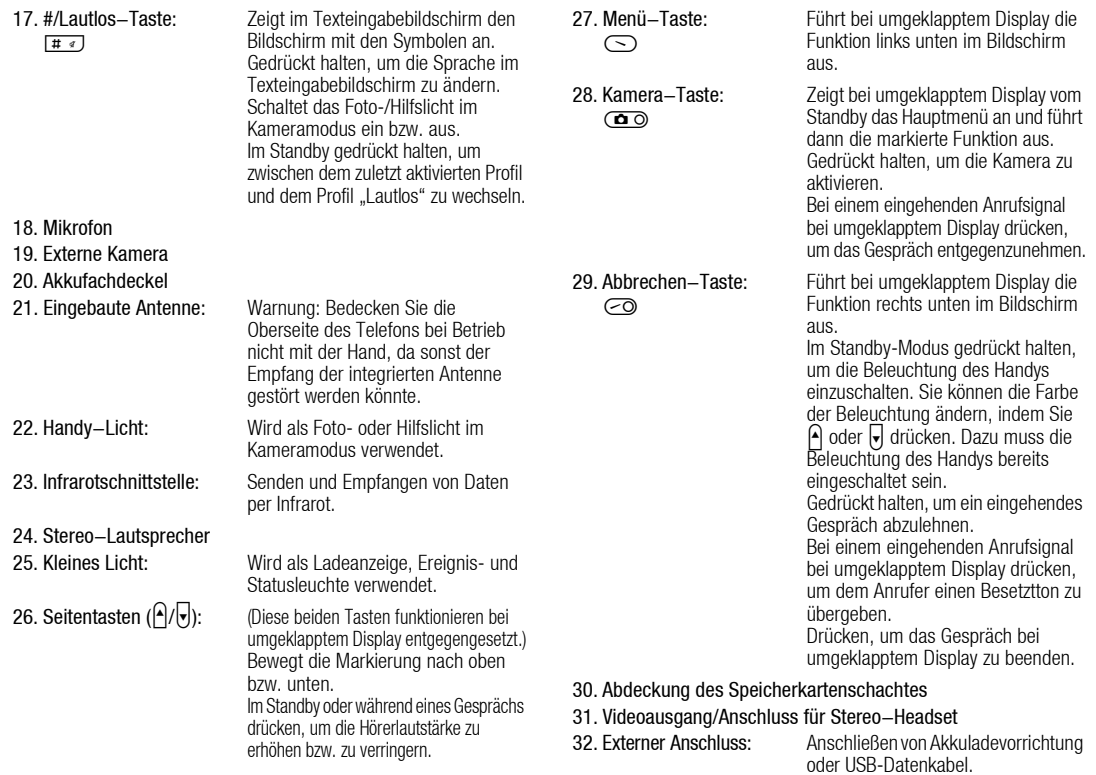

## <span id="page-11-0"></span>SIM-Karte und Akku einlegen

**1.** Ziehen Sie den Akkufachdeckel ab  $( \bigcirc \bigcirc \bigcirc).$ 

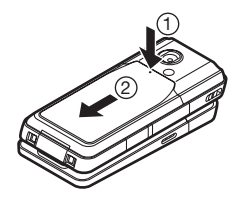

2. Schieben Sie die SIM-Karte in die SIM-Halterung.

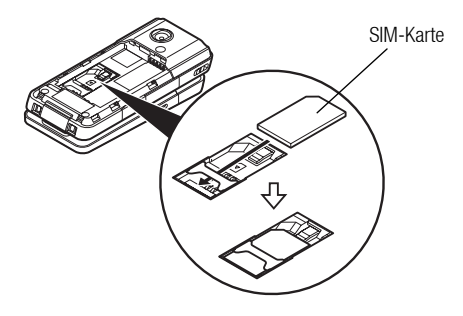

3. Schieben Sie den Akku mit den Metallkontakten nach unten und den Führungen oben in die Halterung  $($  3), und drücken Sie den Akku nach unten, bis er einrastet  $(\mathcal{A})$ .

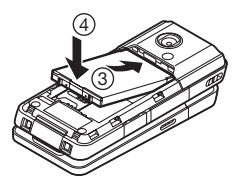

4. Schließen Sie den Akkufachdeckel wieder.

#### *Hinweis*

- *Verwenden Sie ausschließlich 3V-SIM-Karten.*
- *Sie sollten nur den Standardakku (XN-1BT70) verwenden.*

## <span id="page-12-0"></span>SIM-Karte und Akku herausnehmen

- 1. Stellen Sie sicher, dass das Telefon ausgeschaltet ist und weder Ladevorrichtung noch andere Zubehörteile angeschlossen sind. Ziehen Sie den Akkufachdeckel ab.
- 2. Nehmen Sie den Akku an der hervorstehenden Stelle aus dem Gerät.
- 3. Halten Sie  $\textcircled{\tiny{1}}$  leicht gedrückt, und schieben Sie die SIM-Karte aus der SIM-Halterung  $(Q)$ ).

## Entsorgung des Akkus

Das Gerät wird durch einen Akku betrieben. Lesen Sie bitte die folgenden Empfehlungen zur umweltgerechten Akkuentsorgung:

- Geben Sie den verbrauchten Akku bei Ihrer örtlichen Abfallentsorgungsstelle, Ihrem Händler oder Kundendienstzentrum zum Recycling ab.
- Werfen Sie den verbrauchten Akku nicht ins Feuer, Wasser oder in den Hausmüll.

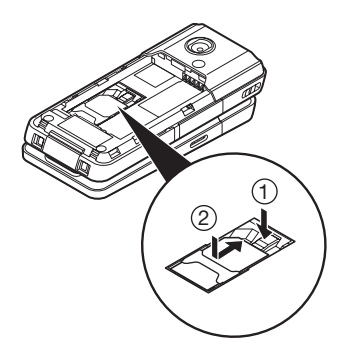

## <span id="page-13-0"></span>Akku aufladen

Sie müssen den Akku mindestens 140 Minuten lang aufladen, bevor Sie Ihr Telefon zum ersten Mal verwenden.

## Ladevorrichtung verwenden

1. Öffnen Sie die Abdeckung des externen Anschlusses, und verbinden Sie die Akkuladevorrichtung mit der externen Buchse, die sich an der Unterseite des Telefons befindet, indem Sie die beiden mit Pfeilen gekennzeichneten Seitenknöpfe des Ladesteckers gedrückt halten. Schließen Sie die Ladevorrichtung dann an eine Steckdose an.

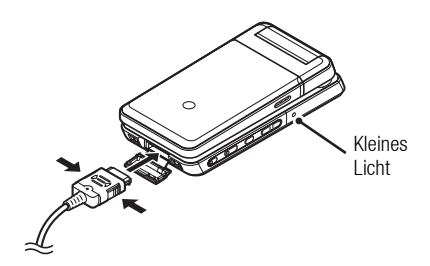

Das kleine Licht geht an. Durchschnittliche Ladezeit: ca. 140 Minuten

#### *Hinweis*

• *Die Ladezeit kann je nach Zustand des Akkus und anderen Bedingungen variieren. (Siehe ["Akku" auf Seite 122.](#page-122-2))*

#### Akkuladevorrichtung entfernen

Nach Beendigung des Ladevorgangs erlischt das kleine Licht.

- 1. Nehmen Sie die Akkuladevorrichtung aus der Steckdose, und trennen Sie den Ladestecker vom Mobiltelefon.
- 2. Schließen Sie die Abdeckung.

#### *Hinweis*

• *Verwenden Sie nur zugelassene Ladevorrichtungen, denn sonst könnte das Telefon beschädigt werden, wobei Ihre Garantie erlischt. Ausführliche Informationen hierzu finden Sie unter ["Akku"](#page-122-2)  [auf Seite 122](#page-122-2).*

#### Ladekabel für Zigarettenanzünder zum Aufladen verwenden

Mit dem optionalen Ladekabel für Zigarettenanzünder haben Sie die Möglichkeit, das Telefon über den Zigarettenanzünder Ihres Autos aufzuladen.

#### Akkustandsanzeige

Kleines Der aktuelle Akkustand wird oben rechts im Hauptdisplay angezeigt.

#### Niedriger Akkustand

Wenn der Akku zur Neige geht, ertönt ein Alarm und " · wird auf dem Hauptdisplay angezeigt.

Wenn Sie Ihr Telefon gerade benutzen und dieses Warnsignal hören, laden Sie den Akku so schnell wie möglich auf. Das Telefon ist sonst möglicherweise nicht mehr betriebsbereit, wenn Sie es weiterhin benutzen.

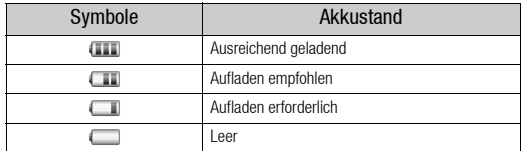

## <span id="page-14-0"></span>Speicherkarte einsetzen

- 1. Schalten Sie das Telefon aus.
- 2. Öffnen Sie die Abdeckung des Kartenschachtes, und setzen Sie die Karte mit dem Etikett nach oben ein.
- 3. Schieben Sie die Speicherkarte vollständig in den Schacht, bis sie einrastet.

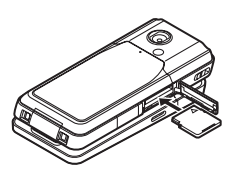

4. Schließen Sie die Abdeckung.

#### *Hinweis*

- *Stellen Sie sicher, dass das Telefon ausgeschaltet ist, bevor Sie die Speicherkarte einsetzen.*
- *Vergewissern Sie sich, dass Sie die Karte in der richtigen Richtung und mit der richtigen Seite einsetzen.*
- *Öffnen Sie die Abdeckung des Kartenschachtes nicht, während eine Speicherkarte formatiert oder beschrieben wird. Die Karte könnte sonst beschädigt werden und nicht mehr brauchbar sein.*
- *Bewahren Sie alle Speicherkarten außer Reichweite von kleinen Kindern auf.*

## *Tipp*

- *Bei Verwendung einer Speicherkarte sehen Sie folgende Symbole:*
	- *: Erscheint, wenn eine Karte eingesetzt ist.*
	- *: Erscheint, wenn die Karte beschädigt oder unbrauchbar ist.*
	- *: Erscheint, wenn die Karte beschrieben oder gelesen wird.*
	- *<b>4 : Erscheint, wenn die Karte formatiert wird.*

## <span id="page-14-1"></span>Speicherkarte herausnehmen

1. Öffnen Sie die Abdeckung des Kartenschachtes, und drücken Sie leicht auf die Karte, bis diese sich löst. Nehmen Sie die Karte heraus, und schließen Sie die Abdeckung wieder.

#### *Hinweis*

- *Stellen Sie sicher, dass das Telefon ausgeschaltet ist, bevor Sie die Speicherkarte herausnehmen.*
- *Entfernen Sie die Speicherkarte nicht, während sie formatiert oder beschrieben wird.*

## <span id="page-15-0"></span>Stereo-Headset anschließen

- 1. Öffnen Sie die Abdeckung des Anschlusses für das Stereo-Headset.
- 2. Schließen Sie das Stereo-Headset an.

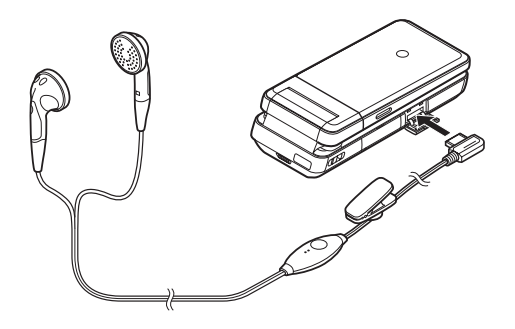

## <span id="page-15-1"></span>Telefon ein- und ausschalten

Um das Telefon ein- oder auszuschalten, halten Sie © ungefähr 2 Sekunden lang gedrückt.

## PIN-Code eingeben

Falls der PIN-Code aktiviert ist, werden Sie nach dem Einschalten des Telefons aufgefordert, eine PIN (Persönliche Identifikationsnummer) und einen Handy-Code einzugeben.

1. Geben Sie Ihren PIN-Code ein.

Der PIN-Code ist 4- bis 8-stellig.

**2.** Drücken Sie  $\bigcirc$ .

#### *Hinweis*

- *Wenn Sie dreimal hintereinander einen falschen PIN-Code eingeben, wird die SIM-Karte gesperrt. Siehe ["PIN-Code](#page-107-1)  [aktivieren/deaktivieren" auf Seite 107](#page-107-1).*
- *Wenn noch keine Uhreinstellungen vorgenommen wurden, wird der Bildschirm zur Eingabe von Datum und Uhrzeit angezeigt ([S. 100](#page-100-2)).*

### Alle Telefonbucheinträge von der SIM-Karte kopieren

Wenn Sie die SIM-Karte zum ersten Mal in Ihr Telefon einlegen und das Telefonbuch aufrufen, werden Sie gefragt, ob Sie die Telefonbucheinträge von der SIM-Karte kopieren möchten. Befolgen Sie die Anweisungen auf dem Bildschirm. Sie können diesen Vorgang auch zu einem späteren Zeitpunkt ausführen, indem Sie das Menü "Telefonbuch" wie folgt aufrufen:

## *"Kontakte"* → *"Kontakte verwalten"* → *"Einträge kopieren"*

1. Wählen Sie "Von SIM auf Handy".

## <span id="page-15-2"></span>**Tastensperre**

Sie können das Tastenfeld sperren, um zu verhindern, dass die Tasten versehentlich gedrückt werden.

## Tastenfeld sperren

**1.** Halten Sie im Standby  $K_{\text{real}}$  gedrückt.

Um die Sperre wieder aufzuheben, halten Sie  $\overline{X_{\cdot\cdot\cdot}}$ a gedrückt.

## *Tipp*

• *Notrufnummern (112 usw.) können auch bei aktivierter Tastensperre eingegeben und gewählt werden.*

## <span id="page-16-0"></span>Symbole auf dem Display

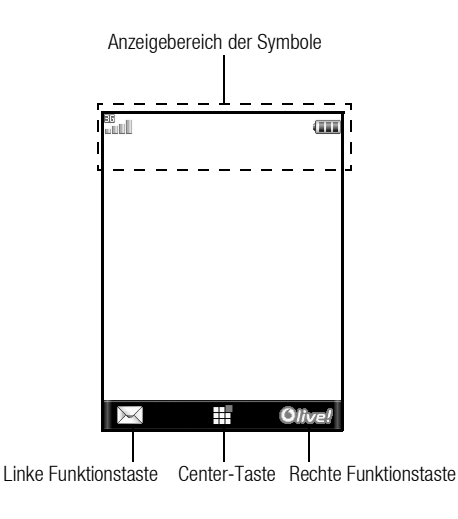

- 1. III /  $\mathbb{X}$ : Stärke des empfangenen Signals/Dienst außer Reichweite
	- **同: UMTS/GPRS**
	- **■: GSM/GPRS**
	- : Roaming außerhalb des eigenen Netzes

2. **2.** : Flugzeugmodus 3. **C**: Datenübertragung mit externem Gerät 4.  $\bigcirc$  /  $\bigcirc$  : Verbindung mit dem Server [hergestellt/aktiv] 5. **J**/ $\mathbb{R}^3$ : Sprachanruf [eingehend/aktiv] 6. 图/图/ / · · Videoanruf-Übertragungsmodus aktiv [Sprache und Video/Sprache/Video] 7. 8/  $\mathbb{R}^n$  Benachrichtigungen [SMS/MMS/E-Mail] 8. <sup> $\text{m}$ </sup> : Rufumleitung für "Sprachanrufe" eingestellt auf "Immer" 9.  $\sqrt{\frac{10}{5}}$  /  $\sqrt{\frac{10}{5}}$ : WAP/OTA-Provisioning-Signale [WAP-Meldung/ OTA-Provisioning-Signal/WAP- und OTA-Provisioning-Signal] 10. **Executed Speicherkarte eingesetzt**  $11.$   $\bigcirc$  /  $\bigcirc$  /  $\bigcirc$  /  $\bigcirc$  /  $\bigcirc$   $\bigcirc$  : Verbindungsstatus [USB-Kabel/Infrarot-Datenaustausch/Bluetooth-Einstellung [aktiviert (egal ob in Betrieb oder Standby)/Datenaustausch/Sprechen über das Bluetooth-Headset]] 12.  $\leq$  /  $\leq$  : Java™-Anwendung [wird ausgeführt (farbig)/

angehalten (grau)]

16 Erste Schritte

- 13.  $\ddot{e}$ : Anzeige einer sicheren WAP-Seite
- 14. 财/44 | / / 经/ 第:

Lautlos/Vibrationseinstellung [Lautlos/ Ansteigender Ton/Vibration/Lautlos und Vibration/ Ansteigender Ton und Vibration]

- 15.  $\sqrt{2}/\sqrt{2}$ : Lautsprechermodus [Telefon laut/Lautsprecher aktiviert/Mikrofon stumm]
- 16. (Keine Anzeige)/ #:/ 2/ / <= / 16. (Keine Anzeige)/ #: Aktuelles Profil [Normal/Besprechung/Aktiv/Kfz/ Headset/Lautlos1
- 17 **III** Akkustand
- 18. *i* : Handy-Licht aktiviert
- 19. **3. Täglicher Alarm aktiviert**
- 20. **1000** Termin aktiviert [mit/ohne Erinnerungssignal]
- 21.  $\mathbb{Z}$ : Postausgang enthält ungesendete Nachrichten [SMS/MMS/E-Mail]
- $22. \oplus$ : Mailbox-Benachrichtigung
- 23.  $\mathbb{R}^2$ : Telefonsperre aktiviert
- 24. **:** Tastensperre aktiviert
- 25. /(leer): Infraroteinstellung [aktiviert/deaktiviert]
- 26.  $\blacksquare$ : Der Geheimmodus ist auf "Ein" gestellt

# <span id="page-17-0"></span>Telefon öffnen

Sie haben drei Möglichkeiten, Ihr Mobiltelefon zu öffnen: in normaler Position des Displays, für Selbstporträts und durch Umklappen.

## Normale Position  $(\bigcap)$

1. Öffnen Sie das Telefon, bis das Display wie abgebildet stoppt.

⋒

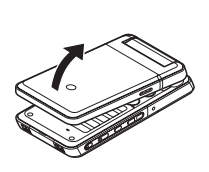

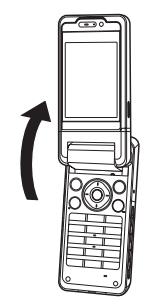

## Für Selbstporträts  $(Q)$ )

2. Drehen Sie das Display um 180° im Uhrzeigersinn.

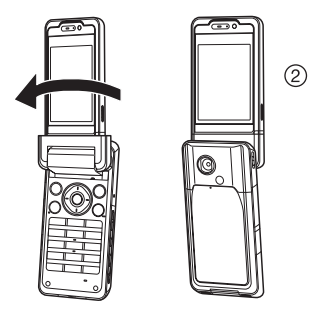

Verwenden Sie diese Display-Position, um ein Selbstporträt mit der externen Kamera aufzunehmen.

Drehen Sie das Display auf keinen Fall gegen den Uhrzeigersinn, da es sonst beschädigt werden könnte.

## Umgeklapptes Display  $(Q)$ )

3. Klappen Sie das Hauptdisplay in Richtung Tastenfeld um.

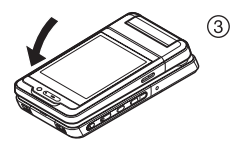

#### *Hinweis*

- *Die Tasten* V *und* W *funktionieren bei umgeklapptem Display entgegengesetzt.*
- *Bei umgeklapptem Display kann das Tastenfeld nicht bedient werden.*
- *Transportieren Sie das Telefon nicht im umgeklappten Zustand, da sonst das Display beschädigt werden könnte.*

# <span id="page-19-0"></span>Navigation

## <span id="page-19-1"></span>Normale Position des Displays

Sie rufen alle Anwendungen vom Hauptmenü auf. Um das Hauptmenü zu öffnen, drücken Sie im Standby die Center-Taste  $($ .

Um eine Anwendung aufzurufen, müssen Sie die entsprechende Menüoption markieren und dann bestätigen. Um eine Menüoption (im Handbuch durch Anführungszeichen hervorgehoben) zu markieren, bewegen Sie den Cursor mit  $\textcircled{\tiny{\textcircled{\tiny$}}}, \textcircled{\tiny{\textcircled{\tiny$}}}$ , and  $\textcircled{\tiny{\textcircled{\tiny$}}}$  und drücken  $\textcircled{\tiny{\textcircled{\tiny$}}},$ um Ihre Auswahl zu bestätigen.

Bei bestimmten Funktionen, die links und rechts unten im Bildschirm angezeigt werden, müssen Sie eine der Funktionstasten (durch eckige Klammern dargestellt) drücken. Drücken Sie auf die entsprechende Funktionstaste ( $\odot$  oder  $\odot$ ).

Um zum vorhergehenden Bildschirm zurückzukehren, drücken Sie die rechte Funktionstaste, wenn *Zurück* angezeigt wird. Um das Hauptmenü zu schließen, drücken Sie die rechte Funktionstaste, wenn *Beenden* angezeigt wird.

Jeder Abschnitt in diesem Benutzerhandbuch beginnt mit einer Liste von Optionen (in kursiv hervorgehoben), die Sie auswählen müssen, bevor Sie die nachfolgend beschriebenen Schritte ausführen. Wählen Sie die Optionen in der angegebenen Reihenfolge aus. Sie können die nachfolgenden Optionen also erst aufrufen, wenn Sie die im ersten Teil eines Abschnitts aufgeführten Menüoptionen ausgewählt haben. Beispiel:

*"Kontakte"* → *"Telefonbuch"* → *"Neuer Name hinzu"*

## Bei umgeklapptem Display

Folgende Tasten sind bei umgeklapptem Display verfügbar:  $\bigcap_{n=1}^{\infty}$  $\odot$   $\odot$   $\odot$   $\odot$ 

Um das Hauptmenü zu öffnen, drücken Sie im Standby  $\Box$ 

Um eine Menüoption (durch Anführungszeichen hervorgehoben) zu markieren, drücken Sie  $\left(\frac{1}{\sqrt{2}}\right)$  oder  $\left(\frac{1}{\sqrt{2}}\right)$ . Anschließend drücken Sie  $\left(\frac{1}{\sqrt{2}}\right)$ , um die Option auszuwählen.

Bei bestimmten Funktionen, die links und rechts unten im Bildschirm angezeigt werden, müssen Sie eine der Funktionstasten (durch eckige Klammern dargestellt) drücken. Die linke Funktionstaste ist  $\odot$  und die rechte Funktionstaste  $\odot$ 

## Die Seitentasten funktionieren im Kameramodus wie folgt:

- V/W : Zoomfaktor vergrößern/verkleinern
- $\odot$ : Optionen
- $\overline{Q}$   $\overline{Q}$   $\cdot$  Bild aufnehmen
- Z: Zwischen Foto- und Videokameramodus umschalten

# <span id="page-20-0"></span>Telefonieren (Sprach- und Videoanrufe)

## <span id="page-20-1"></span>Sprachanruf tätigen

1. Geben Sie die gewünschte Vorwahl und Rufnummer ein, und drücken Sie D, um den Wählvorgang zu starten.

Wenn Sie eine falsche Nummer eingegeben haben, drücken Sie Um die Zahl links neben dem Cursor zu löschen.

## Notrufe

1. Geben Sie 112 (internationale Notrufnummer) auf dem Tastenfeld ein, und drücken Sie D, um den Wählvorgang zu starten.

## *Hinweis*

- *Unter Umständen sind Notrufe nicht in jedem Mobilfunknetz möglich, wenn bestimmte Netzdienste und/oder Telefonfunktionen ausgeführt werden. Weitere Informationen hierzu erhalten Sie bei der Vodafone-Kundenbetreuung.*
- *Dieser Notruf kann in der Regel in jedem Land gewählt werden, unabhängig davon, ob eine SIM-Karte eingelegt ist oder nicht. Einzige Voraussetzung ist, dass ein UMTS/GSM-Netz erreichbar ist.*

#### Internationale Gespräche

- **1.** Halten Sie  $\boxed{0}$  = qedrückt, bis ein + (Präfix für internationale Gespräche) erscheint.
- 2. Geben Sie die Landesvorwahl, die Ortsvorwahl (ohne voranstehender Null) und die Rufnummer ein, und drücken Sie D, um den Wählvorgang zu starten.

## Eingegebene Rufnummer ins Telefonbuch aufnehmen

1. Nachdem Sie eine Rufnummer eingegeben haben, drücken Sie [Optionen] und wählen "Nummer speichern". Ausführliche Informationen zur Erstellung eines neuen Eintrags finden Sie unter ["Neuen Kontakt hinzufügen" auf Seite 35](#page-35-4).

### Eigene Nummer beim Empfänger anzeigen oder verbergen

1. Nachdem Sie die Rufnummer eingegeben haben, drücken Sie [Optionen] und wählen "Eig. Nr. anzeigen" oder "Eig. Nr. verbergen".

## Anruf über die Kontaktliste bei umgeklapptem Display tätigen

- 1. Drücken Sie  $\overline{Q}$ .
- 2. Wählen Sie "Kontakte".
- 3. Wählen Sie "Telefonbuch".
- 4. Wählen Sie den Eintrag aus, den Sie anrufen möchten.
- 5. Wählen Sie die Rufnummer aus.
- 6. Wählen Sie "Anrufen", um den Wählvorgang zu starten. Um ein Gespräch zu beenden, drücken Sie  $\odot$ .

## <span id="page-21-0"></span>**Schnellwahl**

Sie können der Schnellwahlliste bis zu 8 Rufnummern aus dem Telefonbuch (Handy oder SIM) hinzufügen. Sie wählen die Nummern in der Schnellwahlliste über die Zifferntasten (G bis O). Die Rufnummer der Mailbox-Zentrale ist  $\boxed{1}$  and zugewiesen.

Ausführliche Informationen zur Schnellwahlliste finden Sie unter ["Schnellwahlliste" auf Seite 39](#page-39-4).

1. Um eine Nummer aus der Schnellwahlliste zu wählen, halten Sie eine der Zifferntasten ( $\boxed{1}$   $\boxed{9}$  bis  $\boxed{9}$   $\boxed{=}$  gedrückt.

Die in der Schnellwahlliste gespeicherte Rufnummer wird gewählt.

## <span id="page-21-1"></span>Wahlwiederholung

Sie haben die Möglichkeit, Rufnummern im Anrufprotokoll erneut zu wählen. Wählen Sie eine Nummer aus der gewünschten Kategorie oder "Alle Anrufe". Eine Kategorie kann bis zu 30 Rufnummern und die Liste unter "Alle Anrufe" bis zu 90 Rufnummern aufzeichnen.

- **1.** Drücken Sie im Standby  $\odot$ .
- 2. Wählen Sie eine Kategorie aus "Alle Anrufe", "Gewählte Nummern", "Verpasste Anrufe" oder "Empfangene Anrufe". Um die Liste zu wechseln, drücken Sie  $\circledast$  oder  $\circledast$ .
- 3. Markieren Sie die Rufnummer, die Sie anrufen möchten.
- 4. Drücken Sie  $\odot$ , um die Wahl zu wiederholen.

## <span id="page-21-2"></span>Sprachanruf entgegennehmen

Wird ein eingehendes Gespräch erkannt, klingelt das Telefon.

1. Drücken Sie  $\bigcirc$ ,  $\bigcirc$  oder [Optionen], und wählen Sie "Antwort", um das Gespräch entgegenzunehmen. Wenn die Funktion "Antw. beliebige Taste" aktiviert ist, können Sie auch eine beliebige Taste außer (D, Die und [Besetzt] drücken. Die Funktion "Antw. beliebige Taste" stellen Sie im Profil der Modi ein ([S. 97](#page-97-1)).

#### *Tipp*

- *Wenn Sie den Dienst "Calling Line Identification (CLI)" abonniert haben und die Rufnummer des Anrufers vom Netz übertragen wird, erscheint die Nummer des Anrufers auf dem Display. Sind Name und Rufnummer des Anrufers im Telefonbuch gespeichert, werden diese auf dem Display angezeigt.*
- *Wird die Rufnummer nicht übertragen, wird auf dem Display "Unterdrückt" angezeigt.*
- *Wenn Sie einen Anruf von einer Person erhalten, für die ein Bild im Telefonbuch gespeichert ist, werden das Bild, der Name und die Rufnummer Anrufers angezeigt.*

### Anruf bei umgeklapptem Display entgegennehmen

**1.** Drücken Sie  $\odot$  oder  $\bullet$   $\circ$ , um das Gespräch entgegenzunehmen.

Um ein Gespräch zu beenden, drücken Sie  $\odot$ . Um einen eingehenden Anruf abzulehnen, halten Sie  $\odot$ gedrückt.

## Gespräch ablehnen

**1.** Drücken Sie  $\circled{}$ . während das Telefon klingelt, um ein Gespräch abzulehnen, das Sie nicht entgegennehmen möchten.

## Besetztton übergeben

1. Drücken Sie [Besetzt], während das Telefon klingelt, um dem Anrufer einen Besetztton zu übergeben.

## <span id="page-22-0"></span>Funktionen während eines Gesprächs (Sprachanruf)

Ihr Telefon hat weitere Funktionen, die während eines Gesprächs ausgeführt werden können.

## Hörerlautstärke anpassen

Sie können die Hörerlautstärke (und die der Freisprecheinrichtung, sofern angeschlossen) in fünf Stufen regeln.

- 1. Drücken Sie  $\bigcap$  oder  $\nabla$ , um den Bildschirm "Hörerlautstärke" anzuzeigen.
- 2. Drücken Sie  $\bigcap$  (oder  $\bigtriangleup$ / $\bigtriangleup$ ), um die Lautstärke des Gesprächs zu erhöhen, bzw.  $\overline{V}$  (oder  $\overline{\mathcal{C}}$ / $\overline{\mathcal{C}}$ ), um die Lautstärke zu verringern.
- 3. Drücken Sie , wenn Sie die Lautstärke wunschgemäß eingestellt haben.

## *Tipp*

- *Drücken Sie bei umgeklapptem Display*  $\odot$  *oder*  $\bullet$   $\circ$ , *um das Menü der Gesprächsfunktionen aufzurufen.*
- *Verwenden Sie bei umgeklapptem Display* V *oder* W*, um die Hörerlautstärke zu erhöhen bzw. zu verringern. Diese Tasten funktionieren bei umgeklapptem Display entgegengesetzt.*

### Lautsprecher ein- und ausschalten

Sie können ein Gespräch über die Lautsprecher an den Seiten des Telefons führen. Dazu müssen Sie die Lautsprecher einschalten.

1. Drücken Sie während eines Gesprächs [Optionen], und wählen Sie "Lautsprecher ein".

## Gespräch halten

Mit dieser Funktion können Sie zwei Gespräche gleichzeitig führen. Wenn Sie einen weiteren Anruf tätigen möchten, während Sie ein Gespräch mit einer Person führen, können Sie das aktuelle Gespräch halten.

So tätigen Sie während eines Gesprächs einen weiteren Anruf:

1. Drücken Sie während eines Gesprächs [Optionen], und wählen Sie "Halten".

Das aktuelle Gespräch wird gehalten.

- 2. Drücken Sie [Optionen], und wählen Sie "Neue Nr. wählen".
- 3. Geben Sie die Rufnummer des neuen Teilnehmers ein, und drücken Sie D.

## *Tipp*

• *Sie können einen weiteren Anruf auch tätigen, indem Sie während eines Gesprächs die Rufnummer eingeben, anstatt Schritt 1 auszuführen. Das aktuelle Gespräch wird dann automatisch gehalten.*

#### SMS/MMS-Menü während eines Gesprächs aufrufen

1. Drücken Sie während eines Gesprächs [Optionen], und wählen Sie "Nachrichten".

Die folgenden Optionen stehen zur Verfügung: "Nachricht erstellen" zum Schreiben einer SMS-/MMS-Mitteilung oder "Eingang", "Gesendet" bzw. "Entwürfe" zum Öffnen dieser Ordner. Weitere Informationen zu SMS finden Sie unter ["SMS"](#page-49-4) und ["MMS" auf Seite 49](#page-49-5).

#### Anklopfen

Mit diesem Dienstmerkmal wird Ihnen während eines Gesprächs mitgeteilt, wenn ein weiterer Gesprächspartner anruft.

1. Drücken Sie während eines Gesprächs [Optionen], und wählen Sie "Halten & Antw.", um das zweite Gespräch entgegenzunehmen.

Das erste Gespräch wird gehalten, und Sie können mit dem zweiten Anrufer sprechen.

#### *Hinweis*

- *Sie müssen die Option "Anklopfen" auf "Ein" schalten, wenn Sie dieses Dienstmerkmal verwenden möchten ([S. 103\)](#page-103-0).*
- *Das Dienstmerkmal für das Anklopfen ist möglicherweise nicht in allen Netzen verfügbar. Weitere Informationen hierzu erhalten Sie bei der Vodafone-Kundenbetreuung.*
- *Wenn Sie den zweiten Anruf nicht entgegennehmen möchten, drücken Sie [Optionen] und wählen dann die Option "Besetzt" in Schritt 1. Bei Auswahl von "Ablehnen" wird der zweite Anruf im Anrufprotokoll als verpasster Anruf aufgezeichnet.*

#### Konferenzschaltung

Eine Konferenzschaltung ist ein Gespräch zwischen mehr als zwei Teilnehmern. Bis zu fünf Personen können an einer Konferenzschaltung teilnehmen.

#### Konferenzschaltung aufbauen

Sie müssen über ein aktives Gespräch und ein gehaltenes Gespräch verfügen.

- 1. Drücken Sie während eines Gesprächs [Optionen], und wählen Sie "Konferenz".
- 2. Wählen Sie "Alle Konf.schaltg.", um die Konferenzschaltung herzustellen.
- 3. Drücken Sie  $\circled{)}$ , um die Konferenzschaltung zu beenden.

#### *Hinweis*

- *Das Dienstmerkmal der Konferenzschaltung ist möglicherweise nicht in allen Netzen verfügbar. Weitere Informationen hierzu erhalten Sie bei der Vodafone-Kundenbetreuung.*
- *In Schritt 2 stehen Ihnen weitere Optionen für die Konferenzschaltung zur Verfügung:*
	- *Um alle Gespräche zu halten, wählen Sie "Alle halten".*
	- *Um alle Gespräche außer dem aktuellen Gespräch zu halten, wählen Sie "Privat".*
	- *Um das Gespräch mit allen Teilnehmern zu beenden, wählen Sie "Akt. Gspr. beend." oder "Geh. Gspr. beend.".*
	- *Um weitere Teilnehmer für die laufende Konferenzschaltung abzulehnen, drücken Sie [Optionen] und wählen "Ablehnen". Sie können auch den Besetztton übergeben, indem Sie "Besetzt" wählen.*

Neue Teilnehmer in die Konferenzschaltung aufnehmen

- 1. Drücken Sie [Optionen], und wählen Sie "Neue Nr. wählen".
- 2. Geben Sie die Rufnummer der Person ein, die Sie in die Konferenzschaltung aufnehmen möchten, und drücken Sie D, um den Wählvorgang zu starten.
- 3. Drücken Sie [Optionen], und wählen Sie "Konferenz".
- 4. Wählen Sie "Alle Konf.schaltg.", um die Konferenzschaltung herzustellen.

Um weitere Teilnehmer hinzuzuschalten, wiederholen Sie die Schritte 1 bis 4.

Gespräch mit einem Teilnehmer der Konferenzschaltung beenden

- 1. Wählen Sie während einer Konferenzschaltung die Person aus, die Sie aus der Konferenzschaltung ausschließen möchten.
- 2. Drücken Sie [Optionen], und wählen Sie "Gespräch beenden".

#### Privates Gespräch mit einem der Teilnehmer führen

Wenn Sie mit einem der Teilnehmer ein privates Gespräch führen möchten, können Sie diesen Teilnehmer aus der Konferenzliste auswählen und die Gespräche mit den anderen Teilnehmern halten.

- 1. Wählen Sie während einer Konferenzschaltung die Person aus, mit der Sie privat sprechen möchten.
- 2. Drücken Sie [Optionen], und wählen Sie "Konferenz".
- 3. Wählen Sie "Privat".
- 4. Wenn Sie das private Gespräch beendet haben, drücken Sie [Optionen] und wählen "Konferenz".
- 5. Wählen Sie "Alle Konf.schaltg.", um zur Konferenzschaltung zurückzukehren.

#### Mikrofon stumm schalten

1. Drücken Sie während eines Gesprächs [Stumm].

Um das Mikrofon wieder laut zu schalten, drücken Sie [Stumm aus].

## <span id="page-25-0"></span>Videoanruf tätigen

## *Hinweis*

- *Verwenden Sie diese Funktion nur bei Telefonen, die Videoanrufe unterstützen.*
- *Stellen Sie vor Verwendung dieser Funktion sicher, dass der Akku vollständig aufgeladen ist und die Signalstärke ausreicht.*
- *Schalten Sie den Lautsprecher ein, oder verwenden Sie ein mit Schalter ausgerüstetes Stereo-Headset oder eine Freisprecheinrichtung, sodass Sie gleichzeitig das Gespräch führen und auf den Bildschirm des Videoanrufs im Hauptdisplay schauen können.*

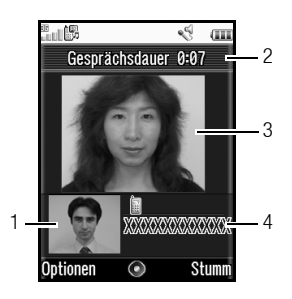

### **Statusanzeigen**

- 1. Nebenbildschirm für Ihr Bild
- 2. Verstrichene Zeit
- 3. Hauptbildschirm für das Bild des Anrufers
- 4. Name oder Rufnummer des Anrufers

## Videoanruf tätigen

- 1. Geben Sie die Vorwahl und die Rufnummer ein, die Sie anrufen möchten.
- 2. Drücken Sie [Optionen], und wählen Sie "Videoanruf", oder halten Sie  $\odot$  gedrückt, um den Wählvorgang zu starten. Wenn Sie eine falsche Nummer eingegeben haben, drücken Sie U, um die Zahl links neben dem Cursor zu löschen. Wenn die Verbindung hergestellt ist, wird das Bild des Anrufers oben im Bildschirm und Ihres unten links angezeigt.

## *Tipp*

- *Unterstützt das Telefon des anderen Teilnehmers keine Videoanrufe, können Sie* F *drücken und die Rufnummer erneut eingeben, um einen Sprachanruf zu tätigen.*
- *Nach Beendigung des Gesprächs werden die Kosten des letzten Gesprächs angezeigt.*

## <span id="page-26-0"></span>Videoanruf entgegennehmen

Wird ein eingehendes Gespräch erkannt, klingelt das Telefon.

1. Drücken Sie  $\circled{0}$ , um das Gespräch als Videoanruf Sie "Bild verbergen", um das Gespräch als Sprachanruf entgegenzunehmen.

## *Tipp*

- *Nach Beendigung des Gesprächs werden die Kosten des Gesprächs angezeigt.*
- *Wenn Sie den Dienst "Calling Line Identification (CLI)" abonniert haben und die Rufnummer des Anrufers vom Netz übertragen wird, erscheint die Nummer des Anrufers auf dem Display. Sind Name und Rufnummer des Anrufers im Telefonbuch gespeichert, wird sein Name auf dem Display angezeigt.*

## Gespräch ablehnen

1. Drücken Sie (C), während das Telefon klingelt, um ein Gespräch abzulehnen, das Sie nicht entgegennehmen möchten.

## Besetztton übergeben

1. Drücken Sie [Besetzt], während das Telefon klingelt, um einen Besetztton zu übergeben und dem Anrufer so zu signalisieren, dass Sie das Gespräch nicht entgegennehmen können.

## <span id="page-26-1"></span>Funktionen während eines Gesprächs (Videoanruf)

## Mikrofon stumm schalten

1. Drücken Sie während eines Videogesprächs [Stumm]. Um das Mikrofon wieder laut zu schalten, drücken Sie [Stumm aus].

entgegenzunehmen, oder drücken Sie [Optionen], und wählen

#### Sie können die Bilder zwischen Haupt- und Nebenbildschirm tauschen.

Bilder tauschen

1. Drücken Sie während eines Videogesprächs [Optionen], und wählen Sie "Bild wechseln".

## *Tipp*

• *Sie können auch Bilder zwischen Haupt- und Nebenbildschirm tauschen. Drücken Sie dazu während eines Videogesprächs.*

## Eigenes Bild ändern

- 1. Drücken Sie während eines Videogesprächs [Optionen], und wählen Sie "Kamerabild".
- 2. Wählen Sie "Interne Kamera", "Externe Kamera" oder "Alternatives Bild".

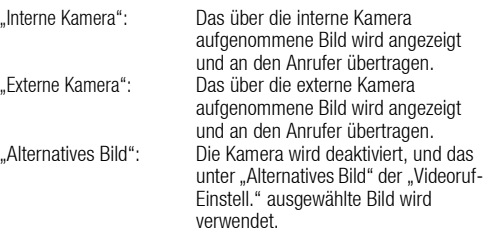

### *Tipp*

• *Sie können auch das dem Anrufer angezeigte Bild umschalten. Drücken Sie dazu ⊙ bzw. ⊙ während eines Videogesprächs.* 

#### Optischen Zoom verwenden

Mit dem optischen Zoom können Sie das Bild klarer fokussieren, indem Sie das Objektiv verstellen. Der optische Zoom hat einen Vergrößerungsfaktor von bis zu [×2]. Wenn der Zoom den Faktor [×2] übersteigt, wird zur weiteren Vergrößerung der digitale Zoom verwendet.

- 1. Drücken Sie während eines Videogesprächs [Optionen], und wählen Sie "Opt. Zoom akt.".
- 2. Drücken Sie  $\widehat{=}$  bzw.  $\widehat{=}$

### Lautsprecher ein- und ausschalten

Sie können ein Gespräch über die Lautsprecher an den Seiten des Telefons führen. Dazu müssen Sie die Lautsprecher einschalten.

1. Drücken Sie während eines Videogesprächs [Optionen], und wählen Sie "Lautsprecher ein".

#### *Hinweis*

- *In einer sehr lauten Umgebung können Sie ein Gespräch unter Umständen nicht fortführen bzw. gut verstehen. Dann sollten Sie das Stereo-Headset verwenden.*
- *Bei dieser Option kann es zu einer Unterbrechung kommen, wenn Sie die Hörerlautstärke erhöhen. Deshalb sollten Sie die Hörerlautstärke verringern oder das Stereo-Headset verwenden.*

## Videoanrufeinstellungen

So passen Sie die Qualität des eingehenden oder abgehenden Bildes an

Sie können die Bildqualität des Gesprächspartners oder Anrufers anpassen.

- 1. Drücken Sie während eines Videogesprächs [Optionen], und wählen Sie "Videoruf-Einstell.".
- 2. Wählen Sie "Qualität eingehendes Bild" oder "Qualität abgehendes Bild".
- 3. Wählen Sie "Normal", "Prio: Qualität" oder "Prio: Bildrate".

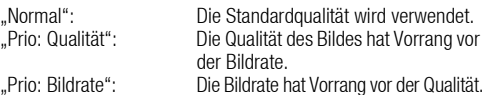

#### Beleuchtung ein- und ausschalten

Sie können die Beleuchtung des Bildschirms einschalten.

- 1. Drücken Sie während eines Videogesprächs [Optionen], und wählen Sie "Videoruf-Einstell.".
- 2. Wählen Sie "Beleuchtung".
- 3. Wählen Sie "Immer an", "Immer aus" oder "Wie normal". Wenn "Immer an" ausgewählt ist, ist die Beleuchtung bei einem Videogespräch immer an.

Wenn "Immer an" ausgewählt ist, geht die Beleuchtung entsprechend der Einstellung "Beleuchtung" aus [\(S. 99\)](#page-99-0).

#### Belichtung des Videos anpassen

- 1. Drücken Sie während eines Videogesprächs [Optionen], und wählen Sie "Videoruf-Einstell.".
- 2. Wählen Sie "Belichtung".
- **3.** Drücken Sie  $\triangle$  oder  $\heartsuit$ .

### Spiegelbild

Während eines Videogesprächs können Sie Ihr Bild auf dem Nebenbildschirm invertieren.

- 1. Drücken Sie während eines Videogesprächs [Optionen], und wählen Sie "Videoruf-Einstell.".
- 2. Wählen Sie "Spiegelbild".
- 3. Wählen Sie "Ein" oder "Aus".

#### So tauschen Sie das Bild von der internen Kamera durch das alternative Bild aus

Während eines Videogesprächs können Sie das dem Anrufer angezeigte Bild zwischen der internen Kamera oder einem alternativen Bild umschalten oder ein Bild aus Ihren gespeicherten Bilddateien anzeigen, während Sie ein Gespräch halten.

- 1. Drücken Sie während eines Videogesprächs [Optionen], und wählen Sie "Videoruf-Einstell.".
- 2. Wählen Sie "Alternatives Bild" oder "Bild bei Halten".
- 3. Wählen Sie "Vorgeg. Bild" oder "Bilder".

# <span id="page-29-0"></span>**Zeicheneingabe**

Um Zeichen zur Erstellung von Telefonbucheinträgen, SMS- oder MMS-Nachrichten usw. einzugeben, drücken Sie die entsprechenden Tasten.

Drücken Sie im Texteingabemodus so oft auf eine Taste, bis das gewünschte Zeichen angezeigt wird. Drücken Sie z. B. einmal auf E ABC, um den Buchstaben "A" anzuzeigen, bzw. zweimal, um den Buchstaben "B" anzuzeigen.

#### Zeichentabelle

Wenn Sie auf eine Taste drücken, werden die Zeichen in der folgenden Reihenfolge angezeigt und eingegeben. Die Reihenfolge hängt von der ausgewählten Sprache ab.

#### Deutscher Modus

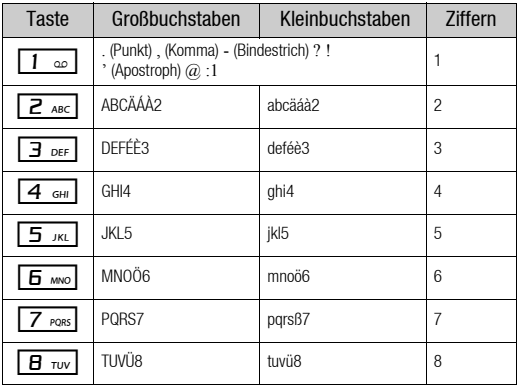

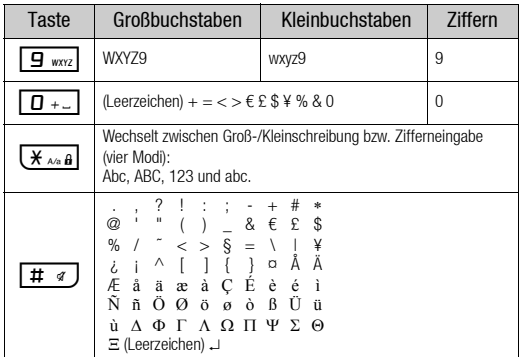

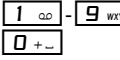

Gedrückt halten, um die Ziffern 1 - 9 und 0 einzugeben.

 $\overline{X_{\lambda\alpha} a}$ . Gedrückt halten, um zwischen Texteingabe- und T9-Modus umzuschalten.

 $\boxed{H \quad q}$ : Gedrückt halten, um den Bildschirm "Eingabesprache" anzuzeigen.

## <span id="page-30-0"></span>Eingabesprache ändern

- 1. Drücken Sie im Texteingabebildschirm [Optionen], und wählen Sie "Eingabesprache".
- 2. Wählen Sie die gewünschte Sprache aus.

## <span id="page-30-1"></span>Eingabemodus ändern

#### T9-Texteingabe

Über die T9-Texteingabe können Sie Text einfach und schnell eingeben.

- **1.** Halten Sie im Texteingabebildschirm  $K_{\text{total}}$  gedrückt, um in den T9-Modus umzuschalten.
- 2. Drücken Sie [Optionen], und wählen Sie "Eingabemodus".
- 3. Wählen Sie den Eingabemodus (Abc, ABC, 123, abc).
- 4. Drücken Sie die Taste für den gewünschten Buchstaben einmal.

Um das Wort "Wie" einzugeben, drücken Sie  $\boxed{9 \text{ m}$ .  $\boxed{4 \text{ cm}}$   $\boxed{3 \text{ cm}}$ .

- **5.** Ist das angezeigte Wort nicht korrekt, drücken Sie  $\triangle$  oder  $\heartsuit$ . bis das richtige Wort ausgewählt ist.
- 6. Drücken Sie ... um das Wort auszuwählen.

### *Hinweis*

• *Wird in Schritt 5 nicht das korrekte Wort angezeigt, geben Sie das richtige Wort erneut ein, nachdem Sie in den normalen Texteingabemodus umgeschaltet haben.*

## *Tipp*

• *Wenn Sie* Q *drücken, anstatt Schritt 6 auszuführen, wird ein Leerzeichen neben dem ausgewählten Wort eingefügt.*

Symbole und Satzzeichen

- 1. Drücken Sie im Texteingabebildschirm [Optionen], und wählen Sie "Symbol hinzufügen".
- 2. Wählen Sie das gewünschte Symbol aus.

## <span id="page-30-2"></span>Mein Wörterbuch

Sie können für die T9-Texteingabe eine eigene Wortliste erstellen.

- 1. Drücken Sie im Texteingabebildschirm im T9-Modus [Optionen], und wählen Sie "Mein Wörterbuch".
- 2. Wählen Sie "Neues Wort hinzuf.", und geben Sie das gewünschte Wort ein.

## Wort in der Liste bearbeiten

- 1. Drücken Sie im Texteingabebildschirm im T9-Modus [Optionen], und wählen Sie "Mein Wörterbuch".
- 2. Markieren Sie das gewünschte Wort.
- 3. Drücken Sie [Optionen], und wählen Sie "Ändern".
- 4. Ändern Sie das Wort.

## <span id="page-31-0"></span>Vorlagen verwenden

Sie können bei der Eingabe von Zeichen Textbausteine verwenden, die in einer Textvorlage gespeichert sind.

Ausführliche Informationen zur Erstellung von Textvorlagen finden Sie unter ["Text einer Textvorlage hinzufügen" auf Seite 71.](#page-71-3)

- 1. Bewegen Sie den Cursor im Texteingabebildschirm an die Stelle, an der Sie die Vorlage einfügen möchten.
- 2. Drücken Sie [Optionen], und wählen Sie "Erweitert".
- **3.** Wählen Sie "Vorlage einfügen".
- 4. Wählen Sie die gewünschte Textvorlage aus.

## Text kopieren, ausschneiden und einfügen

- 1. Drücken Sie im Texteingabebildschirm [Optionen], und wählen Sie "Erweitert".
- 2. Wählen Sie "Kopieren" oder "Ausschneiden".
- 3. Bewegen Sie den Cursor zum ersten Buchstaben, der kopiert oder ausgeschnitten werden soll, und drücken Sie  $\bigcirc$ .
- 4. Bewegen Sie den Cursor zum letzten Buchstaben, um den Bereich zu markieren, und drücken Sie  $\bigcirc$ .
- 5. Bewegen Sie den Cursor an die Stelle, an der Sie die Buchstaben einfügen möchten.
- 6. Drücken Sie [Optionen], und wählen Sie "Erweitert".
- 7. Wählen Sie "Einfügen".

# <span id="page-32-0"></span>Menü

## <span id="page-32-1"></span>Hauptmenü

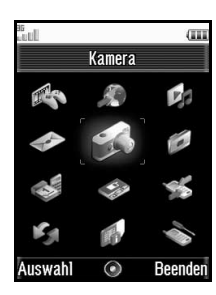

- **1.** Drücken Sie im Standby  $\bigcirc$ . Das Hauptmenü wird angezeigt.
- **2.** Markieren Sie mit  $\bigcirc$ ,  $\bigcirc$ ,  $\bigcirc$  oder  $\bigcirc$  das gewünschte Menü, und drücken Sie  $\bigcap$ , um die Funktion aufzurufen.

Ausführliche Informationen zu den Menüoptionen finden Sie unter ["Liste der Menüfunktionen" auf Seiten 132.](#page-132-1)

## Verwendung des Menüs bei umgeklapptem Display

- 1. Bringen Sie das Display in die umgeklappte Position.
- 2. Drücken Sie  $\textcircled{\textsf{a}}$ , um das Hauptmenü aufzurufen.
- **3.** Bewegen Sie den Cursor mit  $\bigcap$  oder  $\bigtriangledown$  nach oben oder unten, und drücken Sie anschließend  $\odot$  oder  $\bullet$ .

Drücken Sie ⊆<br>
⊙. um zum Hauptmenü zurückzukehren. Der Cursor wird wie in der normalen Display-Position mit **A** und  $\blacktriangleright$  bewegt.

Ausführliche Informationen zu den Funktionen dieser Tasten finden Sie auf [Seite 10](#page-10-0).

## <span id="page-33-0"></span>Tastenkürzel

Sie können die Menüs aufrufen, indem Sie (Dund die Zifferntasten der jeweiligen Nummer des Hauptmenüs drücken. Um die Nummern 10 bis 12 aufzurufen, drücken Sie (und  $\overline{\mathcal{K}_{\text{sub}}}$  (10),  $\overline{\mathbf{D}_{\text{sub}}}$  (11) oder  $\boxed{\text{# }4}$  (12). Siehe ["Liste der Menüfunktionen" auf Seiten 132](#page-132-1).

Die Tastenkürzel sind in den Überschriften dieses Benutzerhandbuchs enthalten.

Beispiele: Untermenü "Videos" (M 6-4) mit Tastenkürzel aufrufen Drücken Sie (DI<del>DI Molden</del>). Untermenü "Summe" (M 7-11-2) mit Tastenkürzel aufrufen Drücken Sie  $\bigcap$  **Z**  $\sim$  **D**  $+$  **Z**  $\sim$  **Z**  $\sim$ 

Untermenü "Vibration" (M 12-3-4) mit Tastenkürzel aufrufen Drücken Sie  $\left(\begin{array}{c|c}\n\overline{1} & \overline{4} & \overline{3} & \overline{2} & 4 & \text{cm}\n\end{array}\right)$ .

### *Hinweis*

• *Es gibt nur für die ersten drei Menüebenen Tastenkürzel.*

# <span id="page-34-0"></span>Telefonbuch (M 8-1)

Sie können die Rufnummern und E-Mail-Adressen Ihrer Freunde, Verwandten und Kollegen im Telefonbuch abspeichern.

Sie können in Ihrem Telefon bis zu 500 Einträge speichern. Sie können die im Folgenden genannten Objekte speichern.

## Im Telefonspeicher

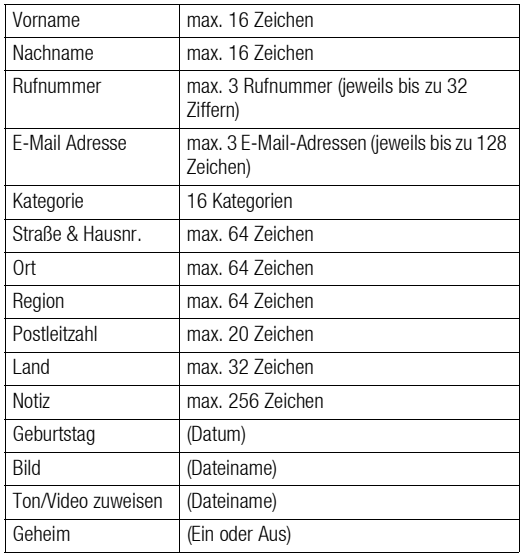

## Auf der SIM-Karte (je nach SIM-Karte)

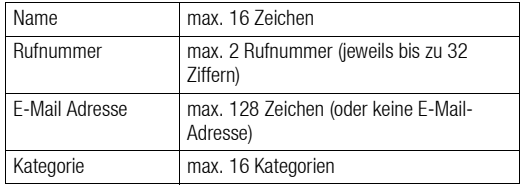

# <span id="page-34-1"></span>Namenreihenfolge ändern (M 8-8-1)

## *"Kontakte"* → *"Einstellungen"* → *"Format Name"*

1. Wählen Sie "Vorname Nachname" oder "Nachname Vorname".

## <span id="page-34-2"></span>Telefonbuch wechseln (M 8-8-2)

## *"Kontakte"* → *"Einstellungen"* → *"Ort f. Telefonbuch"*

1. Wählen Sie "Telefon" oder "SIM".

## <span id="page-34-3"></span>Speicher auswählen (M 8-8-3)

## *"Kontakte"* → *"Einstellungen"* → *"Neue Kont. speich. in"*

1. Wählen Sie "Telefon", "SIM" oder "Auswahl vor Speichern".

## *Tipp*

• *Wenn Sie "Auswahl vor Speichern" wählen, können Sie den Speicherort bei jedem Speichern eines neuen Eintrags auswählen.*

## <span id="page-35-0"></span>Telefonbucheinträge sortieren

Sie können festlegen, ob die Telefonbucheinträge alphabetisch oder nach Kategorien sortiert werden sollen.

## *"Kontakte"* → *"Einstellungen"* → *"Kontakte sortieren"*

1. Wählen Sie "Nach Alphabet" oder "Nach Kategorie".

## <span id="page-35-4"></span><span id="page-35-1"></span>Neuen Kontakt hinzufügen

Sie können den Eintrag entweder im Telefon selbst oder auf der SIM-Karte speichern. Wie Sie den Speicherort wechseln, lesen Sie unter ["Speicher auswählen" auf Seite 34](#page-34-3).

Die Anzahl der Rufnummern, die Sie auf der SIM-Karte speichern können, hängt von deren Speicherkapazität ab. Wenden Sie sich an die Vodafone-Kundenbetreuung, um weitere Informationen zu erhalten.

## *"Kontakte"* → *"Telefonbuch"* → *"Neuer Name hinzu"*

Wenn Sie die Option "Auswahl vor Speichern" wählen, um den jeweils gewünschten Speicher auswählen zu können, stehen die Optionen "An Telefon" und "In SIM-Speicher" zur Verfügung.

- 1. Wählen Sie das gewünschte Feld aus, und geben Sie die Informationen ein.
- 2. Wenn Sie fertig sind, drücken Sie [Speichern].

## *Tipp*

• *Wenn Sie einen Eintrag erstellen, muss mindestens ein Feld gefüllt sein ("Vorname", "Nachname", "Rufnummer" oder "E-Mail-Adresse" für den Telefonspeicher; "Name", "Rufnummer" oder "E-Mail-Adresse" für den SIM-Speicher).*

## Meine Kontaktdetails anzeigen (M 8-8-4) (M 8-5)

<span id="page-35-2"></span>Sie können Ihre eigenen Kontaktdetails wie die anderen Telefonbucheinträge speichern und bearbeiten.

## *"Kontakte"* → *"Meine Kontaktdetails"*

## <span id="page-35-3"></span>Telefonbucheinträge zwischen SIM-Karte und Telefon kopieren (M 8-9-1)

## *"Kontakte"* → *"Kontakte verwalten"* → *"Einträge kopieren"*

1. Wählen Sie "Von SIM auf Handy" oder "Von Handy auf SIM".

## *Hinweis*

- *Wenn Sie die SIM-Karte zum ersten Mal in Ihr Telefon einlegen und das Telefonbuch aufrufen, werden Sie automatisch gefragt, ob Sie die Einträge kopieren möchten. Wie viele Telefonbucheinträge kopiert werden können, hängt von der Kapazität der SIM-Karte ab.*
- *Sollte nicht genug Speicher vorhanden sein, um alle Einträge zu speichern, können Sie den Kopiervorgang nicht abschließen.*
## Name suchen

### *"Kontakte"* → *"Telefonbuch"*

1. Geben Sie die ersten Buchstaben des Namens ein. Die Treffer werden in alphabetischer Reihenfolge aufgelistet.

## *Tipp*

• *Bevor Sie mit der Suche beginnen, können Sie den Speicherort auswählen: "Telefon" oder "SIM".*

## Direkt aus dem Telefonbuch wählen

#### *"Kontakte"* → *"Telefonbuch"*

**1.** Markieren Sie den gewünschten Eintrag, und drücken Sie  $\circled{}$ .

## *Tipp*

- *Ist für einen Eintrag mehr als eine Rufnummer gespeichert, wählen Sie die gewünschte Rufnummer nach Schritt 1 aus, und drücken Sie* D*.*
- *Sie können auch vom Detailbildschirm des Telefonbuchs wählen. Wählen Sie im Detailbildschirm einfach die gewünschte Rufnummer aus, und drücken Sie* D*.*

## Einträge im Telefonbuch bearbeiten

#### *"Kontakte"* → *"Telefonbuch"*

- 1. Markieren Sie den Eintrag, den Sie bearbeiten möchten.
- 2. Drücken Sie [Optionen], und wählen Sie "Ändern".
- 3. Bearbeiten Sie den Eintrag.
- 4. Wenn Sie fertig sind, drücken Sie [Speichern].

#### Miniaturbild zu Einträgen hinzufügen

### *"Kontakte"* → *"Telefonbuch"*

- 1. Markieren Sie den gewünschten Eintrag.
- 2. Drücken Sie [Optionen], und wählen Sie "Ändern".
- 3. Wählen Sie "Bild".
- 4. Wählen Sie "Bild zuweisen".
- 5. Wählen Sie das gewünschte Bild aus.
- 6. Wenn Sie fertig sind, drücken Sie [Speichern].

#### *Hinweis*

• *Wenn Sie ein Bild im Telefonspeicher löschen, wird auch das zugehörige Miniaturbild gelöscht.*

## Klingelton oder Klingelvideo Telefonbucheinträgen zuordnen

### *"Kontakte"* → *"Telefonbuch"*

- 1. Markieren Sie den gewünschten Eintrag.
- 2. Drücken Sie [Optionen], und wählen Sie "Ändern".
- 3. Wählen Sie "Ton/Video zuweisen".
- 4. Wählen Sie "Für Sprachanruf", "Für Videoanruf" oder "Für neue Nachricht".
- **5.** Wählen Sie "Ton zuweisen" oder "Video zuweisen". Wenn Sie "Video zuweisen" ausgewählt haben, gehen Sie zu Schritt 7.
- 6. Wählen Sie "Vorinst. Töne" oder "Sounds".
- 7. Wählen Sie den Ton bzw. das Video aus.
- 8. Wenn Sie fertig sind, drücken Sie [Speichern].

# Einträge im Telefonbuch löschen

## Alle Telefonbucheinträge löschen (M 8-9-3)

#### *"Kontakte"* → *"Kontakte verwalten"* → *"Alle Einträge löschen"*

- 1. Wählen Sie "Einträge auf Telefon" oder "Einträge auf SIM".
- 2. Geben Sie Ihren Telefon-Code ein.

Der standardmäßig eingerichtete Telefon-Code lautet "9999". Ausführliche Informationen zum Ändern des Telefon-Codes finden Sie unter ["Telefon-Code ändern" auf Seite 108.](#page-108-0)

## Telefonbucheintrag löschen

## *"Kontakte"* → *"Telefonbuch"*

- 1. Markieren Sie den gewünschten Eintrag.
- 2. Drücken Sie [Optionen], und wählen Sie "Löschen".

## Kategorien verwalten (M 8-3)

Sie können für jede Kategorie verschiedene Klingeltöne einstellen. Wenn Sie den Klingelton für eine Kategorie nicht ändern, wird der im Menü "Profile" zugewiesene Klingelton verwendet.

## *"Kontakte"* → *"Kategorie verwalten"*

- 1. Wählen Sie die gewünschte Kategorie.
- 2. Drücken Sie [Optionen], und wählen Sie "Ton/Video zuweisen".
- 3. Wählen Sie "Für Sprachanruf", "Für Videoanruf" oder "Für neue Nachricht".
- 4. Wählen Sie "Ton zuweisen" oder "Video zuweisen". Wenn Sie "Video zuweisen" ausgewählt haben, gehen Sie zu Schritt 6.
- 5. Wählen Sie "Vorinst. Töne" oder "Sounds".
- 6. Wählen Sie den Ton bzw. das Video aus.

Ausführliche Informationen zur Auswahl von Klingeltönen oder -videos finden Sie unter ["Klingelton auswählen"](#page-94-0) oder ["Klingelvideo auswählen" auf Seite 94](#page-94-1).

#### *Hinweis*

• *Sie können nur Kategorienamen auf der SIM-Karte bearbeiten. Sie können nicht die Klingelton- oder Klingelvideoeinstellungen bearbeiten.*

#### Kategorienamen bearbeiten

Sie können die Namen der Kategorien bearbeiten, die den Telefonbucheinträgen zugewiesen werden. Wechseln Sie zunächst das Telefonbuch ([S. 34](#page-34-0)).

#### *"Kontakte"* → *"Kategorie verwalten"*

- 1. Markieren Sie den gewünschten Kategorienamen.
- 2. Drücken Sie [Optionen], und wählen Sie "Name bearbeiten".
- 3. Ändern Sie den Namen.

## Kontaktgruppen (M 8-6)

Sie können eine Mailingliste erstellen, um die gleiche Nachricht an eine Gruppe von Empfängern zu senden. Es können bis zu 5 Gruppen gespeichert werden.

### <span id="page-38-0"></span>Neue Mailingliste erstellen

#### *"Kontakte"* → *"Kontaktgruppen"* → *"Neue Gruppe hinzufügen"*

1. Geben Sie den Namen der Gruppe ein.

Der neue Gruppenname wird nach der letzten Gruppe in der Gruppenliste angezeigt.

### Empfänger zu einer Gruppe hinzufügen

Sie können in jeder Liste bis zu 20 Empfänger speichern.

## *"Kontakte"* → *"Kontaktgruppen"*

- 1. Wählen Sie den gewünschten Gruppennamen.
- 2. Wählen Sie "Neuen Eintrag zuweisen".
- 3. Wählen Sie den gewünschten Eintrag aus. Der Detailbildschirm wird angezeigt.
- 4. Wählen Sie die gewünschte Rufnummer oder E-Mail-Adresse.

## *Tipp*

- *Wenn Sie den Eintrag, der der Gruppe zugewiesen ist, ändern, müssen Sie ihn der Gruppe erneut zuweisen. Drücken Sie [Optionen], und wählen Sie in Schritt 2 "Eintrag erneut zuweisen".*
- *Um einen Eintrag aus der Gruppe zu entfernen, drücken Sie [Optionen], und wählen Sie in Schritt 2 "Eintrag entfernen".*
- *Um eine Gruppe zu entfernen, markieren Sie einen Gruppennamen, drücken Sie [Optionen], und wählen Sie in Schritt 1 "Löschen".*

### Nachricht an eine Mailingliste senden

### *"Kontakte"* → *"Kontaktgruppen"*

- 1. Markieren Sie die gewünschte Gruppe.
- 2. Drücken Sie [Optionen], und wählen Sie "Nachricht erstellen".
- 3. Wählen Sie die gewünschte Art von Nachricht. Weitere Anleitungen finden Sie unter "Neue Nachricht erstellen" [auf Seite 50](#page-50-0).

## Speicherstatus (M 8-9-2)

Mithilfe dieser Funktion können Sie den von Ihrem Telefonbuch belegten Speicher prüfen.

#### *"Kontakte"* → *"Kontakte verwalten"* → *"Speicherstatus"*

## Schnellwahlliste

Sie können bis zu 8 Rufnummern in die Schnellwahlliste aufnehmen [\(S. 21](#page-21-0)).

#### Telefonbucheinträge der Schnellwahlliste hinzufügen

#### *"Kontakte"* → *"Telefonbuch"*

- 1. Wählen Sie den gewünschten Eintrag aus.
- 2. Markieren Sie die gewünschte Rufnummer.
- 3. Drücken Sie [Optionen], und wählen Sie "Schnellwahlliste".
- 4. Wählen Sie den gewünschten Ort aus.

## *Tipp*

• *Die neun Zifferntasten entsprechen den Nummern in der Liste.*

Schnellwahlliste bearbeiten (M 8-4)

#### *"Kontakte"* → *"Schnellwahlliste"*

- 1. Markieren Sie den Eintrag, den Sie bearbeiten möchten.
- 2. Drücken Sie [Optionen], und wählen Sie "Eintr. überschr." (oder "Auswählen").

## Telefonbucheintrag versenden

## *"Kontakte"* → *"Telefonbuch"*

- 1. Markieren Sie den gewünschten Eintrag.
- 2. Drücken Sie [Optionen], und wählen Sie "Kontakt senden".
- 3. Wählen Sie "als Nachricht", "Via Bluetooth" oder "Via Infrarot".

Weitere Informationen zur Erstellung von Nachrichten finden Sie unter ["Neue Nachricht erstellen" auf Seite 50](#page-50-0).

Weitere Informationen zu den *Bluetooth*-Einstellungen finden Sie unter ["Bluetooth" auf Seite 111.](#page-111-1)

Weitere Informationen zu den Infraroteinstellungen finden Sie unter ["Infrarot" auf Seite 113.](#page-113-0)

## Telefonbucheintrag empfangen

Wenn das Telefon einen Telefonbucheintrag empfängt, wird im Standby eine Bestätigungsaufforderung angezeigt.

1. Drücken Sie [Ja].

Der empfangene Eintrag wird im Telefonbuch gespeichert. Drücken Sie [Nein], um den Eintrag nicht zu speichern.

## *Tipp*

• *Weitere Informationen zu den Infrarot- und Bluetooth-Einstellungen finden Sie unter ["Verbindungen" auf Seite 111](#page-111-0).*

## Sprach- oder Videonachricht an eine Adresse aus dem Telefonbuch senden

### *"Kontakte"* → *"Telefonbuch"*

- 1. Wählen Sie den gewünschten Eintrag mit der Rufnummer oder E-Mail-Adresse aus, die Sie verwenden möchten.
- 2. Markieren Sie die gewünschte Rufnummer oder E-Mail-Adresse.
- 3. Drücken Sie [Optionen], und wählen Sie "Nachricht erstellen".
- 4. Wählen Sie "Sprachnachricht" oder "Videonachricht".

Weitere Anleitungen finden Sie unter "Neue Nachricht erstellen" [auf Seite 50](#page-50-0).

## Telefonbucheinträge mit Einträgen im Internet synchronisieren (M 8-7)

Die Funktion zur Datensynchronisierung ist ein Netzdienst, mit dem Sie Telefonbucheinträge im Telefonbuchspeicher auf dem Internetserver speichern können. Die Daten auf der SIM-Karte werden nicht gespeichert. Um die Funktion nutzen zu können, müssen Sie sich bei einem Synchronisierungsdienst anmelden. Wenden Sie sich hierzu an Ihren Netzbetreiber.

## Telefonbuch synchronisieren (M 8-7-1)

## *"Kontakte"* → *"Synchronisieren"*

1. Wählen Sie "Jetzt synchronisieren!", um die Daten zu synchronisieren.

## *Hinweis*

• *Die Option "Jetzt synchronisieren!" ist nicht verfügbar, wenn keine Synchronisierungseinstellung aktiv ist.* 

#### Protokoll anzeigen (M 8-7-2) *"Kontakte"* → *"Synchronisieren"* 1. Wählen Sie "Protokoll anzeigen".

### Synchronisierungseinstellungen (M 8-7-3)

#### *"Kontakte"* → *"Synchronisieren"* <sup>→</sup> *"Synchronis.einstellungen"*

1. Wählen Sie das gewünschte Konto oder "Neu erstellen", um folgende Einstellungen zu konfigurieren.

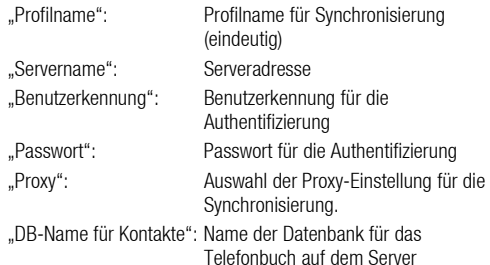

#### *Hinweis*

• *Die Synchronisierungseinstellungen wurden je nach Netzbetreiber bereits auf Ihrem Telefon vorgenommen. Es kann sein, dass beim Anzeigen, Löschen, Kopieren oder Ändern der Einstellungen Einschränkungen bestehen. Wenden Sie sich an die Vodafone-Kundenbetreuung, um weitere Informationen zu erhalten.*

# Kamera (M 5)

Mit der in Ihrem Telefon integrierten Digitalkamera können Sie unterwegs Bilder und Videos aufnehmen. In diesem Kapitel werden zunächst die Grundfunktionen für das Aufnehmen, Speichern und Versenden von Bildern und Videos beschrieben. Danach folgen die gemeinsamen und speziellen Funktionen von Fotokamera- und Videokameramodus.

## Bilder aufnehmen

#### *"Kamera"*

**1.** Drücken Sie  $\bigcirc$ , um das Bild aufzunehmen.

Der Bestätigungston des Auslösers ertönt, und das Foto wird angezeigt.

2. Drücken Sie [Speichern].

Das aufgenommene Bild wird unter Mein Telefon gespeichert. Um die Aufnahme zu beenden, drücken Sie [Abbruch]. Um das Bild zu versenden, drücken Sie in Schritt 2  $\bigcirc$ , und wählen Sie "als Nachricht" oder "als Postkarte" als Sendeoption.

#### *Hinweis*

- *Drücken Sie bei umgeklapptem Display*  $\Box$  *anstelle von*  $\bigcirc$ .
- *Wenn der Videokameramodus aktiviert ist, drücken Sie [Optionen], und wählen Sie "Zur Fotokamera", oder drücken Sie*  $\bigcirc$  *oder*  $\bigcirc$ *(bei umgeklapptem Display, um zum Fotokameramodus zu wechseln).*
- *Wenn Sie versuchen, ein zu großes Bild zu versenden, wird die Bildgröße für den Nachrichtenversand reduziert. Das Bild in seiner ursprünglichen Größe wird in Mein Telefon gespeichert.*

## *Tipp*

- *Sie können die Kamera aktivieren, indem Sie*  $\textcircled{a}$  *gedrückt halten. Drücken Sie* Y*, um Bilder aufzunehmen bzw. die Aufnahme zu starten und zu beenden.*
- *Sie können den Fokus sperren, indem Sie*  $\bigcirc$  drücken oder  $\bigcirc$ *halb drücken, bevor Sie ein Bild aufnehmen oder einen Videoclip aufzeichnen.*

#### Selbstporträt aufnehmen

Sie können ein Selbstporträt aufnehmen, während Sie in das Hauptdisplay schauen.

#### *"Kamera"*

1. Drücken Sie [Optionen], und wählen Sie "Zur internen Kamera".

Oder drücken Sie  $K_{\text{min}}$  im Suchermodus.

- **2.** Drücken Sie  $\bigcap$ , um das Bild aufzunehmen.
- 3. Drücken Sie [Speichern].

Das aufgenommene Bild wird unter Mein Telefon gespeichert. Um zur externen Kamera zurückzukehren, drücken Sie [Optionen], und wählen Sie "Zur externen Kamera", oder drücken Sie im Suchermodus  $\overline{X \cdot a}$ .

#### Selbstporträt aufnehmen

Sie können von sich mit der externen Kamera ein Selbstporträt aufnehmen.

- 1. Drehen Sie das Hauptdisplay um 180° im Uhrzeigersinn von der normalen Position aus.
- 2. Drücken Sie an der Seite des Telefons ( $\overline{a}$

#### *Hinweis*

• *Drehen Sie das Hauptdisplay auf keinen Fall gegen den Uhrzeigersinn. Dies könnte zu Fehlfunktionen des Telefons führen.*

#### Kameramodus bei umgeklapptem Display beenden

**1.** Halten Sie bei umgeklapptem Display  $\odot$  gedrückt.

## <span id="page-42-0"></span>Videos aufnehmen

Sie können mit Ihrem Mobiltelefon ein Video aufnehmen. Sie können diese Funktion auch bei umgeklapptem Display verwenden.

### Videos aufnehmen

## *"Kamera"*

Im Display wird eine Vorschau angezeigt.

**1.** Drücken Sie  $\bigcap$ .

Drücken Sie bei umgeklapptem Display  $\Box$ .

- 2. Um die Aufnahme zu beenden, drücken Sie  $\bigcirc$ .
- 3. Wählen Sie "Speichern".

Das Video wird unter Mein Telefon gespeichert. Wenn Sie ein Video vor dem Speichern abspielen möchten, wählen Sie "Vorschau".

Um das Video zu versenden, wählen Sie "Speichern und senden". Geben Sie an, wie das Video versendet werden soll. Weitere Anleitungen finden Sie unter "Neue Nachricht erstellen" auf [Seite 50](#page-50-0).

### *Hinweis*

• *Sie können Videos nur versenden, wenn als Aufnahmelänge "Zum Versenden" ausgewählt ist. Weitere Informationen finden Sie unter ["Aufnahmelänge und -größe auswählen" auf Seite 47](#page-47-0).*

## Verwendung des Optionsmenüs bei umgeklapptem Display

**1.** Drücken Sie  $\odot$ .

Das Optionsmenü wird grafisch angezeigt.

**2.** Drücken Sie  $\bigcap$  oder  $\bigtriangledown$ , um die gewünschte Option zu markieren. Drücken Sie anschließend  $\bullet$ , um die Auswahl zu bestätigen.

## Foto- und Videokameramodus – gemeinsame Funktionen

## Digitalen Zoom verwenden

Zoomfaktor anpassen

**1.** Drücken Sie im Suchermodus  $\bigotimes$  oder  $\bigotimes$ .

#### Optischen Zoom aktivieren

Mit dem optischen Zoom können Sie das Bild klarer fokussieren, indem Sie das Objektiv verstellen. Der optische Zoom hat einen Vergrößerungsfaktor von bis zu [×2]. Wenn der Zoom den Faktor [×2] übersteigt, wird zur weiteren Vergrößerung der digitale Zoom verwendet.

#### *"Kamera"* → *[Optionen]* → *"Einstellungen"* → *"Optischer Zoom"*

1. Wählen Sie "Einschalten".

Wählen Sie "Ausschalten", um die Funktion zu deaktivieren. Wenn Sie "Ausschalten" wählen, können Sie nur den digitalen Zoom verwenden.

2. Drücken Sie  $\widehat{\bullet}$  oder  $\widehat{\bullet}$ .

Wenn das Telefon wieder in den Standby schaltet, gelten automatisch die Standardwerte für den Zoom.

#### Belichtung anpassen

### *"Kamera"* → *[Optionen]* → *"Belichtung"*

- **1.** Drücken Sie  $\bigoplus$  (Hell) oder  $\bigoplus$  (Dunkel).
	- $9 \t9 \t9 \t9 \t(Dunkel \rightarrow Normal \rightarrow Hell)$

Wenn das Telefon wieder in den Standby schaltet, gelten automatisch die Standardwerte für die Helligkeit.

## Handy-Licht

#### Modus des Fotolichts ändern

Stellen Sie das Handy-Licht gemäß Ihren Anforderungen ein.

#### *"Kamera"* → *[Optionen]* → *"Modi"* → *"Handy-Licht"* <sup>→</sup> *"Ein/Aus"*

#### 1. Wählen Sie den gewünschten Modus.

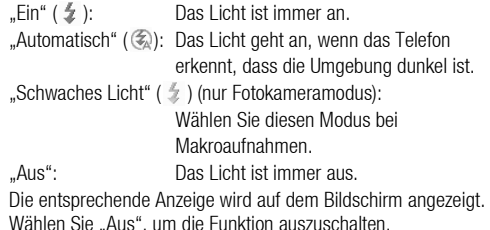

#### Lichtfarbe ändern

Sie können Bilder in verschiedenen Farbmodi aufnehmen.

#### *"Kamera"* → *[Optionen]* → *"Modi"* → *"Handy-Licht"* <sup>→</sup> *"Lichtfarbe"*

1. Wählen Sie die gewünschte Farbe.

Lichtfarben: Weiß/Rot/Gelb/Grün/Blau/Lila/Hellblau

#### Selbstauslöser verwenden

### *"Kamera"* → *[Optionen]* → *"Modi"* → *"Selbstauslöser"*

#### 1. Wählen Sie "Ein" oder "Aus".

Bei Auswahl von "Ein" wird " $\heartsuit$ " auf dem Bildschirm angezeigt.

#### Zwischen Foto- und Videokameramodus umschalten

Sie können zwischen dem Foto- und Videokameramodus wechseln, indem Sie  $\bigcirc$  oder  $\bigcirc$  bzw.  $\bigcirc$  drücken (bei umgeklapptem Display).

Wählen Sie die gewünschte Option.

*"Kamera"* → *[Optionen]* → *"Zur Videokamera" "Kamera"* → *[Optionen]* → *"Zur Fotokamera"*

## Bild- oder Videoqualität auswählen

Wählen Sie die gewünschte Option.

*"Kamera"* → *[Optionen]* → *"Bildqualität" "Kamera"* → *[Optionen]* → *"Filmqualität"*

- 1. Wählen Sie die gewünschte Bild- oder Videoqualität aus.
	- **ESI:** Superfein
	- : Fein
	- : Normal

## *Hinweis*

• *Je besser die von Ihnen ausgewählte Qualität, desto größer wird die Datei.*

### Speicher auswählen

Wählen Sie die gewünschte Option.

```
"Kamera" → [Optionen] → "Einstellungen" → "Neue Bilder 
speichern"
```

```
"Kamera" → [Optionen] → "Einstellungen" → "Neue Vid. 
speich."
```
1. Wählen Sie "Telefonspeicher", "Speicherkarte" oder "Ausw. vor Speichern".

## *Hinweis*

• *Wenn Sie "Ausw. vor Speichern" wählen, können Sie bei jedem Speichern den gewünschten Speicherort angeben.*

## Fokuseinstellung

## *"Kamera"* → *[Optionen]* → *"Modi"* → *"Fokus"*

- 1. Wählen Sie die gewünschte Option.
	- AF: Autofokus
	- MF : Manueller Fokus
	- **. Makro**

## Automatisches Speichern

Sie können das Telefon so einstellen, dass Bilder und Videos automatisch gespeichert werden.

#### *"Kamera"* → *[Optionen]* → *"Einstellungen"* → *"Autom. Speichern"*

1. Wählen Sie "Ein" oder "Aus".

## Automatisch starten

Sie können das Telefon so einstellen, dass die Kamera automatisch eingeschaltet wird, wenn Sie das Display umklappen.

#### *"Kamera"* → *[Optionen]* → *"Einstellungen"* → *"Automatisch starten"*

1. Wählen Sie "Ein" oder "Aus".

## Hilfe verwenden

*"Kamera"* → *[Optionen]* → *"Hilfe"*

#### Gemeinsame Schnellzugriffstasten

Gibt es mehrere Optionen, wechseln Sie diese durch Drücken der jeweils folgenden Taste.

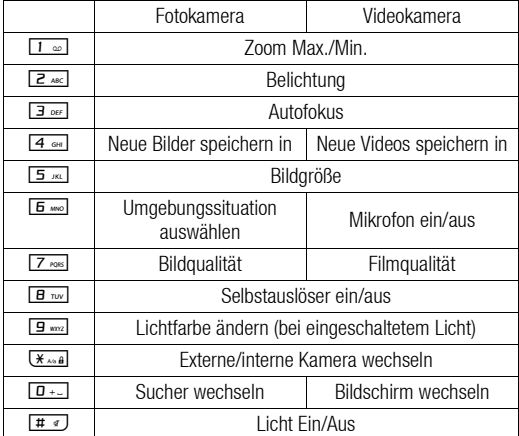

#### *Hinweis*

• *Die Option "Bildschirm wechseln" ist in der "Vorschau" verfügbar, bevor Sie einen Videoclip speichern. Siehe ["Videos aufnehmen"](#page-42-0)  [auf Seite 42.](#page-42-0)*

## Fotokameramodus – Funktionen

#### Bildgröße auswählen

Sie können die Größe der Bilder auswählen. Alle aufgenommenen Bilder werden im JPEG-Format gespeichert.

## *"Kamera"* → *[Optionen]* → *"Bildgröße"*

### 1. Wählen Sie die gewünschte Größe.

(Externe Kamera)

1536 × 2048 Bildpunkte/1200 × 1600 Bildpunkte/

 $960 \times 1280$  Bildpunkte/768  $\times$  1024 Bildpunkte/

 $480 \times 640$  Bildpunkte/240  $\times$  320 Bildpunkte/

 $120 \times 160$  Bildpunkte

#### (Interne Kamera)

 $240 \times 320$  Bildpunkte/120  $\times$  160 Bildpunkte

#### Umgebungssituation auswählen

Sie können Ihre Aufnahme der Umgebungssituation anpassen.

#### *"Kamera"* → *[Optionen]* → *"Modi"* <sup>→</sup> *"Umgebungssituation"*

1. Wählen Sie die gewünschte Umgebungssituation.

Die folgenden acht Modi stehen zur Verfügung: "Automatisch" ( $\overline{A}$ ): Automatische Anpassung an die Umgebung.

"Nacht" (( $\blacktriangleleft$ ): Geeignet für Nachtaufnahmen.

., Sport" ( \): Geeignet für bewegliche Motive.

 $Z$ eichen" ( $T\ddot{x}$ ): Geeignet für kontrastreiche Motive wie Text.

"Bewegliche Motive" ( $\mathcal{P}$ ):

Geeignet für bewegliche Motive bei kurzer Distanz.

"Gegenlicht" ( ): Vermeidet, dass sich Objekte gegen das Licht abheben.

"Porträt" ( ): Geeignet für Porträtaufnahmen.

"Porträt im Dunkeln" ( $\Box$ ):

Geeignet für Innenaufnahmen oder Aufnahmen bei gedämpftem Licht.

### Bildeffekte auswählen

Sie können Bilder mit besonderen Effekten aufnehmen.

## *"Kamera"* → *[Optionen]* → *"Modi"* → *"Kamera-Effekte"*

1. Wählen Sie die gewünschten Effekte.

Die folgenden fünf Modi stehen zur Verfügung: "Aus": Der Effekt wird ausgeschaltet.

"Sepia": Macht eine Aufnahme im Sepia-Ton.

"Schwarzweiß": Macht eine Schwarzweiß-Aufnahme. ..Negativ": Macht eine Negativaufnahme. "Umrisse": Macht eine skizzenartige Aufnahme durch

Hervorhebung der Konturen der Motive.

#### *Hinweis*

• *Sie können die Kameraeffektfunktion nicht bei Bildern verwenden, die die Größe von 480* × *640 überschreiten.*

#### Serienaufnahme

Bei der Serienaufnahme stehen verschiedene Modi zur Verfügung.

## *"Kamera"* → *[Optionen]* → *"Modi"* → *"Serienaufnahme"*

1. Wählen Sie den gewünschten Modus.

Die folgenden Modi stehen für Serienaufnahmen zur Verfügung: "Aus": Die Serienaufnahme wird abgebrochen.

",4 Bilder"/",9 Bilder" ( n / n ):

Nimmt 4 oder 9 Bilder in Serie auf. Wenn Sie diesen Modus ausgewählt haben, wählen Sie eine von fünf Geschwindigkeiten oder "Manuell".

"Überlagert" ( ): Überlagert Serienaufnahmen in einem Bild und macht ein Nachbild. Wenn Sie diesen Modus ausgewählt haben,

wählen Sie "Schnell" oder "Normal".

"Belichtungsreihe" ( ):

Macht neun Aufnahmen hintereinander mit verschiedenen Farb- und Helligkeitsstufen. Wenn Sie diesen Modus ausgewählt haben, wählen Sie "Schnell" oder "Normal".

#### *Hinweis*

- *Wenn Sie "Manuell" gewählt haben, um Serienaufnahmen zu machen, drücken Sie* oder **o** (bei umgeklapptem Display) *in der gewünschten Geschwindigkeit manuell.*
- *Sind Selbstauslöser und Serienaufnahme gleichzeitig aktiviert, wird stattdessen " " (für z. B. "4 Bilder") angezeigt.*
- *Sie können die Serienaufnahmefunktion nicht für Bilder verwenden, die die Größe von 768* × *1024 überschreiten. Die Optionen "9 Bilder", "Überlagert" und "Sehr schnell" für "4 Bilder" stehen nicht bei Bildern zur Verfügung, die größer als 480* × *640 sind.*

#### Rahmen auswählen

Sie können einen Rahmen aus vorinstallierten Mustern oder unter "Bilder" auswählen.

### *"Kamera"* → *[Optionen]* → *"Modi"* → *"Rahmen hinzu"*

- 1. Wählen Sie "Vorinst. Rahmen" oder "Bilder".
- 2. Wählen Sie den gewünschten Rahmen aus.

Der ausgewählte Rahmen wird auf dem Bildschirm angezeigt.

3. Drücken Sie $\bigcirc$ .

#### *Hinweis*

• *Bilder, die größer als 240 [B]* × *320 [H] Bildpunkte sind, können nicht verwendet werden.*

#### Vollbild verwenden

Sie können die Vorschau im ganzen Bildschirm, d.h. ohne den Bereich der Funktionstasten und Symbole, anzeigen.

## *"Kamera"* → *[Optionen]* → *"Einstellungen"*

1. Wählen Sie "Vollbild".

Um zum normalen Sucher zurückzukehren, wählen Sie "Normal".

#### Auslöserton auswählen

#### *"Kamera"* → *[Optionen]* → *"Einstellungen"* <sup>→</sup> *"Auslöserton"*

1. Wählen Sie einen Auslöserton aus drei vorinstallierten Mustern aus.

#### *Hinweis*

- *Bei der Serienaufnahme wird ein besonderer Auslöserton verwendet, der in den o.g. Einstellungen nicht geändert werden kann.*
- *Der Auslöserton bleibt aktiv, auch wenn "Alle Töne" ([S. 93\)](#page-93-0) auf "Stumm" gestellt ist, um unbefugte Nutzung zu verhindern.*

## Videokameramodus – Funktionen

### <span id="page-47-0"></span>Aufnahmelänge und -größe auswählen

## *"Kamera"* → *[Optionen]* → *"Aufnahmelänge/-größe"*

1. Wählen Sie "Zum Versenden" oder "Maximal".

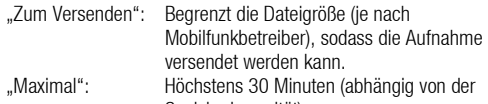

Speicherkapazität) 2. Wählen Sie die Bildgröße "Groß(QCIF)" oder "Klein(SubQCIF)" für "Zum Versenden" bzw. "QVGA(3gp)", "QVGA(asf)", ..Groß(QCIF)" oder ..Klein(SubQCIF)" für ..Maximal"...

#### *Hinweis*

- *Wenn Sie als Aufnahmelänge "Zum Versenden" auswählen, wird die Dateigröße je nach Mobilfunkbetreiber beschränkt.*
- *"Speichern und senden" wird nach der Aufnahme eines langen Videos im Modus "Maximal" nicht angezeigt.*

#### Videos mit Ton aufnehmen

Um ein Video mit Ton aufzunehmen, müssen Sie das Mikrofon einschalten.

## *"Kamera"* → *[Optionen]* → *"Einstellungen"* → *"Mikrofon"*

1. Wählen Sie "Ein" oder "Aus".

## *Hinweis*

- *Das Mikrofon ist standardmäßig eingeschaltet. Wählen Sie "Aus", um ein Video ohne Ton aufzunehmen.*
- *Sie können die Dateigröße des Videos verringern, wenn Sie es ohne Ton aufnehmen.*

## Video-Kodierung

#### *"Kamera"* → *[Optionen]* → *"Einstellungen"* → *"Video-Kodierung"*

1. Wählen Sie das gewünschte Format aus.

# Nachrichten (M 4)

Sie können mit Ihrem Telefon SMS, MMS und E-Mails versenden und empfangen.

## SMS

Über SMS können Sie Kurzmitteilungen von bis zu 765 Zeichen verschicken. Wenn Sie eine Mitteilung senden, die länger als 160 Zeichen ist, wird diese in mehrere Teile aufgeteilt.

## **MMS**

Über den Multimedia Messaging Service (MMS) können Sie Multimedia-Nachrichten von bis zu 300 KB mit angehängten Bildern, Tönen oder Videos an MMS-fähige Handys oder E-Mail-Adressen versenden und von diesen empfangen.

## E-Mail

Sie können E-Mails mit bis zu insgesamt 300 KB verschicken.

#### *Hinweis*

- *Einige MMS-Funktionen sind je nach Netz möglicherweise nicht immer verfügbar. Weitere Informationen hierzu erhalten Sie bei der Vodafone-Kundenbetreuung.*
- *Die maximale Größe der Nachrichten hängt von den Vorgaben Ihres Netzbetreibers ab.*

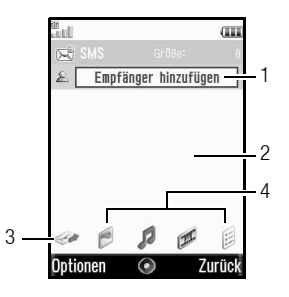

- 1. Feld für Empfänger
- 2. Feld für Nachricht
- 3. Sendesymbol
- 4. Symbol für Anhänge (von links: Bild, Ton, Video, andere)

## <span id="page-50-1"></span><span id="page-50-0"></span>Neue Nachricht erstellen (M 4-1)

## *(SMS/MMS)*

 $\Theta \rightarrow$  ..Nachricht erstellen"  $\rightarrow$  ..Neue Nachricht" *(E-Mail)*

- $\Theta \rightarrow$  *"Nachricht erstellen"*  $\rightarrow$  "eMail"
- 1. Wählen Sie das Adressfeld aus.
- 2. Wählen Sie die gewünschte Methode zur Eingabe der Adresse.
- 3. Für MMS geben Sie die E-Mail-Adresse bzw. Rufnummer ein, oder wählen Sie sie aus dem Telefonbuch aus. Für SMS geben Sie eine Rufnummer ein oder wählen diese aus. Für E-Mail geben Sie eine E-Mail-Adresse ein oder wählen diese aus.
	- Um mehrere E-Mail-Adressen oder Rufnummern hinzuzufügen, markieren Sie das Feld für den Empfänger, drücken Sie [Optionen], und wählen Sie "Empfänger bearbeiten" und dann "Empfänger hinzufügen". Geben Sie die E-Mail-Adresse bzw. Rufnummer ein, oder wählen Sie eine aus dem Telefonbuch aus.
	- Um die Art der Adressierung zu ändern, drücken Sie [Optionen], wählen Sie "Empfänger bearbeiten", und markieren Sie den gewünschten Empfänger. Drücken Sie [Optionen], und wählen Sie "Ändern in AN", "Ändern in CC" oder "Ändern in BCC".
	- Um einen Betreff hinzuzufügen, drücken Sie [Optionen], und wählen Sie "Betreff hinzufügen".
- 4. Stellen Sie den Cursor in das Nachrichtenfeld.
- 5. Geben Sie die Nachricht ein.
- 6. Markieren Sie "Senden" links unten im Bildschirm. Drücken Sie  $\bigcirc$ , und wählen Sie "Nachricht senden".

Sobald die Nachricht versendet wurde, wird sie den gesendeten Objekten unter "Gesendet" hinzugefügt.

## *Tipp*

• *Um die gleiche Nachricht an eine Gruppe von Empfängern zu versenden, wählen Sie in Schritt 3 die Option "Gruppe wählen", und wählen Sie dann den Namen der gewünschten Gruppe aus. Ausführliche Informationen zur Erstellung einer Mailingliste finden Sie unter ["Neue Mailingliste erstellen" auf Seite 38.](#page-38-0)*

Präsentation anfügen

1. Wählen Sie in Schritt 5 unter ["Neue Nachricht erstellen"](#page-50-1) [Optionen] und dann "Folie hinzufügen".

Wenn Sie mehrere Folien hinzufügen möchten, wählen Sie "Danach einfügen" oder "Vorher einfügen".

2. Geben Sie die Nachricht ein.

Wenn Sie die Dauer für die einzelnen Folien festlegen möchten, markieren Sie den Leerraum zwischen den Folien. Drücken Sie [Optionen], wählen Sie "MMS Intervall", und geben Sie die gewünschte Dauer an.

## *Tipp*

• *Sie können Nachrichten mit insgesamt bis zu 300 KB erstellen. Jede Folie kann ein Bild und/oder einen Ton oder ein Video enthalten.*

Daten unter Mein Telefon anfügen

- 1. Drücken Sie in Schritt 5 unter "Neue Nachricht erstellen" auf [Seite 50](#page-50-1), markieren Sie unten in der Mitte des Bildschirms "Bild", "Sound" oder "Video", und drücken Sie  $\bigcirc$ .
- 2. Wählen Sie "Meine Bilder", "Gespeicherte Sounds" oder "Gespeicherte Videos".
- 3. Wählen Sie die gewünschte Datei aus.

Wenn Sie neue Bilder, Töne oder Videos aufnehmen möchten, wählen Sie "Bild aufnehmen", "Sound aufnehmen" oder "Video aufnehmen".

• Wenn Sie JPEG-Dateien anfügen, wählen Sie die entsprechende Option zur Reduzierung der Größe. Die maximal zulässige Größe zum Versenden variiert je nach Netzbetreiber.

Telefonbucheintrag anhängen

- 1. Markieren Sie in Schritt 5 unter "Neue Nachricht erstellen" auf [Seite 50](#page-50-1) rechts unten im Bildschirm "Andere". Drücken Sie , und wählen Sie "Kontakt einfügen".
- 2. Wählen Sie den gewünschten Eintrag aus.

Wenn Sie Ihren eigenen Eintrag anfügen möchten, wählen Sie "Meine Kontaktdetails".

Termin anhängen

- 1. Markieren Sie in Schritt 5 unter "Neue Nachricht erstellen" auf [Seite 50](#page-50-1) rechts unten im Bildschirm "Andere". Drücken Sie  $\bigcap$ , und wählen Sie "Termin einfügen".
- 2. Wählen Sie den gewünschten Tag mit dem Termin aus, den Sie anfügen möchten.
- 3. Wählen Sie den gewünschten Eintrag.

Anlagen entfernen oder ersetzen

1. Drücken Sie in Schritt 5 unter "Neue Nachricht erstellen" auf [Seite 50](#page-50-1) [Optionen], und wählen Sie für jede Anlage die gewünschte Option zum Entfernen.

#### Sendeoptionen verwenden

Sie können für jede Nachricht die jeweiligen Sendeoptionen verwenden.

- 1. Wählen Sie "Senden" links unten im Bildschirm, drücken Sie , und wählen Sie "Nachrichteneinstellungen".
	- "Lesebestätigung" ("Ein", "Aus") (MMS): Legt fest, ob eine Lesebestätigung gesendet werden soll, die dem Absender mitteilt, dass die Nachricht gelesen wurde.
	- "Sendebericht" ("Ein", "Aus") (SMS/MMS): Aktiviert bzw. deaktiviert den Übermittlungsbericht, wenn die Nachricht erfolgreich an den Empfänger gesendet wurde.
	- "Speicherzeit" ("Maximum", "30 Minuten", "1 Stunde", "6 Stunden", "1 Tag", "1 Woche") (SMS/MMS): Legt den Zeitraum fest, die eine Nachricht auf dem Server verbleibt.
	- "Priorität" ("Hoch", "Normal" oder "Niedrig"): Gibt die Priorität der verfassten Nachrichten an.
	- "Übermittlungszeit" ("Keine Verzögerung", "30 Minuten", "1 Stunde", "6 Stunden", "1 Tag", "1 Woche") (SMS/MMS): Legt fest, nach wie viel Zeit die Nachricht übermittelt wird.

2. Markieren Sie "Senden" links unten im Bildschirm. Drücken Sie  $\bigcirc$ , und wählen Sie "Nachricht senden".

Sobald die Nachricht versendet wurde, wird sie den gesendeten Objekten unter "Gesendet" hinzugefügt.

#### *Hinweis*

- *Die Nachrichtengröße, die bei der Eingabe der Nachricht angezeigt wird, ist ein ungefährer Wert.*
- *Wenn die Nachricht nicht versendet werden kann, verbleibt sie im Postausgang und " " wird im Standby angezeigt.*

## *Tipp*

- *Um die Nachricht zu speichern, ohne sie zu versenden, drücken Sie in Schritt 5 unter ["Neue Nachricht erstellen" auf Seite 50](#page-50-1) [Optionen], und wählen Sie "Entwurf speichern".*
- *Sie können folgende Objekte an MMS-Nachrichten anhängen und versenden. Ausführliche Informationen erhalten Sie in den folgenden Abschnitten.*
	- *Daten aus Mein Telefon*
	- *Telefonbucheinträge*
	- *Datei (Kalendereintrag, Telefonbucheintrag) usw.*
- *Textvorlagen erleichtern das Verfassen von Nachrichten. Ausführliche Informationen zu dieser Funktion finden Sie unter ["Vorlagen verwenden" auf Seite 31.](#page-31-0)*

## Nachrichten unter Entwürfe versenden (M 4-3)

- $\Theta \rightarrow$  *..* Entwürfe"
- 1. Wählen Sie die gewünschte Registerkarte, SMS/MMS oder E-Mail.
- 2. Drücken Sie [Optionen], und wählen Sie "Ändern".
- 3. Ändern Sie ggf. die Nachricht.
- 4. Markieren Sie "Senden" links unten im Bildschirm. Drücken Sie  $\bigcirc$ , und wählen Sie "Nachricht senden".

#### Sprach- oder Videonachricht versenden (M 4-1-2) (M 4-1-3)

Sie können eine neue Sprach- oder Videonachricht aufnehmen, wenn Sie eine neue Nachricht erstellen.

Wählen Sie die gewünschte Option.

- $\Theta \rightarrow$  "Nachricht erstellen"  $\rightarrow$  "Sprachnachricht"
- $\Theta \rightarrow$  "Nachricht erstellen"  $\rightarrow$  "Videonachricht"
- **1.** Drücken Sie  $\bigcap$ , um mit der Aufnahme zu beginnen.
- 2. Drücken Sie  $\bigcirc$ . um die Aufnahme zu beenden.
- 3. Wählen Sie "Übern.", um die Aufnahme an die neue Nachricht anzuhängen.

Die Datei wird im entsprechenden Ordner unter Mein Telefon gespeichert.

Weitere Anleitungen finden Sie unter "Neue Nachricht erstellen" [auf Seite 50](#page-50-1).

#### 52 Nachrichten

#### Nachrichten lesen

Die Nachrichten, die Sie erhalten, werden im Eingang gespeichert.

## $\Theta \rightarrow$  *.. Eingang*"

1. Wählen Sie die Nachricht aus, die Sie anzeigen möchten.

### Rufnummer eines Absenders im Telefonbuch speichern

## $\bigcirc \rightarrow$  "Eingang"

- 1. Markieren Sie die Nachricht, von der Sie die Rufnummer bzw. E-Mail-Adresse speichern möchten.
- 2. Drücken Sie [Optionen], und wählen Sie "Adresse speichern".

Der Bildschirm zur Erfassung eines neuen Telefonbucheintrags erscheint mit der Rufnummer. Ausführliche Informationen zur Erstellung eines neuen Telefonbucheintrags finden Sie unter ["Neuen Kontakt hinzufügen" auf Seite 35.](#page-35-0)

## Rufnummer des Absenders in der Nachricht anrufen

- $\Theta \rightarrow$  *..* Eingang"
- 1. Markieren Sie die Nachricht mit der Rufnummer, die Sie anrufen möchten.
- 2. Drücken Sie [Optionen], und wählen Sie "Absender anrufen".

## Einzelne MMS herunterladen

## $\Theta \rightarrow$  *..Eingang*"

- 1. Wählen Sie das Signal ( $\approx$ ) der Nachricht aus, die Sie herunterladen möchten.
- 2. Drücken Sie [Optionen], und wählen Sie "Download".

## *Tipp*

• *Sie können mehrere Nachrichten gleichzeitig herunterladen. Siehe ["Mehrere MMS herunterladen"](#page-53-0)*

### <span id="page-53-0"></span>Mehrere MMS herunterladen

## $\Theta \rightarrow$  *.. Eingang*"

- 1. Drücken Sie [Optionen], und wählen Sie "Erweitert".
- 2. Wählen Sie "Mehrere auswählen".
- 3. Wählen Sie das gewünschte Nachrichtensignal, drücken Sie [Optionen], und wählen Sie "Auswahl" oder "Alle auswählen".
- 4. Drücken Sie [Optionen], und wählen Sie "Download". Die ausgewählten Nachrichten werden auf einmal heruntergeladen.

#### Absender antworten oder an alle antworten

## $\Theta \rightarrow$  *..Eingang*"

- 1. Markieren Sie die Nachricht mit dem Absender, dem Sie antworten möchten.
- 2. Drücken Sie [Optionen], und wählen Sie "Antworten" oder ..Antwort an alle".
- 3. Wählen Sie "Antworten" oder "Antwort mit Zitat".
- 4. Geben Sie die Nachricht ein.
- 5. Markieren Sie "Senden" links unten im Bildschirm. Drücken Sie  $\bigcirc$ , und wählen Sie "Nachricht senden".

### Nachricht weiterleiten

- $\Theta \rightarrow$  *"Eingang*"
- 1. Markieren Sie die Nachricht, die Sie weiterleiten möchten.
- 2. Drücken Sie [Optionen], und wählen Sie "Weiterleiten".
- 3. Führen Sie die Schritte 1 bis 6 unter "Neue Nachricht [erstellen" auf Seite 50](#page-50-1) aus.

#### Nachrichten in der Liste sortieren

- $\Theta \rightarrow$  *"Eingang*"
- 1. Drücken Sie [Optionen], und wählen Sie "Erweitert".
- 2. Wählen Sie "Sortieren".
- 3. Wählen Sie die gewünschte Sortierung.

#### Nachrichten sperren und entsperren

## $\Theta \rightarrow$  *..Eingang*"

- 1. Markieren Sie die Nachricht, die Sie sperren bzw. entsperren möchten.
- 2. Drücken Sie [Optionen], und wählen Sie "Erweitert".
- 3. Wählen Sie "Sperren" oder "Freigeben".

#### Bild als MMS-Postkarte versenden (M 4-1-4)

Sie können mit Ihrem Telefon MMS-Nachrichten an eine spezielle Postkartenzentrale von Vodafone senden, die das Bild ausdruckt und an die in der MMS-Nachricht angegebene Postadresse des Empfängers schickt (im Regelfall innerhalb von 48 Std.). (Im Auslieferungszustand enthält Ihr Telefon die Adresse einer Postkartenzentrale von Vodafone. Diese Adresse kann nicht geändert werden.)

#### MMS-Postkarte erstellen

- $\bigcirc$  → *"Nachricht erstellen" → "Postkarte" → "Meine Bilder*"
- 1. Wählen Sie das Bild aus, das Sie versenden möchten.

Wenn Sie ein neues Bild aufnehmen möchten, wählen Sie "Bild aufnehmen".

Wenn die Datei der ausgewählten JPEG-Bilder oder aufgenommenen Bilder zum Versenden zu groß ist, ändern Sie die Dateigröße, und wiederholen Sie den Versuch.

2. Geben Sie Ihre Nachricht ein.

Sie können Nachrichten von bis zu 200 Byte eingeben.

3. Geben Sie den Empfänger ein, oder wählen Sie einen Empfänger aus dem Telefonbuch aus.

Ausführliche Informationen finden Sie im Hinweis unten.

- "Name" (obligatorisch): Name des Empfängers der Postkarte, max. 50 Byte
- "Sonstiges" (optional): Zusätzliche Informationen zum Empfänger, max. 50 Byte
- "Straße & Hausnr." (obligatorisch): Straße und Hausnummer, max. 50 Byte
- .Ort" (obligatorisch): Stadt, max. 50 Byte
- "Postleitzahl" (optional): Postleitzahl, max. 20 Byte
- "Land" (obligatorisch): Land, max. 20 Byte
- 4. Drücken Sie [Optionen], und wählen Sie "Postkarte senden".

#### *Hinweis*

- *Die Angaben zu "Name", "Straße & Hausnr.", "Ort" und "Land" sind für das Versenden von MMS-Postkarten obligatorisch.*
- *Welche Felder angezeigt werden, hängt vom Dienst ab. Weitere Informationen hierzu erhalten Sie bei der Vodafone-Kundenbetreuung. Wenn das Feld "Land" nicht angezeigt wird, können Sie von Ihrem Telefon keine Postkarten nach Übersee versenden.*
- *In die Nachricht oder Adresse eingegebene Sternchen werden beim Versand der Nachricht verworfen. Leerzeichen sind in der Postleitzahl unzulässig.*
- *Dateien im animierten GIF-Format können nicht für MMS-Postkarten verwendet werden.*
- *Die Bildqualität der MMS-Postkarte hängt von der Bildgröße ab.*

## Nachrichteneinstellungen (M 4-8)

## Allgemeine Einstellungen (M 4-8-1)

#### $\Theta \rightarrow$  *"Nachrichteneinstellungen"*  $\rightarrow$  "Allgem. *Einstellungen"*

- 1. Wählen Sie die Option aus, für die Sie Einstellungen vornehmen möchten.
	- ..Im Heimatnetz": Steuert den Zeitpunkt des Herunterladens innerhalb Ihres eigenen Netzes.
		- "Immer herunterladen": Lädt die Nachrichten automatisch vom Server herunter.

"Immer zurückstellen": Stellt den Download von Nachrichten zurück.

• "Bei Roaming":

Steuert den Zeitpunkt des Herunterladens von Nachrichten, wenn Sie Roaming außerhalb Ihres Netzes nutzen.

"Immer herunterladen": Lädt die Nachrichten automatisch vom Server herunter.

"Immer zurückstellen": Stellt den Download von Nachrichten zurück.

- "Sendebericht": Aktiviert bzw. deaktiviert die Anforderung eines Übermittlungsberichts.
- "Lesebestätigung": Aktiviert bzw. deaktiviert die Anforderung einer Lesebestätigung.

• "Speicherzeit":

Diese Funktion gibt den Zeitraum in Tagen und Stunden an, den eine Nachricht gespeichert wird, die beim ersten Versuch nicht an den Empfänger versendet werden konnte. Während dieses Zeitraums wird die Mitteilungszentrale kontinuierlich versuchen, die Nachricht an den Empfänger zu senden.

• "Sendebericht zulassen":

Gibt an, ob der Absender mit einer Mitteilung darüber informiert werden soll, wenn Sie eine MMS/SMS erhalten.

• "Lesebenachrichtigung":

Aktiviert bzw. deaktiviert das Zulassen der Lesebestätigung, wenn der Empfänger dem Absender bestätigen muss, dass die Nachricht gelesen wurde.

- "Signatur bearbeiten": Öffnet den Bildschirm zur Eingabe der Signatur.
- "Autom. löschen": Löscht die älteste Nachricht automatisch, wenn der Ordner "Eingang", "Gesendet" oder beide ("Eingang & Gesendet") voll ist.
- "Automat. erneut versenden": Versucht, die SMS/MMS bis zu zwei weitere Male erneut zu versenden (Auswahl von "Ein" oder "Aus").
- "Anzeige Nachrichtenliste":

Wechselt die Postfachansicht zwischen "Finzeilige Anzeige" und "Zweizeilige Anzeige".

#### SMS-Einstellungen (M 4-8-2)

- $\Diamond$   $\rightarrow$  *..Nachrichteneinstellungen"* → *..SMS Einstellungen"*
- 1. Wählen Sie die Option aus, für die Sie Einstellungen vornehmen möchten.
	- .Mitteilungszentrale":

Geben Sie die Nummer der Kurzmitteilungszentrale von Vodafone-MessagePlus +49 172 227 0333 ein.

Wenn Sie eine Landesvorwahl für eine Nachricht an eine Rufnummer im Ausland eingeben möchten, halten Sie D+ gedrückt, bis ein Pluszeichen (+) erscheint.

• "Mitteilungsformat":

Wählen Sie das Nachrichtenformat aus, das bei der Erstellung einer neuen Nachricht verwendet werden soll.

• "Antwortpfad":

Übernimmt bei Empfang der Antwort auf Ihre Nachricht den gleichen Antwortpfad wie den Sendepfad bzw. lehnt diesen ab.

• "Optimierung":

Ist diese Einstellung auf "Ein" (Standard) eingestellt, werden Doublebyte-Zeichen wie z. B. europäische Zeichen mit Akzent in Singlebyte-Zeichen konvertiert und gesendet.

Ist diese Einstellung auf "Aus" geschaltet, werden die Doublebyte-Zeichen wie angezeigt gesendet.

Beachten Sie, dass Ihnen für Doublebyte-Zeichen, die Sie per SMS versenden, möglicherweise das Doppelte berechnet wird, wenn die Optimierung auf "Aus" geschaltet ist.

## MMS-Einstellungen (M 4-8-2) (M 4-8-3)

## $\Diamond \rightarrow$  . Nachrichteneinstellungen "  $\rightarrow$  . MMS Einstellungen "

- 1. Wählen Sie die Option aus, für die Sie Einstellungen vornehmen möchten.
	- MMS-Konten"

Wählen Sie das gewünschte Konto oder "Neu erstellen", um folgende Einstellungen zu konfigurieren.

"Profilname": MMS-Profilname (eindeutig) "Proxy": Proxy-Einstellung für MMS

"URL Relay-Server": Relay-Server für MMS

- MMS Intervall": Legt die Dauer der Folienanzeige fest.
- "Max. Nachrichtengröße":

Legt die zum Versenden maximal zulässige Nachrichtengröße fest. MMS-Nachrichten, die diese Größe überschreiten, werden nicht gesendet.

• "Erstellmodus":

Bei Finstellung von "Frei" können Sie Dateien jedes Formats an die F-Mail anhängen. Bei Finstellung von "Fingeschränkt" können nur bestimmte Formate und Nachrichtengrößen angefügt werden. Die Einstellung "Eingeschränkt" hat Vorrang gegenüber "Max. Nachrichtengröße".

### E-Mail-Einstellungen

- $\Diamond \rightarrow$  .. Nachrichteneinstellungen " $\rightarrow$  "eMail-Einstellungen "
- 1. Wählen Sie die Option aus, für die Sie Einstellungen vornehmen möchten.
	- F-Mail-Konten":

Wählen Sie das gewünschte Konto oder "Neu erstellen", um folgende Einstellungen zu konfigurieren.

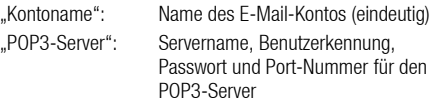

- "SMTP-Server": Servername, Benutzerkennung, Passwort, Port-Nummer für SMTP-Server und SMTP-Authentifizierung
- "Zugangspunkt": Zugangspunkt für E-Mail
- "E-Mail-Adresse": E-Mail-Adresse
- "Abrufintervall": Legt die Abfragehäufigkeit fest.
- "Max. Nachrichtengröße":

Legt die zum Versenden maximal zulässige Nachrichtengröße fest. E-Mail-Nachrichten, die diese Größe überschreiten, werden nicht gesendet.

## Cell Broadcast (M 4-8-4) (M 4-8-5)

Sie können auf Ihrem Telefon Rundmeldungen wie Wettervorhersagen und Verkehrsmeldungen empfangen. Diese Art von Meldungen werden an alle Teilnehmer in bestimmten Netzbereichen gesendet, die diesen Dienst abonniert haben.

Diese Funktion ist möglicherweise nicht in allen Mobilfunknetzen verfügbar. Weitere Informationen hierzu erhalten Sie bei der Vodafone-Kundenbetreuung.

#### Cell Broadcast aktivieren/deaktivieren

#### $A \ominus \rightarrow$  . Nachrichteneinstellungen"  $\rightarrow$  . Cell Broadcast"  $\rightarrow$ *"Ein/Aus"*

1. Wählen Sie "Ein" oder "Aus".

Cell Broadcast-Meldungen lesen

#### A <sup>→</sup> *"Nachrichteneinstellungen"* → *"Cell Broadcast"*<sup>→</sup> *"Mitteilungen lesen"*

- 1. Wählen Sie das gewünschte Thema aus.
- 2. Blättern Sie durch den Bildschirm, um die Nachricht zu lesen.
- 3. Drücken Sie [Zurück].

Sprachen für Cell Broadcast-Meldungen einstellen

 $\Diamond \rightarrow$  . Nachrichteneinstellungen " $\rightarrow$  . Cell Broadcast"  $\rightarrow$ *"Einstellungen"* → *"Sprache"*

Die aktuelle Sprache wird angezeigt.

- 1. Drücken Sie  $\bigcap$ .
- 2. Drücken Sie zur Auswahl ..
- 3. Drücken Sie [Speichern].

#### Cell Broadcast-Meldungen abonnieren

Wählen Sie die Seite der Cell Broadcast-Meldung, die Sie abonnieren möchten.

#### $\Diamond \rightarrow$  . Nachrichteneinstellungen "  $\rightarrow$  . Cell Broadcast"  $\rightarrow$ *"Einstellungen"* → *"Infothemen festlegen"* → *[Optionen]*

- 1. Wählen Sie "Hinzu/Entf".
- 2. Wählen Sie die gewünschte Seite aus.
- 3. Drücken Sie [Speichern].

## *Tipp*

• *Wenn die gewünschte Seite nicht in der Liste von Schritt 2 aufgeführt wird, wählen Sie in Schritt 1 "Thema erstellen". Geben Sie den Themencode ein, um eine Seite hinzuzufügen. Ausführliche Informationen zum Themencode erhalten Sie von der Vodafone-Kundenbetreuung.*

## Zelleninfo (M 4-8-6)

Diese Art von Informationen werden an alle Teilnehmer in bestimmten Netzbereichen gesendet, die diesen Dienst abonniert haben.

Wenn Sie Zelleninfos erhalten, wird die Meldung (Vorwahl) im Standby angezeigt.

Zelleninfo aktivieren/deaktivieren

 $\Diamond \rightarrow$  "Nachrichteneinstellungen"  $\rightarrow$  "Zelleninfo"

1. Wählen Sie "Ein" oder "Aus".

#### *Hinweis*

- *Diese Funktion ist möglicherweise nicht in allen Mobilfunknetzen verfügbar. Weitere Informationen hierzu erhalten Sie bei der Vodafone-Kundenbetreuung.*
- *Ist Zelleninfo auf "Ein" gestellt, verringert sich die Standby-Zeit.*

# Vodafone live! (M 2)

Ihr Telefon ist bereits so eingestellt, dass Sie auf Vodafone live! und das mobile Internet (gilt nur für WML-Seiten) zugreifen können\*.

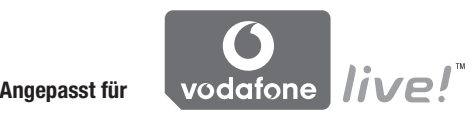

Vodafone live! ist ein neues Portal im mobilen Internet (gilt nur für WML-Seiten), das Ihnen Zugang zu einer neuen Welt voller Informationen, Spiele, Musik und anderer Dienste verschafft.

Ihr Telefon nutzt UMTS, einen Mobilfunkstandard, der viel schneller als die herkömmlichen Methoden zur mobilen Datenübertragung ist.

\* Wenn Sie bei der Verbindung auf Probleme stoßen, wenden Sie sich an Ihre Vodafone-Kundenbetreuung.

Ihr Telefon enthält einen WAP-Browser, mit dem Sie im mobilen Internet surfen und viele nützliche Informationen abrufen können.

#### Hauptmenü

## *"Vodafone live!"* → *"Vodafone live!"*

Die Seite mit den Diensten von Vodafone live! wird angezeigt.

### *"Vodafone live!"* → *"Gehe zu URL"*

Der Bildschirm zur Eingabe der URL wird angezeigt. Hier können Sie eine Seite aufrufen.

*"Vodafone live!"* → *"Bookmarks"* Siehe [Seite 61](#page-61-0).

*"Vodafone live!"* → *"Benachr. eingang"*

Die WAP-Push-Meldungen werden angezeigt.

*"Vodafone live!"* → *"Gespeicherte Seiten"* Die gespeicherten Screenshots werden angezeigt.

## *"Vodafone live!"* → *"Verlauf"*

Der Verlauf der Seiten, die Sie zuletzt aufgerufen haben, wird angezeigt.

*"Vodafone live!"* → *"Browsereinstellungen"* Siehe [Seite 61](#page-61-1).

## Auf einer WAP-Seite navigieren

 $\bullet$   $\circledast$   $\circledast$   $\circledast$ :

Bewegt den Cursor im Bildschirm.

- $\bigcirc$ : Führt die Aktion aus, die unten in der Mitte des Bildschirms angezeigt wird.
- $\bullet$   $\Theta$ : Ruft das Optionsmenü des Browsers auf.
- $\bullet$   $\Theta$ : Führt die Aktion aus, die rechts unten im Bildschirm angezeigt wird. Zugriff auf "Vodafone live!" durch Öffnen des **Browsers**
- $\bullet$   $\circled{)}$  (kurz drücken):

Beendet den Browser. (gedrückt halten): Schaltet das Telefon aus.

## <span id="page-61-0"></span>Bookmarks bearbeiten (M 2-3)

## *"Vodafone live!"* → *"Bookmarks"*

1. Wählen Sie die gewünschte URL, und drücken Sie [Optionen]. Sie können die Liste der Bookmarks mithilfe folgender Optionen bearbeiten:

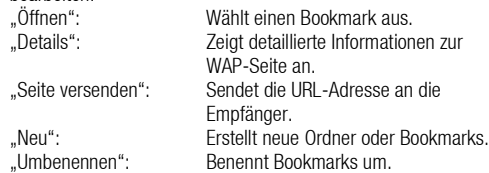

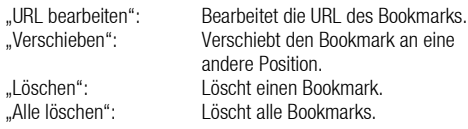

### <span id="page-61-1"></span>Browser-Einstellungen (M 2-7)

#### *"Vodafone live!"* → *"Browsereinstellungen"*

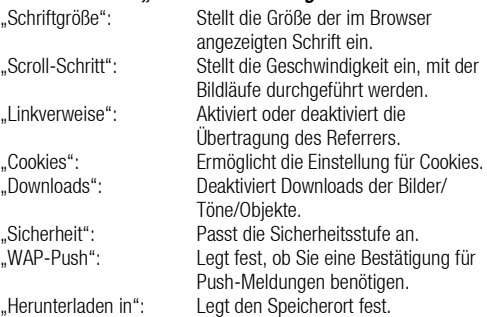

### Browser-Optionen

Sie können verschiedene Optionen des WAP-Browsers verwenden.

## $\odot \rightarrow$  [Optionen]

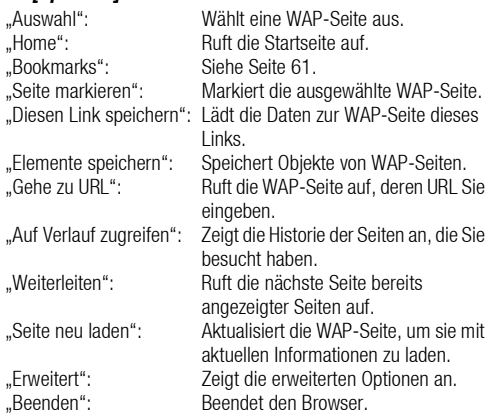

## Erweiterte Optionen

## C <sup>→</sup> *[Optionen]* → *"Erweitert"*

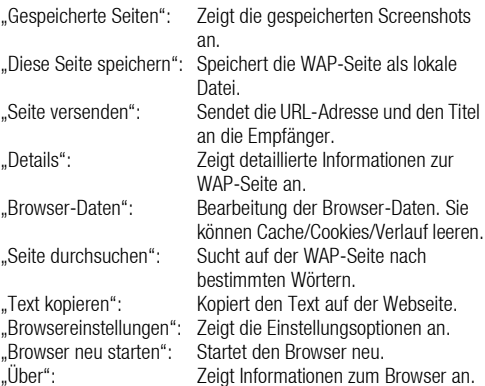

# Musik (M 3)

## Musik-Player

Mit dem Musik-Player können Sie Tondateien in den Formaten MP3, AAC und AAC+ wiedergeben. Während die Dateien im Hintergrund abgespielt werden, können Sie andere Menüs aufrufen.

### Tondateien abspielen

### *"Musik"* → *"Meine Musik"*

- 1. Wählen Sie "Alle Musiktitel" oder die gewünschte Playliste.
- 2. Wählen Sie die gewünschte Datei aus.

Um die Wiedergabe zu unterbrechen, drücken Sie  $\bigcirc$ . Um die Wiedergabe zu beenden, drücken Sie [Zurück].

### *Hinweis*

- *Wenn das Lautlosprofil aktiviert ist, werden Sie gefragt, ob Sie Töne abspielen möchten oder nicht.*
- *Um die zuletzt abgespielte Datei wiederzugeben, wählen Sie "Zuletzt gespielte Musik". Während die Datei abgespielt wird, wird "Aktuelle Wiedergabe" angezeigt.*

## *Tipp*

- *Sie können zum Hauptmenü zurückkehren, während die Datei im Hintergrund abgespielt wird.*
- *Sie können eine Playliste erstellen, die nur die gewünschten Dateien enthält ([S. 64](#page-64-0)).*
- *Sie können in Schritt 2 den Ton regeln. Drücken Sie [Optionen],*  und wählen Sie "Tonsteuerung". Wählen Sie "Normal", "Bass", *"Surround" oder "Surround Bass".*
- *Sie können die Art der Wiedergabe in Schritt 2 auswählen. Drücken Sie [Optionen], und wählen Sie "Wiedergabeart".*
	- *"Normal": Spielt alle Dateien im ausgewählten Ordner einmal ab und beendet die Wiedergabe.*
	- *"Wiederholen": Wiederholt die Wiedergabe der Dateien im ausgewählten Ordner.*
	- *"Alle wiederh.": Spielt alle Dateien im ausgewählten Ordner ab.*
	- *"Zufall": Spielt die Dateien im ausgewählten Ordner nach dem Zufallsprinzip ab.*
- *Sie können den Musik-Player über folgende Tasten bedienen:* a*/* b*: Erhöht bzw. verringert die Lautstärke.*
	- b *(gedrückt halten): Schaltet den Ton aus.*
	- d*: Springt zur nächsten Datei.*
	- c*: Kehrt zum Anfang der aktuellen Datei zurück.*
	- d *(gedrückt halten): Spult vor.*
	- c *(gedrückt halten): Spult zurück.*
	- F*: Spielt die Datei im Hintergrund ab.*

#### Datei zur Wiedergabe suchen

### *"Musik"* → *"Meine Musik"*

- 1. Wählen Sie "Alle Musiktitel" oder die gewünschte Playliste.
- 2. Drücken Sie [Optionen], und wählen Sie "Suchen".
- 3. Geben Sie die ersten Buchstaben des Titels ein.

Die Suchergebnisse werden in alphabetischer Reihenfolge angezeigt, die übereinstimmende Datei wird hervorgehoben.

## Datei zur Playliste hinzufügen

Sie können eine Playliste erstellen, die Ihre bevorzugten Dateien enthält.

### *"Musik"* → *"Meine Musik"* → *"Alle Musiktitel"*

- 1. Markieren Sie die Datei, die Sie der Playliste hinzufügen möchten.
- 2. Drücken Sie [Optionen], und wählen Sie "In die Playliste". Die Playlisten werden angezeigt. Weitere Informationen zum Hinzufügen einer Playliste finden Sie unter "Neue Playliste [hinzufügen".](#page-64-0)
- 3. Wählen Sie den gewünschten Ordner aus.

Die in Schritt 1 markierte Datei wird in der Liste gespeichert. Um Dateien aus der Playliste zu löschen, markieren Sie die Datei, und drücken Sie [Optionen]. Wählen Sie anschließend "Aus Playliste löschen".

## <span id="page-64-0"></span>Neue Playliste hinzufügen

## *"Musik"* → *"Meine Musik"*

- 1. Drücken Sie [Optionen], und wählen Sie "Neue Playliste".
- 2. Geben Sie einen Namen für die Playliste ein.
- **3.** Drücken Sie  $\bigcirc$ .

### *Hinweis*

• *Um die Playliste zu löschen, markieren Sie die Playliste, und drücken Sie [Optionen]. Wählen Sie anschließend "Playliste löschen".*

## Musikdateien herunterladen (M 3-3)

## *"Musik"* → *"Music Store durchsuchen"*

Der Browser wird geöffnet und die Portalseite, von der Sie Musik herunterladen können, wird angezeigt.

### *Hinweis*

• *Dieses Dienstmerkmal wird nicht von allen Netzbetreibern angeboten. Weitere Informationen hierzu erhalten Sie bei der Vodafone-Kundenbetreuung.*

# Mein Telefon (M 6)

Der Bereich "Mein Telefon" enthält verschiedene Bilder, Töne und Videos. Hier sind außerdem häufig verwendete SMS-Texte und WAP-Seiten gespeichert, von denen Sie Daten herunterladen können. Sie können auch Bilder, Töne und Videos per Infrarot oder Bluetooth-Funktechnologie an OBEX-fähige Telefone übertragen.

## Bilder (M 6-1)

Sie können hier die Bilder verwalten, die von einer Digitalkamera aufgenommen oder von mobilen Internetseiten (gilt nur für WMI-Seiten) heruntergeladen wurden. Sie können Bilder in den folgenden Formaten speichern: JPEG, PNG, WBMP und GIF.

#### Bilder anzeigen

### *"Mein Telefon"* → *"Bilder"*

- 1. Drücken Sie  $\odot$ , um die Liste von der Speicherkarte anzuzeigen, bzw.  $\bigcirc$ , um zum Telefonspeicher zurückzukehren.
- 2. Wählen Sie die Datei aus, die Sie anzeigen möchten. Das ausgewählte Bild wird angezeigt.

### Bilder als Hintergrund verwenden

### *"Mein Telefon"* → *"Bilder"*

- 1. Markieren Sie die Datei, die Sie als Hintergrundbild verwenden möchten.
- 2. Drücken Sie [Optionen], und wählen Sie "als Hintergrundbild".

#### Bild zu Telefonbucheintrag speichern

Sie können diese Option nur für Bilder im Telefonspeicher verwenden.

#### *"Mein Telefon"* → *"Bilder"*

- 1. Markieren Sie die Datei, die Sie im Telefonbuch speichern möchten.
- 2. Drücken Sie [Optionen], und wählen Sie "Zu Kontakte".

Um den Eintrag zu überschreiben, wählen Sie die Daten aus, die Sie speichern möchten.

Um den Fintrag als neuen Fintrag zu speichern, wählen Sie "als neuer Kontakt".

Ausführliche Informationen zur Eingabe von Namen finden Sie unter ["Neuen Kontakt hinzufügen" auf Seite 35](#page-35-0).

#### Bilder bearbeiten

### *"Mein Telefon"* → *"Bilder"*

- 1. Markieren Sie die Datei, die Sie bearbeiten möchten.
- 2. Drücken Sie [Optionen], und wählen Sie "Bildeditor".
- 3. Wählen Sie die gewünschte Option.

#### *Hinweis*

• *Die Funktion "Bildeditor" ist möglicherweise nicht verfügbar. Dies hängt vom Original und Copyright des Bildes ab.*

#### Größe anpassen

Sie können die Größe des Bildes je nach Umgebungssituation anpassen.

#### *"Mein Telefon"* → *"Bilder"*

- 1. Markieren Sie die Datei, deren Größe Sie ändern möchten.
- 2. Drücken Sie [Optionen], und wählen Sie "Größe ändern".
- 3. Wählen Sie die gewünschte Option.

#### *Hinweis*

• *Die Funktion "Größe ändern" ist möglicherweise nicht verfügbar. Dies hängt vom Original und Copyright des Bildes ab.*

## *Tipp*

• *Informationen zu weiteren Optionen finden Sie unter ["Gemeinsame](#page-68-0)  [Optionen" auf Seite 68](#page-68-0).*

### Bilddateien herunterladen

## *"Mein Telefon"* → *"Bilder"* → *"Mehr Download"*

Der Browser wird geöffnet und die Portalseite, von der Sie Bilder herunterladen können, wird angezeigt.

## Sounds (M 6-2)

Die heruntergeladenen Tondateien und die von der

Sprachnotizfunktion (Sprachaufnahme) aufgezeichneten AMR-Daten werden unter "Sounds" verwaltet. Die Standardklingeltöne sind in "Sounds" nicht enthalten. Nur Tondateien, die Sie mit dem Telefon abspielen können, werden in "Sounds" gespeichert.

#### Tondateien abspielen

#### *"Mein Telefon"* → *"Sounds"*

- 1. Drücken Sie D, um die Liste von der Speicherkarte anzuzeigen, bzw.  $\circledast$ , um zum Telefonspeicher zurückzukehren.
- 2. Markieren Sie die Datei, die Sie abspielen möchten. Um die Wiedergabe zu beenden, drücken Sie ...

#### *Hinweis*

• *Es kann sein, dass einige Tondateien nicht wiedergegeben werden können.*

#### Töne als Klingelton verwenden

#### *"Mein Telefon"* → *"Sounds"*

- 1. Markieren Sie die Datei, die Sie als Klingelton verwenden möchten.
- 2. Drücken Sie [Optionen], und wählen Sie "als Klingelton".

#### *Hinweis*

• *Musikdateien im AMR-Format können nicht als Klingeltöne verwendet werden.*

## *Tipp*

• *Informationen zu weiteren Optionen finden Sie unter ["Gemeinsame](#page-68-0)  [Optionen" auf Seite 68.](#page-68-0)*

#### Tondateien herunterladen

#### *"Mein Telefon"* → *"Sounds"* → *"Mehr Download"*

Der Browser wird geöffnet und die Portalseite, von der Sie Töne herunterladen können, wird angezeigt.

## Videos (M 6-4)

Sie können auch kurze Videoclips verwalten, die Sie mit einer Videokamera aufgenommen oder von mobilen Internetseiten (gilt nur für WML-Seiten) heruntergeladen haben.

#### Videos abspielen

### *"Mein Telefon"* → *"Videos"*

- 1. Drücken Sie  $\ddot{\bullet}$ , um die Liste von der Speicherkarte anzuzeigen, bzw. ... um zum Telefonspeicher zurückzukehren.
- 2. Markieren Sie die Datei, die Sie abspielen möchten.
- 3. Drücken Sie  $\bigcirc$ .

Um die Wiedergabe zu unterbrechen, drücken Sie ... Um die Wiedergabe fortzusetzen, drücken Sie erneut (D. Um die Wiedergabe zu beenden, drücken Sie [Zurück].

### Video zum Klingeln verwenden

Sie können Ihr Telefon so einrichten, dass beim Klingeln ein Video abgespielt wird.

## *"Mein Telefon"* → *"Videos"*

- 1. Markieren Sie das gewünschte Video.
- 2. Drücken Sie [Optionen], und wählen Sie "als Klingelvideo".

## *Tipp*

• *Informationen zu weiteren Optionen finden Sie unter ["Gemeinsame](#page-68-0)  [Optionen" auf Seite 68.](#page-68-0)*

#### Videos herunterladen

## *"Mein Telefon"* → *"Videos"* → *"Mehr Download"*

Der Browser wird geöffnet und die Portalseite, von der Sie Videoclips herunterladen können, wird angezeigt.

## Andere Dokumente (M 6-6)

Einige Dateitypen werden im Ordner "Andere Dokumente" des Telefons gespeichert. Sie können diese Dateien wie Daten unter Mein Telefon bearbeiten und verwenden.

#### Dokumente öffnen

## *"Mein Telefon"* → *"Andere Dokumente"*

- 1. Drücken Sie i, um die Liste von der Speicherkarte anzuzeigen, bzw.  $\bigcirc$ , um zum Telefonspeicher zurückzukehren.
- 2. Wählen Sie die gewünschte Datei aus.

## *Tipp*

• *Informationen zu weiteren Optionen finden Sie unter ["Gemeinsame](#page-68-0)  [Optionen" auf Seite 68.](#page-68-0)*

## <span id="page-68-0"></span>Gemeinsame Optionen

### Dateien mit Kopierschutz aktivieren

Einige Bilder, Tondateien und Videoclips sind durch ein digitales Kopierschutzprogramm namens DRM (Digital Rights Management) geschützt. Um diese Dateien zu öffnen, müssen Sie die digitale Lizenz aktivieren. Durch DRM geschützte Dateien werden mit angezeigt.

Wählen Sie die gewünschte Option.

*"Mein Telefon"* → *"Bilder" "Mein Telefon"* → *"Sounds" "Mein Telefon"* → *"Videos"*

- *"Mein Telefon"* → *"Andere Dokumente"*
- 1. Markieren Sie die Datei, die Sie aktivieren möchten.
- 2. Drücken Sie [Optionen], und wählen Sie "Aktivieren".

## *Hinweis*

• *Es kann sein, dass sich einige Bilder mit DRM nicht öffnen lassen, obwohl versucht wurde, sie zu aktivieren.*

## Dateien unter Mein Telefon versenden

Wählen Sie die gewünschte Option.

*"Mein Telefon"* → *"Bilder" "Mein Telefon"* → *"Sounds" "Mein Telefon"* → *"Videos" "Mein Telefon"* → *"Andere Dokumente"*

- 1. Markieren Sie die gewünschte Datei.
- 2. Drücken Sie [Optionen], und wählen Sie "Senden".
- 3. Wählen Sie "als Nachricht", "als Postkarte", "Via Bluetooth" oder "Via Infrarot".

Weitere Informationen zur Erstellung von Nachrichten finden Sie unter ["Neue Nachricht erstellen" auf Seite 50.](#page-50-0)

Weitere Informationen zu den *Bluetooth*-Finstellungen finden Sie unter ["Bluetooth" auf Seite 111.](#page-111-1)

Ausführliche Informationen zu den Infraroteinstellungen finden Sie unter ["Infrarot" auf Seite 113.](#page-113-0)

#### *Hinweis*

- *Urheberrechtlich geschützte Bilder/Töne/Videoclips können nicht als Anhang einer Nachricht gesendet werden, mit Ausnahme von Separate-Delivery-Dateien.*
- *Bei der Kopplung der Geräte müssen Sie Ihren Passcode eingeben, wenn Sie zum ersten Mal eine Verbindung zu einem Bluetoothfähigen Gerät herstellen.*
- *Wenn Sie eine Bilddatei versenden, wählen Sie in Schritt 3 "als Postkarte".*

#### Dateien unter Mein Telefon empfangen

Wenn das Telefon ein Objekt empfängt, wird im Standby eine Bestätigungsmeldung angezeigt.

1. Drücken Sie [Ja].

Die empfangene Datei wird im entsprechenden Ordner unter "Mein Telefon" gespeichert.

## *Tipp*

• *Ausführliche Informationen zu den Einstellungen für Infrarot oder Bluetooth finden Sie unter ["Verbindungen" auf Seite 111](#page-111-0).*

#### Dateien unter Mein Telefon verwenden

Sie können die gespeicherten Dateien unter Mein Telefon kopieren, verschieben, sortieren, umbenennen und löschen.

Wählen Sie die gewünschte Option.

- *"Mein Telefon"* → *"Bilder"*
- *"Mein Telefon"* → *"Sounds"*
- *"Mein Telefon"* → *"Videos"*
- *"Mein Telefon"* → *"Andere Dokumente"*
- 1. Markieren Sie die gewünschte Datei.
- 2. Drücken Sie [Optionen], und wählen Sie "Erweitert".
- 3. Wählen Sie die gewünschte Option.

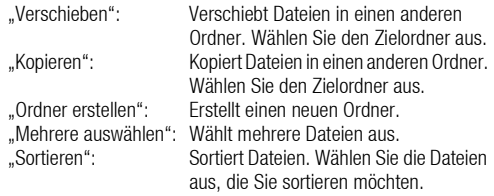

Dateien umbenennen Wählen Sie die gewünschte Option.

*"Mein Telefon"* → *"Bilder" "Mein Telefon"* → *"Sounds" "Mein Telefon"* → *"Videos" "Mein Telefon"* → *"Andere Dokumente"* 1. Markieren Sie die gewünschte Datei.

2. Drücken Sie [Optionen], und wählen Sie "Umbenennen".

Dateien löschen

```
"Mein Telefon" → "Bilder"
"Mein Telefon" → "Sounds"
"Mein Telefon" → "Videos"
"Mein Telefon" → "Andere Dokumente"
```
- 1. Markieren Sie die gewünschte Datei.
- 2. Drücken Sie [Optionen], und wählen Sie "Löschen".

Details unter Mein Telefon anzeigen Wählen Sie die gewünschte Option.

*"Mein Telefon"* → *"Bilder" "Mein Telefon"* → *"Sounds" "Mein Telefon"* → *"Videos" "Mein Telefon"* → *"Andere Dokumente"*

1. Markieren Sie die Datei, zu der Sie Details anzeigen möchten.

2. Drücken Sie [Optionen], und wählen Sie "Details".

### Mehrere Dateien auswählen

Sie können mehr als eine Datei unter Mein Telefon auswählen, um sie zu verschieben, zu kopieren oder zu löschen.

#### *Hinweis*

• *Die folgenden Schritte sind durchführbar, wenn andere Einträge als "Mehr Download" ausgewählt sind.* Wählen Sie die gewünschte Option.

*"Mein Telefon"* → *"Bilder"* → *[Optionen] "Mein Telefon"* → *"Sounds"* → *[Optionen] "Mein Telefon"* → *"Videos"* → *[Optionen] "Mein Telefon"* → *"Andere Dokumente"* → *[Optionen]* 1. Wählen Sie "Erweitert".

- 2. Wählen Sie "Mehrere auswählen".
- 3. Drücken Sie . um die gewünschten Dateinamen auszuwählen.
- 4. Drücken Sie [Optionen], und wählen Sie die gewünschte Option.

## *Tipp*

- *Um das Kontrollkästchen zu deaktivieren, wählen Sie die Datei erneut aus oder wählen Sie in Schritt 4 die Option "Auswahl aufheben".*
- *Wenn Sie alle Dateien auswählen möchten, wählen Sie in Schritt 4 die Option "Alle auswählen". Um die Auswahl aller Dateien aufzuheben, wählen Sie "Alle aufheben".*

## Spiele und Anwendungen (M 6-3)

Ausführliche Informationen zu den Anwendungen von Vodafone finden Sie unter ["Spiele und Anwendungen" auf Seite 72.](#page-72-0)

## Textvorlagen (M 6-5)

Sie können bis zu 50 Textvorlagen speichern und in SMS- und MMS-Nachrichten verwenden. Sie können in einer Textvorlage bis zu 256 Zeichen speichern.

### Text einer Textvorlage hinzufügen

#### *"Mein Telefon"* → *"Textvorlagen"* → *"Neue Vorlage hinzu"*

**1.** Geben Sie den Text ein, und drücken Sie  $\bigcirc$ .

#### Textvorlagen bearbeiten

### *"Mein Telefon"* → *"Textvorlagen"*

- 1. Markieren Sie die Textvorlage, die Sie bearbeiten möchten.
- 2. Drücken Sie [Optionen], und wählen Sie "Ändern".

Um die Textvorlage anzuzeigen, drücken Sie [Optionen], und wählen Sie "Anzeigen".

Um die Textvorlage zu löschen, drücken Sie [Optionen], und wählen Sie "Löschen".

**3.** Ändern Sie den Text, und drücken Sie  $\bigcirc$ .

### Textvorlagen versenden

### *"Mein Telefon"* → *"Textvorlagen"*

- 1. Markieren Sie die gewünschte Textvorlage.
- 2. Drücken Sie [Optionen], und wählen Sie "Vorlage senden".

# Speicherstatus (M 6-7)

Mithilfe dieser Funktion können Sie den Speicherstatus des Telefonspeichers oder der Speicherkarte anzeigen. Sie können den Speicherstatus zu folgenden Objekten anzeigen:

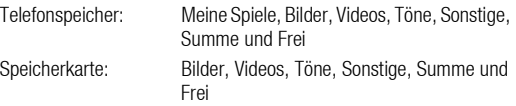

## *"Mein Telefon"* → *"Speicherstatus"*

1. Wählen Sie "Telefonspeicher" oder "Speicherkarte".
# Unterhaltung (M 1)

# Spiele und Anwendungen (M 1-1)

# Anwendungen verwenden (M 1-1-1)

Sie können mit diesem Telefon verschiedene Anwendungen von Vodafone nutzen. Die Anwendungen laden Sie über das mobile Internet herunter. Bestimmte Anwendungen ermöglichen die Verbindung mit einem Netzwerk, z. B. bei einem Spiel oder einer netzbasierten Anwendung.

## *Hinweis*

• *Anwendungen können lokal (keine Verbindung) und netzbasiert (Verbindung über das mobile Internet zur Aktualisierung von Daten oder zum Spielen) ausgeführt werden. Es kann sein, dass Ihnen bei netzbasierten Anwendungen zusätzliche Kosten entstehen. Weitere Informationen hierzu erhalten Sie bei der Vodafone-Kundenbetreuung.*

# Anwendungen herunterladen

#### *"Unterhaltung"* → *"Spiele & Anwendungen"* → *"Spiele & Anwendungen"* → *"Mehr Downloads"*

1. Wählen Sie die gewünschte Anwendung aus.

Bevor Sie eine Anwendung herunterladen, werden Sie zu einer Bestätigung aufgefordert. Nachdem Sie die Informationen auf dem Bestätigungsbildschirm geprüft haben, können Sie die Anwendung herunterladen.

- **2.** Drücken Sie  $\bigcirc$ . um mit dem Herunterladen zu beginnen.
- **3.** Wenn Sie fertig sind, drücken Sie  $\bigcirc$ .

### *Hinweis*

• *Bevor Sie die Anwendung herunterladen, müssen Sie ggf. Ihre Benutzerdaten eingeben.*

# Anwendungen ausführen

#### *"Unterhaltung"* → *"Spiele & Anwendungen"* → *"Spiele & Anwendungen"*

- 1. Wählen Sie die Anwendung aus, die Sie ausführen möchten. Die ausgewählte Anwendung wird ausgeführt. Wenn Sie netzbasierte Anwendungen ausführen, können Sie eine Netzverbindung auswählen.
- 2. Um die Anwendung zu beenden, drücken Sie © und wählen "Ende".

## <span id="page-72-0"></span>Bildschirmschoner für das Hauptdisplay einstellen

#### *"Unterhaltung"* → *"Spiele & Anwendungen"* → *"Spiele & Anwendungen"*

- 1. Markieren Sie die Datei, die Sie als Bildschirmschoner verwenden möchten.
- 2. Drücken Sie [Optionen], und wählen Sie "als Bildschirmschoner".

#### Berechtigung einstellen

Sie können Berechtigungen für bestimmte Java™-Anwendungen einstellen.

#### *"Unterhaltung"* → *"Spiele & Anwendungen"* <sup>→</sup> *"Spiele & Anwendungen"*

- 1. Markieren Sie die gewünschte Java™-Anwendung.
- 2. Drücken Sie [Optionen], und wählen Sie "Berechtigung".
- 3. Wählen Sie eine der folgenden Optionen:

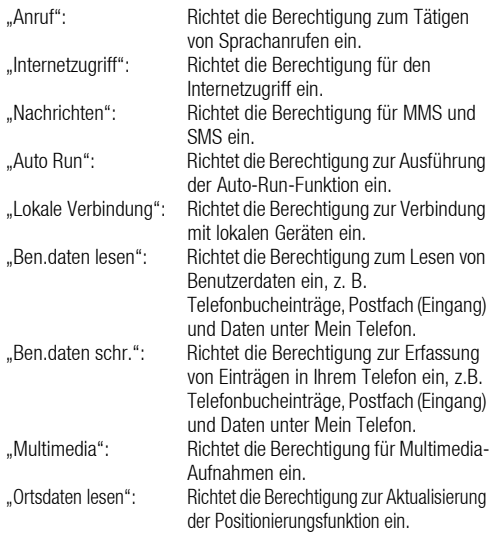

4. Wählen Sie eine der folgenden Optionen:

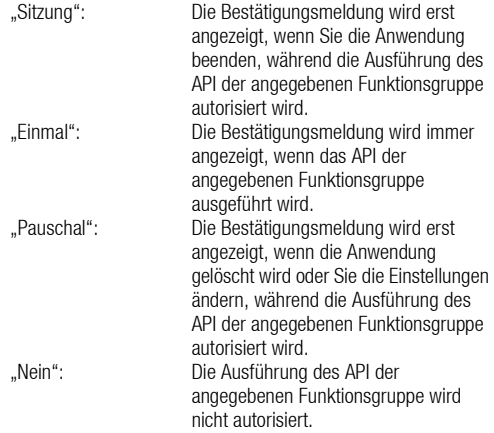

#### *Hinweis*

- *Um alle Berechtigungseinstellungen zu löschen, wählen Sie in Schritt 3 "Zurücksetzen".*
- *Es sind nicht alle Berechtigungen für alle Java*™*-Anwendungen verfügbar.*

#### Informationen zur Anwendung anzeigen

Sie können Informationen zur Java™-Anwendung anzeigen.

#### *"Unterhaltung"* → *"Spiele & Anwendungen"* → *"Spiele & Anwendungen"*

- 1. Markieren Sie die gewünschte Java™-Anwendung.
- 2. Drücken Sie [Optionen], und wählen Sie "Informationen".

# Anwendung löschen

Sie können eine Anwendung aus dem Telefonspeicher löschen.

#### *"Unterhaltung"* → *"Spiele & Anwendungen"* → *"Spiele & Anwendungen"*

- 1. Markieren Sie die gewünschte Java™-Anwendung.
- 2. Drücken Sie [Optionen], und wählen Sie "Löschen".

# Einstellungen (M 1-1-2)

# Anwendungslautstärke

Sie können die Lautstärke der Anwendung, z. B. den Toneffekt, in einer von fünf Stufen einstellen oder auch stumm schalten. Wenn das Profil auf "Lautlos" geschaltet ist, hat die Einstellung "Alle Töne" Vorrang [\(S. 93\)](#page-93-0).

#### *"Unterhaltung"* → *"Spiele & Anwendungen"* <sup>→</sup> *"Einstellungen"* → *"Anwend.lautstärke"*

1. Drücken Sie (a) (oder (b), um die Lautstärke zu erhöhen, bzw.  $\odot$  (oder  $\odot$ ), um sie zu verringern. Drücken Sie anschließend  $\bigcirc$ .

## Beleuchtung

```
"Unterhaltung" → "Spiele & Anwendungen" →
"Einstellungen" → "Beleuchtung" → "Ein/Aus"
```
1. Wählen Sie "Immer an", "Immer aus" oder "Standard".

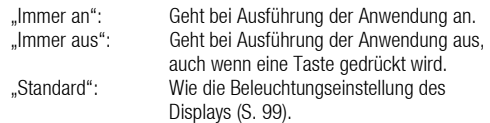

# Blinken einstellen

Mit dieser Einstellung wird die Beleuchtung über die Anwendung gesteuert. Wenn Sie "Aus" wählen, kann die Beleuchtung von der Anwendung nicht eingeschaltet werden.

#### *"Unterhaltung"* → *"Spiele & Anwendungen"* <sup>→</sup> *"Einstellungen"* → *"Beleuchtung"* → *"Blinken"*

1. Wählen Sie "Ein" oder "Aus".

#### Vibration

Wenn die Vibrationsfunktion in der Anwendung eingestellt ist, können Sie bestimmen, ob diese aktiviert oder deaktiviert werden soll.

#### *"Unterhaltung"* → *"Spiele & Anwendungen"* <sup>→</sup> *"Einstellungen"* → *"Vibration"*

1. Wählen Sie "Ein" oder "Aus".

# Gespräch & Alarm

Sie können für ankommende Gespräche und Alarmsignale eine Priorität definieren, die bei Ausführung einer Anwendung gilt.

#### *"Unterhaltung"* → *"Spiele & Anwendungen"* <sup>→</sup> *"Einstellungen"* → *"Gespräch & Alarm"*

- 1. Wählen Sie "Sprachanruf", "Videoanruf", "Eingehende Nachricht" oder "Alarm".
- 2. Wählen Sie die gewünschte Methode.
- "Anrufpriorität", "Nachrichtenpriorität" oder "Priorität": Die Anwendung wird automatisch angehalten, und Sie können das Gespräch entgegennehmen oder die Nachricht empfangen bzw. der Alarm ertönt. Wenn das Gespräch, die Nachricht bzw. der Alarm beendet ist, wird Ihnen durch ein entsprechendes Symbol  $($   $\triangleq$   $)$  im Display angezeigt, dass eine angehaltene Anwendung existiert.
- "Anruf-Benachr.", "Benachr. Nachricht" oder "Benachrichtigung": Ein Lauftext (Marquee) wird in der ersten Zeile des Bildschirms angezeigt, und die Anwendung wird fortgesetzt. Wenn Sie  $\bigcirc$ drücken, wird die Anwendung angehalten, und Sie können das Gespräch entgegennehmen bzw. die Nachricht empfangen. Wenn das Gespräch oder die Nachricht beendet ist, wird Ihnen durch ein entsprechendes Symbol (  $\leq$  ) im Display angezeigt, dass eine angehaltene Anwendung existiert.

# Bildschirmschoner

Sie können Anwendungen als Bildschirmschoner für den Standby-Bildschirm herunterladen und die Wartezeit einstellen, bis der Bildschirmschoner aktiviert werden soll.

*"Unterhaltung"* → *"Spiele & Anwendungen"* <sup>→</sup> *"Einstellungen"* → *"Java™ Hintergrundbild"* → *"Ein/Aus"*

1. Wählen Sie "Ein" oder "Aus".

Weitere Anleitungen finden Sie unter "Bildschirmschoner für das [Hauptdisplay einstellen" auf Seite 72](#page-72-0).

Zeit bis Aktivieren einstellen

#### *"Unterhaltung"* → *"Spiele & Anwendungen"* <sup>→</sup> *"Einstellungen"* → *"Java™ Hintergrundbild"* → *"Zeit f. Aktivieren"*

1. Geben Sie die Zeit bis zum Aktivieren zweistellig über das Tastenfeld ein.

Zeit für Anhalten einstellen

#### *"Unterhaltung"* → *"Spiele & Anwendungen"* <sup>→</sup> *"Einstellungen"* → *"Java™ Hintergrundbild"* → *"Zeit f. Anhalten"*

1. Geben Sie die gewünschte Dauer zwischen "nach 15 Min." bis "nach 6 Std." an.

#### Surround-Sound einstellen

#### *"Unterhaltung"* → *"Spiele & Anwendungen"* <sup>→</sup> *"Einstellungen"* → *"Surround"*

1. Wählen Sie "Ein" oder "Aus".

#### Standardeinstellungen

Sie können alle Einstellungen für "Spiele & Anwendungen" zurücksetzen.

#### *"Unterhaltung"* → *"Spiele & Anwendungen"* <sup>→</sup> *"Einstellungen"* → *"Standardeinstell."*

1. Geben Sie Ihren Telefon-Code ein.

## Ganzen Speicher löschen

Die Java™-Anwendungen im Telefonspeicher können zurückgesetzt werden.

#### *"Unterhaltung"* → *"Spiele & Anwendungen"* <sup>→</sup> *"Einstellungen"* → *"Speicher alle löschen"*

1. Geben Sie Ihren Telefon-Code ein.

# Java™ Information (M 1-1-3)

#### *"Unterhaltung"* → *"Spiele & Anwendungen"* <sup>→</sup> *"Informationen"*

Sie können Informationen zu den Lizenzen von Java™ anzeigen.

# TV & Video (M 1-2)

Videos abspielen (M 1-2-4)

*"Unterhaltung"* → *"TV & Video"* → *"Videos"*

1. Wählen Sie "Telefonspeicher" oder "Speicherkarte".

# 2. Wählen Sie die gewünschte Datei aus.

Um die Wiedergabe zu unterbrechen, drücken Sie  $\bigcirc$ . Um die Wiedergabe zu beenden, drücken Sie [Zurück].

## *Tipp*

- *Sie können den Video-Player über folgende Tasten bedienen:* a*/*b*: Erhöht bzw. verringert die Lautstärke.*
	- b *(gedrückt halten): Schaltet den Ton aus.*
	- d*: Springt zur nächsten Datei.*
	- c*: Kehrt zum Anfang der aktuellen Datei zurück.*
	- d *(gedrückt halten): Spult vor.*
	- b *(gedrückt halten): Spult zurück.*

### Abzuspielende Datei suchen

## *"Unterhaltung"* → *"TV & Video"* → *"Videos"*

- 1. Wählen Sie "Telefonspeicher" oder "Speicherkarte".
- 2. Wählen Sie "Alle Videos" oder die gewünschte Playliste.
- **3.** Drücken Sie [Optionen], und wählen Sie "Suchen".
- 4. Geben Sie die ersten Buchstaben des Titels ein.

Die Suchergebnisse werden in alphabetischer Reihenfolge angezeigt, die übereinstimmende Datei wird hervorgehoben.

### Datei zur Playliste hinzufügen

Sie können eine Playliste erstellen, die Ihre bevorzugten Dateien enthält.

# *"Unterhaltung"* → *"TV & Video"* → *"Videos"*

- 1. Wählen Sie "Telefonspeicher" oder "Speicherkarte".
- 2. Wählen Sie "Alle Videos" oder die gewünschte Playliste.
- 3. Markieren Sie die Datei, die Sie der Playliste hinzufügen möchten.
- 4. Drücken Sie [Optionen], und wählen Sie "In die Playliste". Die Playlisten werden angezeigt. Weitere Informationen zum Erstellen einer Playliste finden Sie unter "Neue Playliste [hinzufügen"](#page-77-0).
- 5. Wählen Sie den gewünschten Ordner aus.

Die in Schritt 3 markierte Datei wird in der Liste gespeichert. Um Dateien aus der Playliste zu löschen, markieren Sie die Datei, und drücken Sie [Optionen]. Wählen Sie anschließend "Aus Playliste löschen".

# <span id="page-77-0"></span>Neue Playliste hinzufügen

# *"Unterhaltung"* → *"TV & Video"* → *"Videos"*

- 1. Wählen Sie "Telefonspeicher" oder "Speicherkarte".
- 2. Drücken Sie [Optionen], und wählen Sie "Neue Playliste".
- 3. Geben Sie einen Namen für die Playliste ein.
- 4. Drücken Sie  $\bigcirc$ .

### *Hinweis*

• *Um die Playliste zu löschen, markieren Sie die Playliste, und drücken Sie [Optionen]. Wählen Sie anschließend "Playliste löschen".*

### Videodatei bearbeiten

# *"Unterhaltung"* → *"TV & Video"* → *"Videos"*

- 1. Wählen Sie "Telefonspeicher" oder "Speicherkarte".
- 2. Wählen Sie "Alle Videos" oder die gewünschte Playliste.
- 3. Wählen Sie die Datei aus, die Sie bearbeiten möchten.
- 4. Drücken Sie [Optionen], und wählen Sie "Ändern".
- 5. Wählen Sie die gewünschte Option.
	- "Schneiden": Wählt den Bereich aus, der ausgeschnitten werden soll.
	- "Untertitel": Erstellt einen Untertitel zur Datei.

#### **Einstellungen**

Sie können beim Abspielen von Videodateien einen Wiedergabemodus für "Wiedergabeart", "Beleuchtung" und "Anzeigegröße" auswählen.

# *"Unterhaltung"* → *"TV & Video"* → *"Videos"*

- 1. Wählen Sie "Telefonspeicher" oder "Speicherkarte".
- 2. Wählen Sie "Alle Videos" oder die gewünschte Plavliste.
- 3. Wählen Sie die Datei aus, für die Sie den Wiedergabemodus anpassen möchten.
- 4. Drücken Sie [Optionen], und wählen Sie "Einstellungen".
- **5.** Wählen Sie "Wiedergabeart", "Beleuchtung" oder "Anzeigegröße".
- 6. Wählen Sie eine der folgenden Optionen:
	- "Wiedergabeart" "Normal": Spielt alle Dateien im ausgewählten Ordner einmal ab und beendet die Wiedergabe. "Wiederholen": Wiederholt die Wiedergabe der Dateien im ausgewählten Ordner. "Alle wiederh.": Spielt alle Dateien im ausgewählten Ordner ab. "Zufall": Spielt die Dateien im ausgewählten Ordner nach dem Zufallsprinzip ab. • "Beleuchtung" "Immer an": Leuchtet, während die Datei abgespielt wird. "Immer aus" Leuchtet nicht, während die Datei abgespielt wird, auch nicht bei Drücken einer Taste.

"Standard": Wie die Beleuchtungseinstellung des Displays ([S. 99\)](#page-99-0).

- "Anzeigegröße"
	- "Originalgröße": Zeigt die Datei in ihrer Originalgröße an. "Vergrößern": Zeigt die Datei vergrößert an. "Vollbild": Zeigt die Datei im ganzen Bildschirm an.

# SD VIDEO (M 1-2-5)

Kurze Videoclips, die Sie mit einer Videokamera aufgenommen oder von mobilen Internetseiten (gilt nur für WML-Seiten) heruntergeladen haben, können ebenfalls mithilfe des Ordners SD VIDEO verwaltet werden.

# *"Unterhaltung"* → *"TV & Video"* → *"SD VIDEO"*

# 1. Wählen Sie die gewünschte Datei aus.

Um die Wiedergabe zu unterbrechen, drücken Sie  $\bigcirc$ . Um die Wiedergabe zu beenden, drücken Sie C. Um Dateien aus der Playliste zu löschen, markieren Sie die Playliste, drücken Sie [Optionen], und wählen Sie "Löschen".

# Videos herunterladen (M 1-2-3)

#### *"Unterhaltung"* → *"TV & Video"* → *"Neue Videos herunterladen"*

Der Browser wird geöffnet und die Portalseite, von der Sie Videoclips herunterladen können, wird angezeigt.

# Videos abspielen

Letzte Datei wiedergeben (M 1-2-1)

#### *"Unterhaltung"* → *"TV & Video"* → *"Zuletzt abgespieltes Video"*

# Streaming (M 1-2-2)

Sie können Videodateien abspielen, während sie vom mobilen Internet heruntergeladen werden.

Sie können auch die Internetadresse als Bookmark speichern.

# *"Unterhaltung"* → *"TV & Video"* → *"Streamen"*

1. Wählen Sie "Letzte Streaming-Wiederg.", "Gehe zu URL", "Favorit", "Zugriffs-Log" oder "Anzeigegröße".

"Letzte Streaming-Wiederg.":

Zeigt die letzte Streaming-Datei.

- "Gehe zu URL": Geben Sie die Adresse der Website ein. Der Browser öffnet die Seite und beginnt mit dem Herunterladen und der Wiedergabe.
- "Favorit": Die Adresse der Website wird gespeichert.
- "Zugriffs-Log": Zeigt die Logs der Website an, die Sie aufgerufen haben. Sie können das Streaming vom Log aus starten.
- "Anzeigegröße": Wählen Sie "Originalgröße", "Vergrößern" oder "Vollbild".

# Organizer & Tools (M7)

# Kalender (M 7-1)

Mit dem Kalender können Sie Termine oder Ereignisse für ein bestimmtes Datum bzw. eine bestimmte Uhrzeit planen.

Diese Einträge können per Infrarot oder der Funktechnologie *Bluetooth* an einen PC übertragen werden. Wenn Sie Einträge mit anderen Geräten austauschen, können das angezeigte Datum und die angezeigte Uhrzeit von Datum und Uhrzeit der ursprünglichen Daten abweichen. Das hängt vom Datenformat des empfangenden Gerätes ab.

# Neuen Eintrag erstellen

# *"Organizer & Tools"* → *"Kalender"*

- 1. Wählen Sie den Tag, für den Sie ein Ereignis hinzufügen möchten.
- 2. Wählen Sie "Neuen Eintr. hinzu".
- 3. Geben Sie den Betreff ein.
- 4. Geben Sie den Ort ein.
- 5. Wählen Sie die gewünschte Kategorie.
- 6. Geben Sie das Beginndatum und dann die Beginnuhrzeit ein.
- 7. Wählen Sie die gewünschte Dauer aus. Wenn Sie "Andere" wählen, geben Sie Enddatum und -uhrzeit ein.
- 8. Wählen Sie eine Erinnerungszeit.

Wenn Sie "Sonstige" wählen, geben Sie Erinnerungsdatum und -uhrzeit ein.

9. Drücken Sie [Speichern].

### *Hinweis*

- *Wurde weder Datum noch Uhrzeit eingestellt, wird der Bildschirm zur Eingabe von Datum und Uhrzeit angezeigt [\(S. 100](#page-100-0)).*
- *Das Erinnerungssignal ertönt nicht, wenn "Alle Töne" ([S. 93](#page-93-0)) auf "Stumm" geschaltet ist.*

Art des Erinnerungstons/-videos ändern

- 1. Wählen Sie auf dem Bildschirm "Neuer Eintrag" die Option "Erinnerung".
- 2. Wählen Sie "Ton/Video zuweisen".
- 3. Wählen Sie "Ton zuweisen" und dann "Vorinst. Töne" oder "Sounds", oder wählen Sie "Video zuweisen".
- 4. Wählen Sie die gewünschte Ton- oder Videodatei aus. Ausführliche Informationen zur Auswahl von Tönen finden Sie unter ["Klingelton auswählen" auf Seite 94](#page-94-0).

Dauer des Erinnerungstons/-videos ändern

- 1. Wählen Sie auf dem Bildschirm "Neuer Eintrag" die Option "Erinnerung".
- 2. Wählen Sie "Dauer".
- 3. Geben Sie den Zeitraum ein.

Wenn Sie "Sonstige" gewählt haben, können Sie die gewünschte Dauer zweistellig über das Tastenfeld eingeben.

# Wiederholoption der Erinnerung einstellen

- 1. Wählen Sie auf dem Bildschirm "Neuer Eintrag" die Option "Wiederholung".
- 2. Wählen Sie die gewünschte Wiederholoption.

Beschreibung eingeben

- 1. Wählen Sie auf dem Bildschirm "Neuer Eintrag" die Option "Beschreibung".
- 2. Geben Sie zu dem Eintrag eine Notiz ein.

Eintrag als Geheim kennzeichnen

- 1. Wählen Sie auf dem Bildschirm "Neuer Eintrag" die Option "Geheim".
- 2. Wählen Sie "Ein", um den Eintrag als geheim zu kennzeichnen, oder wählen Sie "Aus".

# Eintrag anzeigen

# *"Organizer & Tools"* → *"Kalender"*

1. Wählen Sie den Tag aus, den Sie anzeigen möchten.

Nach Datum suchen

- 1. Drücken Sie in einer beliebigen Sicht [Optionen], und wählen Sie "Gehe zu".
- 2. Wählen Sie "Heute", um das aktuelle Datum anzuzeigen, oder "Datum eingeben", um das gewünschte Datum einzugeben.

# *Tipp*

- *In der Monats- oder Wochenansicht können Sie die Anzeige mithilfe folgender Optionen einstellen: Monatsansicht* 
	- **Final**: Zeigt den vorherigen Monat an.<br> **Final**: Zeigt den nächsten Monat an
	- **Fighting**<br>
	Reigt den nächsten Monat an.<br>
	Reigt die Wochenansicht an
	- Q*: Zeigt die Wochenansicht an.*
	- K*: Bewegt den Cursor auf den heutigen Tag.*
	- c*/*d*: Bewegt den Cursor nach links (vorheriger Tag) oder nach rechts (nächster Tag).*
	- a*/*b*: Bewegt den Cursor nach oben (letzte Woche) oder nach unten (nächste Woche).*

# *Wochenansicht*

- P*: Zeigt die vorherige Woche an.*
- **Fight**  $\frac{1}{\sqrt{R}}$ : Zeigt die nächste Woche an.<br> **Right** *Zeigt die Monatsansicht an*
- Q*: Zeigt die Monatsansicht an.*
- K*: Bewegt den Cursor auf den heutigen Tag.*
- c*/*d*: Bewegt den Cursor nach links (vorheriger Tag) oder nach rechts (nächster Tag).*
- a*/*b*: Verschiebt den Fokus in der Wochenansicht nach oben oder unten (vorherige Stunde oder nächste Stunde).*

#### Kalendereintrag bearbeiten

# *"Organizer & Tools"* → *"Kalender"*

- 1. Wählen Sie den Tag und den gewünschten Termin aus.
- 2. Drücken Sie [Optionen], und wählen Sie "Ändern".
- 3. Wählen Sie den gewünschten Eintrag aus, und ändern Sie ihn.
- 4. Drücken Sie [Speichern].

# Kalendereintrag löschen

- 1. Drücken Sie in einer beliebigen Sicht [Optionen], und wählen Sie "Löschen".
- 2. Wählen Sie die gewünschte Option.
	- "Diesen Termin" (Tagesansicht):

Löscht den ausgewählten Eintrag.

- "Ganzen Tag": Löscht alle Termine für den ausgewählten Tag.
- "Ganze Woche" (Wochenansicht):

Löscht alle Einträge für die ausgewählte Woche.

"Bis letzte Woche" (Wochenansicht):

Löscht alle Einträge vor dieser Woche.

"Diesen Monat" (Monatsansicht):

Löscht alle Einträge für den ausgewählten Monat.

"Letzten Monat" (Monatsansicht):

Löscht alle Einträge vor diesem Monat.

"Alle Termine" (Wochen- und Monatsansicht):

Löscht alle Termine in dieser Anwendung.

### Kalendereintrag versenden

# *"Organizer & Tools"* → *"Kalender"*

- 1. Wählen Sie den Tag und den gewünschten Termin mit den Kalendereinträgen aus, die Sie versenden möchten.
- 2. Drücken Sie [Optionen], und wählen Sie "Senden".
- 3. Wählen Sie "als Nachricht", "Via Bluetooth" oder "Via Infrarot". Weitere Informationen zur Erstellung von Nachrichten finden Sie unter ["Neue Nachricht erstellen" auf Seite 50.](#page-50-0) Weitere Informationen zu den *Bluetooth*-Finstellungen finden Sie unter ["Bluetooth" auf Seite 111.](#page-111-1) Weitere Informationen zu den Infraroteinstellungen finden Sie unter ["Infrarot" auf Seite 113](#page-113-0).

## *Hinweis*

• *Bei der Kopplung der Geräte müssen Sie Ihren Passcode eingeben, wenn Sie zum ersten Mal eine Verbindung zu einem Bluetoothfähigen Gerät herstellen.*

# Kalendereintrag empfangen

Wenn das Telefon einen Kalendereintrag empfängt, wird im Standby eine Bestätigungsmeldung angezeigt.

1. Drücken Sie [Ja].

Der empfangene Eintrag wird im Kalender gespeichert. Drücken Sie [Nein], um den Eintrag nicht zu speichern.

# *Tipp*

• Weitere Informationen zu den Infrarot- und Bluetooth-*Einstellungen finden Sie unter ["Verbindungen" auf Seite 111](#page-111-0).*

#### Speicherstatus anzeigen

1. Drücken Sie in einer der Sichten [Optionen], und wählen Sie "Speicherstatus".

# Alarm (M 7-2)

### Alarmsignale einstellen

Die Alarmfunktion ertönt bei einer bestimmten Uhrzeit und erinnert Sie an ein wichtiges Ereignis.

Beachten Sie, dass Sie das aktuelle Datum und die Uhrzeit einstellen müssen, bevor Sie die Alarmfunktion einrichten.

# *"Organizer & Tools"* → *"Alarm"*

- 1. Wählen Sie eine leere Einstellung aus.
- 2. Geben Sie die gewünschte Zeit ein.
- 3. Drücken Sie [Speichern].

#### Art der Wiederholoptionen ändern

- 1. Wählen Sie auf dem Bildschirm "Alarm einstellen" die Option "Wiederholung".
- 2. Wählen Sie "Nur einmal", "Jeden Tag" oder "Bestimmte Tage".
	- "Nur einmal": Der Alarm ertönt nur einmal.
	- "Jeden Tag": Der Alarm ertönt jeden Tag zum angegebenen Zeitpunkt.
	- "Bestimmte Tage": Der Alarm ertönt am ausgewählten Wochentag zum angegebenen Zeitpunkt.

Art des Alarmtons/-videos ändern

- 1. Wählen Sie auf dem Bildschirm "Alarm einstellen" die Option "Ton/Video zuweisen".
- 2. Wählen Sie "Ton zuweisen" und dann "Vorinst. Töne" oder "Sounds", oder wählen Sie "Video zuweisen".
- 3. Wählen Sie den Ton bzw. das Video aus. Ausführliche Informationen zur Auswahl von Tönen finden Sie unter ["Klingelton auswählen" auf Seite 94.](#page-94-0)

#### Schlummerfunktion des Alarmtons ändern

- 1. Wählen Sie auf dem Bildschirm "Alarm einstellen" die Option "Schlummern".
- 2. Wählen Sie die gewünschte Schlummeroption.

Lautstärke des Alarms ändern

- 1. Wählen Sie auf dem Bildschirm "Alarm einstellen" die Option "Alarmlautstärke".
- 2. Drücken Sie (oder D), um die Lautstärke zu erhöhen, bzw.  $\odot$  (oder  $\odot$ ), um sie zu verringern.

#### *Hinweis*

• *Der Alarm ertönt nicht, wenn "Alarmlautstärke" auf "Stumm" geschaltet ist. Wenn das Profil auf "Lautlos" geschaltet ist, hat die Einstellung "Alle Töne" Vorrang [\(S. 93\)](#page-93-0).*

Vibration des Alarmtons ändern

- 1. Wählen Sie auf dem Bildschirm "Alarm einstellen" die Option "Vibration".
- 2. Wählen Sie "Ein", "Vibration & Ton" oder "Aus",

Ausführliche Informationen zur Auswahl der Vibrationsfunktion finden Sie unter ["Vibration" auf Seite 96](#page-96-0).

### Dauer des Alarmtons ändern

- 1. Wählen Sie auf dem Bildschirm "Alarm einstellen" die Option Dauer"
- 2. Wählen Sie die gewünschte Dauer aus.

# Alarmeinstellung zurücksetzen

# *"Organizer & Tools"* → *"Alarm"*

- 1. Markieren Sie den Alarm, den Sie zurücksetzen möchten.
- 2. Drücken Sie [Optionen], und wählen Sie "Alarm zurücks.".

# Alle Alarmeinstellungen zurücksetzen

# *"Organizer & Tools"* → *"Alarm"*

1. Wählen Sie "Alle löschen".

# Rechner (M 7-3)

Der Rechner führt die vier arithmetischen Grundfunktionen mit maximal 12 Stellen aus.

# *"Organizer & Tools"* → *"Rechner"*

Die wichtigsten Rechenfunktionen:

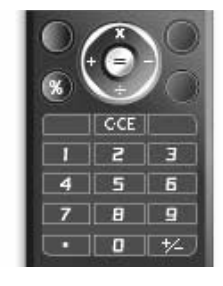

Um einen Dezimalpunkt einzugeben, drücken Sie  $\overline{X_{n\theta}}$ . Um die eingegebene Zahl oder den Operanden zu löschen, drücken Sie [s/c]

Um die Berechnung durchzuführen, drücken Sie ... Wenn Sie eine neue Berechnung durchführen möchten, drücken

 $\overline{\text{Sie} \mid \text{Sie} \mid}$ 

# Währungsumrechnung

Sie können den Rechner auch für die Umrechnung von Währungen verwenden. Hierfür müssen Sie einen Wechselkurs eingeben.

Wechselkurs eingeben

#### *"Organizer & Tools"* → *"Rechner"* → *[Optionen]* → *"Währ.*   $u$ *mrechnen" → "Wechselkurs"*

- 1. Wählen Sie "Landeswährung" oder "Fremdwährung".
- 2. Geben Sie den Wechselkurs ein.

### Wert umrechnen

# *"Organizer & Tools"* → *"Rechner"*

- 1. Geben Sie den Wert ein, den Sie umrechnen möchten.
- 2. Drücken Sie [Optionen], und wählen Sie "Währ. umrechnen".
- **3.** Wählen Sie "In Landeswährung" oder "In Fremdwährung".

# Sprachaufnahme (M 7-4)

Mit dieser Funktion können Sie eine Sprachnotiz aufnehmen. Eine Sprachnotiz kann Sie beispielsweise an einen Termin erinnern oder per MMS versendet werden. Aufgenommene Sprachnotizen werden unter "Meine Töne" gespeichert. Sprachnotizen werden im AMR-Format gespeichert.

# Sprachnotiz aufnehmen

# *"Organizer & Tools"* → *"Sprachaufnahme"*

- **1.** Drücken Sie  $\bigcirc$ , um mit der Aufnahme zu beginnen. Um die Aufnahme vor Ende der Aufnahmezeit zu beenden, drücken Sie  $\bigcap$ .
- 2. Wählen Sie "Speichern", um die Sprachnotiz zu speichern.

# *Hinweis*

• *Drücken Sie* a *(oder* V*) bzw.* b *(oder* W*), um die Tonlautstärke bei der Wiedergabe der aufgezeichneten Datei zu regeln.*

### Sprachnotizen versenden

# *"Organizer & Tools"* → *"Sprachaufnahme"*

- 1. Drücken Sie  $\bigcirc$ . um mit der Aufnahme zu beginnen.
- 2. Drücken Sie  $\bigcirc$ . um die Aufnahme zu beenden.
- 3. Wählen Sie "Speichern und senden".
- 4. Wählen Sie "als Nachricht".

Ausführliche Informationen zur Erstellung von Nachrichten finden Sie unter ["Neue Nachricht erstellen" auf Seite 50](#page-50-0).

# Aufnahmelänge auswählen

### *"Organizer & Tools"* → *"Sprachaufnahme"* → *[Optionen]* <sup>→</sup> *"Aufnahmelänge"*

1. Wählen Sie "Zum Versenden" oder "Maximal".

Bei Auswahl von "Maximal" werden die Sprachnotizen automatisch auf der Speicherkarte gespeichert.

# Speicherort auswählen

#### *"Organizer & Tools"* → *"Sprachaufnahme"* → *[Optionen]* <sup>→</sup> *"Neue Töne speichern"*

1. Wählen Sie den gewünschten Ort aus.

Wenn Sie "Ausw. vor Speichern" wählen, können Sie beim Speichern einer Sprachnotiz den Speicherort auswählen.

# Scanner (M 7-5)

Mit der eingebauten Digitalkamera können Sie Texte und Barcodes im JAN-Format und QR-Codes lesen sowie QR-Codes erstellen. Die gescannten Daten können als Telefonbucheintrag, URL, E-Mail-Adresse oder Text gespeichert werden.

#### *Hinweis*

• *Falls kein Scannen möglich ist, kann dies folgende Ursachen haben: Art oder Größe der Barcodes, Kratzer, Verschmutzungen, Schäden, Druckqualität, Lichtreflexe auf den Vorlagen usw.*

### Barcodes lesen

# *"Organizer & Tools"* → *"Scanner"* → *"Barcode scannen"*

- 1. Richten Sie die externe Kamera auf den Barcode.
- **2.** Drücken Sie  $\bigcap$ .
- 3. Drücken Sie [Optionen], und wählen Sie die gewünschte Option.

Die Optionen hängen davon ab, welche Daten Sie scannen.

- "Link öffnen": Die URL wird mit dem Browser geöffnet.
- "URL kopieren": Die URL wird kopiert.
- "Nachricht senden": Das Ergebnis wird als SMS oder MMS gesendet.
- "Kopieren": Das Ergebnis wird kopiert.

### Serienscan verwenden

- 1. Drücken Sie im Scan-Modus [Optionen], und wählen Sie .Serienscan".
- 2. Wählen Sie "Ein" oder "Aus".

## Barcode-Bild öffnen

# *"Organizer & Tools"* → *"Scanner"* → *"Barcode öffnen"*

1. Wählen Sie die gewünschten Bilddaten für den Barcode aus.

### Gescannte Daten anzeigen

# *"Organizer & Tools"* → *"Scanner"* → *"Scan-Ergebnisse"*

**1.** Markieren Sie die gewünschten Daten, und drücken Sie  $\bigcirc$ .

# QR-Codes erstellen

# *"Organizer & Tools"* → *"Scanner"* → *"QR-Code erstellen"*

- 1. Wählen Sie die gewünschte Option.
	- "Texteingabe": Erstellung eines QR-Codes mit dem Text, den Sie eingeben.
	- "Mein Telefon": Erstellung eines QR-Codes mit den Daten unter ..Mein Telefon".
- 2. Geben Sie den gewünschten Text ein, oder wählen Sie die gewünschten Daten aus, und drücken Sie  $\bigcap$ .
- 3. Drücken Sie ∩ zum Speichern.

# *Tipp*

• *Der QR-Code wird im PNG-Format gespeichert.*

### Text scannen

# *"Organizer & Tools"* → *"Scanner"* → *"Text scannen"*

- 1. Richten Sie die Kamera auf den Text.
- 2. Wenn die Leiste unter dem gescannten Text blau ist, drücken Sie  $\bigcirc$ .
- **3.** Wählen Sie den gewünschten Text mit  $\triangle$  oder  $\heartsuit$  aus, und drücken Sie $\bigcirc$ .
- 4. Drücken Sie [Optionen], und wählen Sie die gewünschte Option. "OK": Das Scan-Ergebnis befindet sich im

Texteingabebildschirm.

"Ausw./Bearbeiten": Das Scan-Ergebnis kann bearbeitet werden.<br>"Modus ändern": Das Scan-Ergebnis kann in eine

Das Scan-Ergebnis kann in eine Web-Adresse, E-Mail-Adresse, Rufnummer oder in römische Zeichen umgewandelt werden.

Negativschrift verwenden

- 1. Drücken Sie im Scan-Modus [Optionen], und wählen Sie .Negativschrift".
- 2. Wählen Sie die gewünschte Option: "Automatisch", "Normal" oder "Negativschrift".

# E-Book (M 7-6)

Mit dieser Funktion können Sie E-Book-Dateien (XMDF- oder Textdateien) anzeigen, die auf einer Speicherkarte gespeichert sind.

# *"Organizer & Tools"* → *"E-Book"*

1. Wählen Sie die gewünschte Datei aus.

Um einen Bildlauf nach oben und unten (zur vorhergehenden oder nächsten Zeile) durchzuführen, drücken Sie  $\bigcirc$  oder  $\bigcirc$ . Um zur vorhergehenden oder nächsten Seite zu springen, drücken Sie  $\tilde{\mathbf{Q}}$  oder  $\tilde{\mathbf{Q}}$ .

**2.** Wenn Sie fertig sind, drücken Sie  $\circled{?}$ .

# *Tipp*

• *Wenn während der Anzeige des E-Books ein Anruf eingeht oder wenn Sie ein E-Book verlassen, wird auf der zuletzt angezeigten Seite automatisch "Autom. Lesezeichen1" hinzugefügt. Die Seite mit dem Lesezeichen wird automatisch geöffnet, wenn Sie die Datei das nächste Mal auswählen. Das neue Lesezeichen hat nun die Bezeichnung "Autom. Lesezeichen1" und das vorherige "Autom. Lesezeichen2".*

### Lesezeichen hinzufügen

Sie können jeder E-Book-Datei bis zu zwei Lesezeichen hinzufügen.

# *"Organizer & Tools"* → *"E-Book"*

- 1. Wählen Sie die gewünschte Datei aus.
- 2. Drücken Sie [Optionen], und wählen Sie "Lesezeichen".
- 3. Wählen Sie "Lesezeichen1" oder "Lesezeichen2".

### *Hinweis*

- *E-Book-Dateien können nicht angezeigt werden, während "Musik" oder "Spiele & Anwendungen" in Verwendung sind.*
- *Wenn Sie die Speicherkarte entfernen, während die E-Book-Funktion aktiv ist, erscheint eine Bestätigungsaufforderung, und Ihr Telefon kehrt zurück in den Standby.*

# Stoppuhr (M 7-7)

Sie können mit dieser Stoppuhr 4 Rundenzeiten speichern.

# *"Organizer & Tools"* → *"Stoppuhr"*

1. Drücken Sie  $\bigcirc$ , um die Uhr zu starten.

Drücken Sie vor Ablauf der Stoppuhr [RUNDE], um die Rundenzeit anzuzeigen. Es werden die letzten 4 Rundenzeiten gespeichert.

**2.** Drücken Sie  $\bigcap$ . um die Uhr zu stoppen.

# *Tipp*

• *Sie können die Runden- und Stoppzeit in Textvorlagen speichern, indem Sie [Optionen] drücken und "In Vorl. speichern" auswählen.*

#### Uhr zurücksetzen

1. Nachdem Sie die Stoppuhr beendet haben, drücken Sie [Optionen] und wählen "Zurücksetzen".

# Aufgaben (M 7-8)

Sie können Ihren Termin als Aufgabe für ein bestimmtes Datum oder eine bestimmte Uhrzeit speichern.

### Neuen Eintrag erstellen

### *"Organizer & Tools"* → *"Aufgaben"*

- 1. Wählen Sie "Neuen Eintr. hinzu".
- 2. Geben Sie den Betreff ein.
- 3. Geben Sie Datum und Uhrzeit ein, wann die Aufgabe fällig ist.

### 4. Wählen Sie eine Erinnerungszeit.

Wenn Sie "Sonstige" wählen, geben Sie Erinnerungsdatum und -uhrzeit ein.

5. Drücken Sie [Speichern].

#### *Hinweis*

• *Wurde weder Datum noch Uhrzeit eingestellt, wird der Bildschirm zur Eingabe von Datum und Uhrzeit angezeigt [\(S. 100](#page-100-0)).*

Art des Alarmtons/-videos ändern

- 1. Wählen Sie auf dem Bildschirm "Neuer Eintrag" die Option "Erinnerung".
- 2. Wählen Sie "Ton/Video zuweisen".
- 3. Wählen Sie "Ton zuweisen" und dann "Vorinst. Töne" oder "Sounds", oder wählen Sie "Video zuweisen".

# 4. Wählen Sie den Ton bzw. das Video aus.

Ausführliche Informationen zur Auswahl von Tönen finden Sie unter ["Klingelton auswählen" auf Seite 94](#page-94-0).

Dauer des Alarmtons/-videos ändern

- 1. Wählen Sie auf dem Bildschirm "Neuer Eintrag" die Option "Erinnerung".
- 2. Wählen Sie "Dauer".
- 3. Geben Sie den Zeitraum ein.

Wenn Sie "Sonstige" gewählt haben, können Sie die gewünschte Dauer zweistellig über das Tastenfeld eingeben.

Beschreibung ändern

- 1. Wählen Sie auf dem Bildschirm "Neuer Eintrag" die Option "Beschreibung".
- 2. Geben Sie zu der Aufgabe eine Notiz ein.

Eintrag als geheim kennzeichnen

- 1. Wählen Sie auf dem Bildschirm "Neuer Eintrag" die Option "Geheim".
- 2. Wählen Sie "Ein", um den Eintrag als geheim zu kennzeichnen, oder wählen Sie "Aus".

Aufgabe als erledigt oder nicht erledigt kennzeichnen

# *"Organizer & Tools"* → *"Aufgaben"*

- 1. Markieren Sie den gewünschten Eintrag.
- **2.** Drücken Sie  $\bigcirc$ .
- 3. Drücken Sie im Ansichtsbildschirm [Optionen], und wählen Sie "Markieren".

Um den Eintrag als unerledigt zu kennzeichnen, wählen Sie "Markierung aufh.".

## Aufgabe versenden

# *"Organizer & Tools"* → *"Aufgaben"*

- 1. Markieren Sie die Aufgabe, die Sie versenden möchten.
- 2. Drücken Sie [Optionen], und wählen Sie "Senden".
- 3. Wählen Sie "als Nachricht", "Via Bluetooth" oder "Via Infrarot".

Weitere Informationen zur Erstellung von Nachrichten finden Sie unter ["Neue Nachricht erstellen" auf Seite 50](#page-50-0).

Weitere Informationen zu den *Bluetooth*-Finstellungen finden Sie unter ["Bluetooth" auf Seite 111.](#page-111-1)

Weitere Informationen zu den Infraroteinstellungen finden Sie unter ["Infrarot" auf Seite 113.](#page-113-0)

# *Hinweis*

• *Bei der Kopplung der Geräte müssen Sie Ihren Passcode eingeben, wenn Sie zum ersten Mal eine Verbindung zu einem Bluetoothfähigen Gerät herstellen.*

# Speicherstatus anzeigen

# *"Organizer & Tools"* → *"Aufgaben"*

1. Drücken Sie [Optionen], und wählen Sie "Speicherstatus".

# Aufgaben löschen

### *"Organizer & Tools"* → *"Aufgaben"* → *[Optionen]* <sup>→</sup> *"Löschen"*

# 1. Wählen Sie die gewünschte Option.

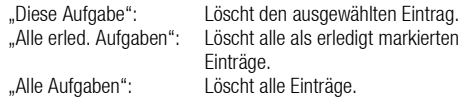

# <span id="page-90-0"></span>Weltzeituhr (M 7-9)

### Zeitzone einstellen

# *"Organizer & Tools"* → *"Weltzeituhr"*

- 1. Drücken Sie [Ändern], und wählen Sie "Zeitzone einstellen". Sie sehen die aktuelle Zeitzone mit einer roten Linie auf der Weltkarte.
- 2. Drücken Sie ⊙ oder i, um die Zeitzone zu ändern.
- **3.** Drücken Sie  $\bigcap$ .

Benutzerdefinierte Zeitzone einstellen

# *"Organizer & Tools"* → *"Weltzeituhr"*

- 1. Drücken Sie [Ändern], und wählen Sie "Zeitzone einstellen".
- 2. Drücken Sie [Optionen], und wählen Sie "Ben.def. Zone festl.".
- 3. Geben Sie die gewünschte Stadt und Uhrzeit ein.

# Sommerzeit einstellen

# *"Organizer & Tools"* → *"Weltzeituhr"*

- 1. Drücken Sie [Ändern], und wählen Sie "Sommerzeit".
- 2. Wählen Sie "Ein" oder "Aus".

# Countdown-Zähler (M 7-10)

# *"Organizer & Tools"* → *"Countdown-Zähler"*

- 1. Geben Sie die Zeit ein, die zurückgezählt werden soll. Sie können eine Zeit von 1 Sekunde bis 60 Minuten einstellen.
- **2.** Drücken Sie  $\bigcap$ , um den Countdown zu starten.
- 3. Drücken Sie ... um den Countdown zu unterbrechen. Drücken Sie erneut (D. um mit dem Countdown fortzufahren.
- 4. Wenn der Countdown abgelaufen ist, drücken Sie [Abbruch] und dann  $\bigcap$ , um ihn erneut zu starten.

#### Countdown-Zeit ändern

- 1. Drücken Sie im Bildschirm zum Starten des Countdowns [Optionen], und wählen Sie "Ändern".
- 2. Ändern Sie die Zeit.

# Finanzen (M 7-11)

Sie können Ihre Finanzen in vordefinierten oder persönlichen Kategorien verwalten.

# Ausgaben erfassen (M 7-11-1)

# *"Organizer & Tools"* → *"Finanzen"* → *"Neue Ausgabe hinzu"*

- 1. Geben Sie Ihre Ausgaben mit den Zifferntasten ein.
- 2. Wählen Sie die gewünschte Kategorie.

Die Ausgaben werden gespeichert.

### Summen anzeigen (M 7-11-2)

# *"Organizer & Tools"* → *"Finanzen"* → *"Summe"*

Auf dem Bildschirm wird der Betrag angezeigt.

### Betrag ändern

- 1. Wählen Sie in der Summenansicht den gewünschten Eintrag aus.
- 2. Drücken Sie [Optionen], und wählen Sie "Betrag ändern".
- 3. Geben Sie den neuen Betrag mit den Zifferntasten ein.

Einträge löschen

- 1. Wählen Sie in der Summenansicht den gewünschten Eintrag aus.
- 2. Drücken Sie [Optionen], und wählen Sie "Eintrag löschen" oder "Alle Löschen".

# Kategoriename bearbeiten (M 7-11-3)

# *"Organizer & Tools"* → *"Finanzen"* → *"Kategorie bearb."*

- 1. Wählen Sie den gewünschten Kategorienamen.
- 2. Ändern Sie den Namen.

# Hilfe zum Telefon (M 7-12)

Sie können eine Liste mit Anleitungen anzeigen, die Sie durch die Funktionen Ihres Telefons führen.

### *"Organizer & Tools"* → *"Hilfe"*

**1.** Drücken Sie  $\triangle$  oder  $\hat{\mathbf{\bullet}}$ .

# SIM-Anwendungen (M 11)

Sie können Informationen auf der SIM/USIM-Karte anzeigen. Wenden Sie sich an die Vodafone-Kundenbetreuung, um weitere Informationen zu erhalten.

# Einstellungen (M 12)

# Profile (M 12-1)

Sie können je nach Umgebungssituation die Klingelton-, Ton-, Vibrations- und Leuchteinstellungen für jedes Profil einzeln anpassen.

Es stehen 6 Profile zur Auswahl: "Normal", "Besprechung", "Aktiv", "Kfz", "Headset" und "Lautlos".

## Profil aktivieren

### *"Einstellungen"* → *"Profile"*

1. Wählen Sie das gewünschte Profil.

#### *Hinweis*

• *Wenn Sie ein Profil eingerichtet haben, wird das auf [Seite 17](#page-17-0)  beschriebene Symbol im Standby angezeigt.*

# *Tipp*

• *Halten Sie im Standby*  $F \rightarrow$  *gedrückt, um zwischen dem Profil "Lautlos" und dem zuletzt aktivierten Profil zu wechseln.*

# Profileinstellungen zurücksetzen

### *"Einstellungen"* → *"Profile"*

- 1. Markieren Sie das Profil, das Sie zurücksetzen möchten.
- 2. Drücken Sie [Optionen], und wählen Sie "Standardeinstell.".
- 3. Geben Sie Ihren Telefon-Code ein.

Der standardmäßig eingerichtete Telefon-Code lautet "9999". Ausführliche Informationen zum Ändern des Telefon-Codes finden Sie unter ["Telefon-Code ändern" auf Seite 108.](#page-108-0)

## <span id="page-93-0"></span>Lautstärke

Sie können die Lautstärke für eingehende Sprachanrufe, SMS/MMS/ E-Mail-Nachrichten und andere Töne ("Alle Töne") mit sechs Stufen oder für alle diese eingehenden Signale (ausgenommen "Alle Töne") einen ansteigenden Ton einstellen.

### *"Einstellungen"* → *"Profile"*

- 1. Markieren Sie das Profil, das Sie personalisieren möchten.
- 2. Drücken Sie [Optionen], und wählen Sie "Personalisieren".
- 3. Wählen Sie "Lautstärke".
- 4. Wählen Sie "Für eingehenden Anruf", "Für neue Nachricht" oder "Alle Töne".
- **5.** Drücken Sie ⊜ (oder ⊙), um die Ruftonlautstärke zu erhöhen, bzw.  $\bigcirc$  (oder  $\bigcirc$ ), um sie zu verringern. Drücken Sie anschließend  $\bigcap$ .

Um die Option "Ansteigender Ton" auszuwählen, drücken Sie bei Stufe 5  $\bigoplus$  (oder  $\bigoplus$ ). Um die Option "Stumm" auszuwählen, drücken Sie bei Stufe 1

 $\odot$  (oder  $\odot$ ).

# *Tipp*

• *Bei Auswahl des Profils "Lautlos" können Sie zwei Stufen oder einen ansteigenden Ton auswählen.*

#### <span id="page-94-1"></span><span id="page-94-0"></span>Klingelton auswählen

Sie können den Klingelton aus 28 Tönen mit 5 Tonmustern, 13 Toneffekten und 10 Melodien auswählen. Sie haben außerdem die Möglichkeit, einen Ton unter "Sounds" als Standardklingelton auszuwählen (mit Ausnahme des AMR-Formats).

#### *"Einstellungen"* → *"Profile"*

- 1. Markieren Sie das Profil, das Sie personalisieren möchten.
- 2. Drücken Sie [Optionen], und wählen Sie "Personalisieren".
- 3. Wählen Sie "Klingelton/-videos".
- 4. Wählen Sie "Für Sprachanruf" oder "Für Videoanruf".
- 5. Wählen Sie "Ton zuweisen".
- 6. Wählen Sie "Vorinst. Töne" oder "Sounds".
- 7. Wählen Sie den gewünschten Klingelton aus.

Wenn Sie sich den Ton anhören möchten, drücken Sie [Optionen], und wählen Sie "Spielen".

8. Drücken Sie [Optionen], und wählen Sie "Auswählen" für "Vorinst. Töne" bzw. "Auswahl" für "Sounds".

#### *Hinweis*

• *Auch wenn Sie einen Klingelton löschen, der einen Ton unter "Sounds" verwendet, bleibt die Einstellung gleich und der Standardklingelton ertönt. Wenn Sie einen Klingelton löschen, der als Rufton eingestellt ist, wird stattdessen der Standardklingelton übernommen.*

#### <span id="page-94-2"></span>Klingelvideo auswählen

Sie können ein Video aus "Gespeicherte Videos" als Standardklingelvideo auswählen.

### *"Einstellungen"* → *"Profile"*

- 1. Markieren Sie das Profil, das Sie personalisieren möchten.
- 2. Drücken Sie [Optionen], und wählen Sie "Personalisieren".
- 3. Wählen Sie "Klingelton/-videos".
- 4. Wählen Sie "Für Sprachanruf" oder "Für Videoanruf".
- 5. Wählen Sie "Video zuweisen".
- 6. Wählen Sie das gewünschte Klingelvideo aus. Wenn Sie eine Vorschau anzeigen möchten, drücken Sie [Optionen], und wählen Sie "Spielen".
- **7.** Drücken Sie [Optionen], und wählen Sie "Auswahl".

#### Benachrichtigung bei Nachrichten

Wenn Sie Nachrichten erhalten, werden Sie von Ihrem Telefon mit dem eingestellten Klingelton oder -video benachrichtigt.

## *"Einstellungen"* → *"Profile"*

- 1. Markieren Sie das Profil, das Sie personalisieren möchten.
- 2. Drücken Sie [Optionen], und wählen Sie "Personalisieren".
- 3. Wählen Sie "Klingelton/-videos".
- 4. Wählen Sie "Für neue Nachricht".
- 5. Wählen Sie "Ton zuweisen" oder "Video zuweisen".

Wenn "Ton zuweisen" ausgewählt ist, wählen Sie "Vorinst, Töne" oder "Sounds".

- 6. Wählen Sie den Klingelton bzw. das Klingelvideo aus. Ausführliche Informationen zur Auswahl von Klingeltönen oder - videos finden Sie unter ["Klingelton auswählen"](#page-94-1) oder "Klingelvideo [auswählen" auf Seite 94](#page-94-2).
- 7. Drücken Sie [Optionen], und wählen Sie "Auswählen" für "Vorinst. Töne" oder "Auswahl".
- 8. Wählen Sie "Für neue Nachricht" und dann "Dauer".
- 9. Geben Sie die gewünschte Dauer ein.

## Tastentöne

Wenn Sie den Tastenton aktivieren, erhalten Sie bei Betätigung der Tasten eine Rückmeldung.

# *"Einstellungen"* → *"Profile"*

- 1. Markieren Sie das Profil, das Sie personalisieren möchten.
- 2. Drücken Sie [Optionen], und wählen Sie "Personalisieren".
- 3. Wählen Sie "Systemtöne".
- 4. Wählen Sie "Tastentöne".
- 5. Wählen Sie das gewünschte Tonmuster aus.
- 6. Drücken Sie [Optionen], und wählen Sie "Auswählen".

## **Warnton**

Ihr Telefon gibt einen Warnton ab, wenn ein Fehler auftritt.

# *"Einstellungen"* → *"Profile"*

- 1. Markieren Sie das Profil, das Sie personalisieren möchten.
- 2. Drücken Sie [Optionen], und wählen Sie "Personalisieren".
- 3. Wählen Sie "Systemtöne".
- 4. Wählen Sie "Warntöne".
- **5.** Wählen Sie "Ton" oder "Dauer".

Wählen Sie für "Ton" die Option "Aus", "Vorinst. Töne" oder "Sounds".

Geben Sie für "Dauer" die gewünschte Zeit zwischen 0,5 und 2 Sekunden an.

#### Ein-/Ausschaltmelodie

Sie können das Telefon so einstellen, dass es beim Ein- oder Ausschalten einen Ton abgibt. Sie können die Dauer und Melodie für den Ton einstellen.

#### *"Einstellungen"* → *"Profile"*

- 1. Markieren Sie das Profil, das Sie personalisieren möchten.
- 2. Drücken Sie [Optionen], und wählen Sie "Personalisieren".
- 3. Wählen Sie "Systemtöne".
- 4. Wählen Sie "Einschalt-Melodie" oder "Ausschalt-Melodie".
- 5. Wählen Sie "Töne" oder "Dauer".

Wählen Sie für "Töne" die Option "Aus", "Vorinst. Töne" oder "Sounds".

### <span id="page-96-0"></span>Vibration

### *"Einstellungen"* → *"Profile"*

- 1. Markieren Sie das Profil, das Sie personalisieren möchten.
- 2. Drücken Sie [Optionen], und wählen Sie "Personalisieren".
- 3. Wählen Sie "Vibration".
- 4. Wählen Sie "Ein", "Vibration & Ton" oder "Aus".

# *Tipp*

- Wenn in Schritt 4 die Option "Vibration & Ton" ausgewählt wurde, *vibriert Ihr Telefon im Takt mit der ausgewählten Melodie. Beachten Sie, dass nicht alle Melodien die Option "Vibration & Ton" unterstützen.*
- *Wenn Sie in Schritt 4 "Ein" oder "Vibration & Ton" ausgewählt haben, wird im Standby " " angezeigt.*

### **Ereignisleuchte**

Wenn die Leuchtoption eingestellt ist, blinkt das Handy-Licht, wenn auf dem Telefon ein Anruf oder eine Nachricht eingeht.

## *"Einstellungen"* → *"Profile"*

- 1. Markieren Sie das Profil, das Sie personalisieren möchten.
- 2. Drücken Sie [Optionen], und wählen Sie "Personalisieren".
- 3. Wählen Sie "Ereignisleuchte".
- 4. Wählen Sie "Für Sprachanruf", "Für Videoanruf" oder "Für neue Nachricht".
- **5.** Wählen Sie "Ein/Aus".
- 6. Wählen Sie "Ein" oder "Aus".

#### Lichtfarbe ändern

Sie können eine von 7 Farben und 1 Muster je Profil auswählen.

- 1. Wählen Sie in Schritt 5 unter "Ereignisleuchte" die Option "Lichtfarbe".
- 2. Wählen Sie die gewünschte Farbe aus.

# *Tipp*

• *Wenn Sie in Schritt 2 "Disco" auswählen, blinken alle 7 Farben abwechselnd.*

#### Statusleuchte

Ist die Leuchtoption eingestellt, blinkt das Handy-Licht oder kleine Licht, um Sie über verpasste Anrufe oder neue Nachrichten zu informieren.

### *"Einstellungen"* → *"Profile"*

- 1. Markieren Sie das Profil, das Sie personalisieren möchten.
- 2. Drücken Sie [Optionen], und wählen Sie "Personalisieren".
- 3. Wählen Sie "Statusleuchte".
- 4. Wählen Sie "Für verpasste Anrufe" oder "Für neue Nachricht".
- 5. Wählen Sie "Ein/Aus".
- 6. Wählen Sie "Ein(Handy-Licht)", "Ein(Kleines Licht)" oder "Aus".

#### Lichtfarbe ändern

Wenn "Statusleuchte" auf "Ein(Handy-Licht)" eingestellt ist, können Sie eine von sieben Farben wählen.

- 1. Wählen Sie in Schritt 5 unter "Statusleuchte" die Option "Farbe für Handy-Licht".
- 2. Wählen Sie die gewünschte Farbe aus.

# Antwort beliebige Taste

Sie können ein Gespräch entgegennehmen, indem Sie eine beliebige Taste außer ©. [≫ und [Besetzt] drücken. Weitere Informationen finden Sie unter ["Sprachanruf entgegennehmen" auf Seite 21.](#page-21-0)

# *"Einstellungen"* → *"Profile"*

- 1. Markieren Sie das Profil, das Sie personalisieren möchten.
- 2. Drücken Sie [Optionen], und wählen Sie "Personalisieren".
- 3. Wählen Sie "Antw. beliebige Taste".
- 4. Wählen Sie "Ein" oder "Aus".

# Display einstellen (M 12-2)

Sie können die Einstellungen des Displays ändern.

# Hintergrundbild einstellen (M 12-2-1)

Für den Standby-Bildschirm stehen 5 Bilder zur Verfügung. Darüber hinaus können Sie mit der Digitalkamera aufgenommene oder von einer WAP-Seite heruntergeladene Bilder als Hintergrund verwenden.

Bilder einstellen

#### *"Einstellungen"* → *"Displayeinstellungen"* <sup>→</sup> *"Hintergrundbild"*

- 1. Wählen Sie "Bilder".
- 2. Wählen Sie das gewünschte Bild aus.
- **3.** Nachdem Sie das Bild angezeigt haben, drücken Sie  $\bigcirc$ .

### *Hinweis*

- *Bestimmte Bilder können aufgrund ihres Bild- bzw. Datentyps nicht verwendet werden.*
- *Ist das Bild unter "Bilder" bereits eingestellt, wird es in Schritt 1 angezeigt. Drücken Sie [Ändern], und wählen Sie das gewünschte Bild aus.*

# Systemarafiken (M 12-2-2)

Sie können das Telefon so einstellen, dass ein Bild auf dem Display angezeigt wird, wenn Sie das Telefon ein- oder ausschalten, einen Anruf erhalten oder der Alarm ertönt.

Sie können Bilder verwenden, die von einer Digitalkamera aufgenommen oder von einer WAP-Seite heruntergeladen wurden.

Vorinstallierte Animationen/Muster verwenden

# *"Einstellungen"* → *"Displayeinstellungen"* → *"Systemgrafiken"*

- 1. Wählen Sie für das Bild die gewünschte Umgebungssituation.
- 2. Wählen Sie "Vorgeg. Animation", wenn Sie in Schritt 1 "Einschalten" oder "Ausschalten" gewählt haben. Wählen Sie "Muster 1", "Muster 2" oder "Muster 3", wenn Sie in Schritt 1 "Fingehender Anruf" oder "Alarm" gewählt haben.

Bilder auswählen

## *"Einstellungen"* → *"Displayeinstellungen"* → *"Systemgrafiken"*

- 1. Wählen Sie für das Bild die gewünschte Umgebungssituation.
- 2. Wählen Sie "Bilder".
- 3. Wählen Sie das gewünschte Bild aus.
- **4.** Nachdem Sie das Bild angezeigt haben, drücken Sie  $\bigcirc$ .
- 5. Geben Sie mit den Navigationstasten den Bereich an, den Sie anzeigen möchten.

#### *Hinweis*

- *Bestimmte Bilder können aufgrund ihres Bild- bzw. Datentyps nicht verwendet werden.*
- *Ist das Bild unter "Bilder" bereits eingestellt, wird es in Schritt 2 angezeigt. Drücken Sie [Ändern], und wählen Sie das gewünschte Bild aus.*

# Schriftgewicht einstellen (M 12-2-2) (M 12-2-3)

#### *"Einstellungen"* → *"Displayeinstellungen"* <sup>→</sup> *"Schrifteinstellungen"*

1. Wählen Sie "Dünn", "Normal", "Fett" oder "Fetter". In der Vorschau wird die Schrift im ausgewählten Gewicht angezeigt.

# Begrüßungsmeldung einstellen (M 12-2-4)

Sie können die Meldung einstellen, die angezeigt wird, wenn Sie das Telefon einschalten.

#### *"Einstellungen"* → *"Displayeinstellungen"* <sup>→</sup> *"Begrüßungsmeldung"* → *"Ein/Aus"*

- 1. Wählen Sie "Ein" oder "Aus".
- 2. Wählen Sie "Nachricht bearbeiten", und geben Sie die Meldung ein (max. 10 Zeichen).

# <span id="page-99-1"></span><span id="page-99-0"></span>Beleuchtung (M 12-2-5)

Die Beleuchtung geht aus, wenn Sie das Tastenfeld für eine bestimmte Dauer nicht bedienen. Sie können festlegen, wie lange die Beleuchtung eingeschaltet sein soll, bevor sie ausgeht. Eine kürzere Beleuchtungszeit schont Ihren Akku.

# *Tipp*

• *Bei Auslieferung des Telefons ist die Dauer der Beleuchtung auf 15 Sekunden eingestellt.*

Dauer der Beleuchtung einstellen

#### *"Einstellungen"* → *"Displayeinstellungen"* → *"Beleuchtung"*  <sup>→</sup> *"Zeitüberschreitung"*

1. Geben Sie die gewünschte Dauer an.

Wählen Sie "Aus", um die Funktion auszuschalten.

Helligkeit der Beleuchtung einstellen

#### *"Einstellungen"* → *"Displayeinstellungen"* → *"Beleuchtung"*  <sup>→</sup> *"Helligkeit"*

- **1.** Drücken Sie  $\triangle$  oder  $\heartsuit$ , um die Anzeige in vier Stufen einzustellen.
- 2. Drücken Sie $\bigcirc$ .

# Sparbetrieb einstellen (M 12-2-6)

Das Display wird nach einer bestimmten Zeit automatisch ausgeschaltet. Sie können die Zeit bis zum Einschalten des Sparbetriebs einstellen. So können Sie Ihren Akku schonen.

#### *"Einstellungen"* → *"Displayeinstellungen"* → *"Display Sparbetrieb"*

1. Geben Sie die gewünschte Dauer an.

Bei Auslieferung des Telefons ist die Wartezeit bis zum Einschalten des Sparbetriebs auf 2 Minuten eingestellt.

### *Hinweis*

- *Der Sparbetrieb funktioniert nicht, wenn Sie ein Gespräch führen, den WAP-Dienst nutzen oder eine Anwendung ausführen.*
- *So unterbrechen Sie den Sparbetrieb: Der Sparbetrieb wird durch Drücken einer Taste oder durch Eingang eines Signals unterbrochen. Die zuerst gedrückte Taste hat nur zur Folge, dass der Sparbetrieb ausgeht. Sie müssen also ein weiteres Mal auf dieselbe oder eine andere Taste drücken, um eine Nummer oder ein Zeichen einzugeben.*

# Videoausgang einstellen (M 12-2-7)

Mit dem optional erhältlichen Kabel können Sie Ihr Telefon an andere Geräte, z.B. TV oder Video, anschließen und auf diesen Geräten die auf Ihrem Telefon gespeicherten Bilder oder Videos anzeigen. Die auf der Speicherkarte vorhandenen Daten können ebenfalls übertragen und angezeigt werden.

# Videoausgang aktivieren

Sie müssen zunächst Ihr Telefon über das optional erhältliche Kabel mit dem anderen Gerät verbinden.

#### *"Einstellungen"* → *"Displayeinstellungen"* <sup>→</sup> *"Videoausgang"* → *"Ein/Aus"*

1. Wählen Sie "Ein".

Wenn Sie fertig sind, wählen Sie im Bildschirm "Ausgang" die Option ..Aus".

# *Hinweis*

- *Wenn Sie Ihr Telefon schließen, können keine Daten an das angeschlossene Gerät übertragen werden.*
- *Nicht alle Bilder oder Videos können auf anderen Geräten ausgegeben werden.*

### Anzeigegröße auswählen

Sie können Bilder vergrößert anzeigen.

#### *"Einstellungen"* → *"Displayeinstellungen"* <sup>→</sup> *"Videoausgang"* → *"Anzeigegröße"*

1. Wählen Sie "Vergrößern".

Um das Bild in Originalgröße anzuzeigen, wählen Sie "Originalgröße".

## Bild drehen

#### *"Einstellungen"* → *"Displayeinstellungen"* <sup>→</sup> *"Videoausgang"* → *"Dreheinstellung"*

1. Wählen Sie das gewünschte Objekt.

Das auf dem Gerät angezeigte Bild wird zum ausgewählten Grad gedreht.

# TV-System auswählen

Sie müssen das geeignete TV-System auswählen. Schlagen Sie in der Bedienungsanleitung des angeschlossenen Gerätes nach, welches TV-System vorliegt.

#### *"Einstellungen"* → *"Displayeinstellungen"* <sup>→</sup> *"Videoausgang"* → *"TV-System"*

1. Wählen Sie das gewünschte Objekt.

# Toneinstellungen (M 12-3)

Über dieses Menü können Sie die aktuellen Profileinstellungen anzeigen oder bearbeiten (außer "Antw. beliebige Taste").

# Surround-Ton einstellen

# *"Einstellungen"* → *"Toneinstellungen"* → *"Surround"*

1. Wählen Sie "Ein", "Mit Ton synchr." oder "Aus".

# <span id="page-100-0"></span>Datum & Uhrzeit (M 12-4)

Sie müssen die richtige Uhrzeit und das korrekte Datum einstellen, damit die zeitabhängigen Funktionen Ihres Telefons einwandfrei funktionieren.

#### *"Einstellungen"* → *"Datum & Uhrzeit"* → *"Datum/Zeit einstellen"*

- 1. Geben Sie den Tag, den Monat und das Jahr mit den Zifferntasten ein.
- 2. Geben Sie die Uhrzeit mit den Zifferntasten ein.

# *Tipp*

• *Wenn Sie die Zeit im 12-Stunden-Format angeben, drücken Sie*  a *oder* b*, um zwischen "am" und "pm" umzuschalten. Die Reihenfolge, in der Datum und Uhrzeit angezeigt werden, hängt vom ausgewählten Format ab.*

# Sommerzeit einstellen (M 12-4-2)

# *"Einstellungen"* → *"Datum & Uhrzeit"* → *"Sommerzeit"*

1. Wählen Sie "Ein" oder "Aus".

# Zeitzone einstellen (M 12-4-3)

#### *"Einstellungen"* → *"Datum & Uhrzeit"* → *"Zeitzone einstellen"*

- 1. Wählen Sie mit  $\odot$  oder  $\odot$  die gewünschte Stadt aus.
- 2. Drücken Sie  $\bigcirc$ .

#### Zeitzone anpassen

#### *"Einstellungen"* → *"Datum & Uhrzeit"* → *"Zeitzone einstellen"* → *[Optionen]* →*"Ben.def. Zone festl."*

- 1. Geben Sie die Stadt ein.
- 2. Geben Sie die Zeitunterschiede mit den Zifferntasten ein. Drücken Sie ⊜ oder  $\odot$ , um zwischen – und + zu wechseln.
- 3. Drücken Sie  $\bigcirc$ .

# Datum & Uhrzeit anzeigen (M 12-4-4)

Sie können auf dem Standby-Bildschirm den Kalender oder das aktuelle Datum und/oder die Uhrzeit anzeigen.

# Uhrenanzeige einstellen

#### *"Einstellungen"* → *"Datum & Uhrzeit"* → *"Datum & Uhrzeit anzeigen"* → *"Uhr anzeigen"*

1. Wählen Sie die gewünschte Art der Uhr aus, oder wählen Sie "Aus", um keine Uhr anzuzeigen.

# Kalenderanzeige einstellen

#### *"Einstellungen"* → *"Datum & Uhrzeit"* → *"Datum & Uhrzeit anzeigen"* → *"Kalender anzeigen"*

1. Wählen Sie die gewünschte Art des Kalenders aus, oder wählen Sie "Aus", um keinen Kalender anzuzeigen.

# Weltzeituhr (M 12-4-5)

Ausführliche Informationen finden Sie unter "Weltzeituhr" auf [Seite 90.](#page-90-0)

# Zeitformat auswählen (M 12-4-6)

# *"Einstellungen"* → *"Datum & Uhrzeit"* → *"Zeitformat"*

1. Wählen Sie ..24 Stunden" oder ..12 Stunden".

# Datumsformat auswählen (M 12-4-7)

# *"Einstellungen"* → *"Datum & Uhrzeit"* → *"Datumsformat"*

1. Wählen Sie "Tag.Monat.Jahr", "Monat-Tag-Jahr" oder "Jahr/Monat/Tag".

# Kalenderformat einstellen (M 12-4-8)

# *"Einstellungen"* → *"Datum & Uhrzeit"* → *"Kalenderformat"*

1. Wählen Sie "Sonntag-Samstag" oder "Montag-Sonntag".

# Spracheinstellung (M 12-5)

Sie können die Sprache ändern, die auf dem Telefon angezeigt wird.

# *"Einstellungen"* → *"Sprache"*

1. Wählen Sie die gewünschte Sprache aus.

### *Hinweis*

- *Wenn Sie in Schritt 1 "Automatisch" gewählt haben, wird die auf der SIM/USIM-Karte eingestellte Sprache übernommen.*
- *Wird die auf der SIM/USIM-Karte eingestellte Sprache nicht unterstützt, wird die Standardsprache des Telefons eingestellt.*

# *Tipp*

• *Sie können auch die Eingabesprache auf dem Texteingabebildschirm ändern ([S. 30](#page-30-0)).*

# Anrufeinstellungen (M 12-6)

## Mailbox & Rufumleitungen (M 12-6-1)

Sie können dieses Dienstmerkmal nutzen, um eingehende Gespräche weiterzuleiten, die Sie nicht entgegennehmen können. Sie können Gespräche an eine andere Rufnummer oder an Ihre Mailbox weiterleiten.

### *Hinweis*

• *Dieser Dienst ist möglicherweise nicht in allen Mobilfunknetzen verfügbar. Weitere Informationen hierzu erhalten Sie bei der Vodafone-Kundenbetreuung.*

### Mailbox-Nummern einrichten

Sie können Anrufe an Ihre Mailbox-Zentrale umleiten. Je nachdem, ob Sie sich innerhalb oder außerhalb Ihres Netzes befinden, können Sie zwei Mailbox-Nummern einrichten – eine Nummer für Ihr Heimnetz und eine für das Roaming-Netz.

#### *Hinweis*

• *Ob dieser Dienst zur Verfügung steht, hängt von der SIM-Karte ab. Wenden Sie sich an Ihren SIM-Kartenanbieter, um weitere Informationen zu erhalten.* 

#### *"Einstellungen"* → *"Ruf-Einstellungen"* → *"Mailbox & Rufumleitungen"* → *"Sprachnachricht"* → *"Einstellungen"* <sup>→</sup> *"Mailboxnummern"*

- 1. Wählen Sie "Heim Mailbox" oder "Internat. Mailbox-Nr.".
- 2. Geben Sie die gewünschte Rufnummer ein.

## Mailbox anrufen

**1.** Halten Sie im Standby  $\boxed{1}$  or dedrückt.

### Mailbox aktivieren

# *"Einstellungen"* → *"Ruf-Einstellungen"* → *"Mailbox & Rufumleitungen"* → *"Sprachnachricht"* → *"Aktivieren"*

1. Wählen Sie eine der folgenden Optionen:

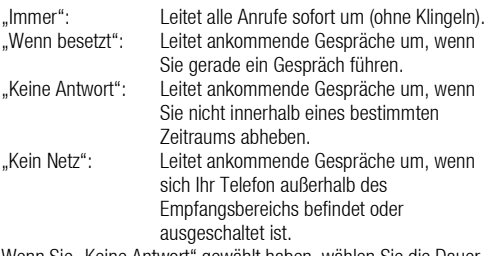

Wenn Sie "Keine Antwort" gewählt haben, wählen Sie die Dauer aus 6 Stufen (05 bis 30 Sekunden) aus.

**2.** Drücken Sie  $\bigcap$ .

Rufumleitung aktivieren Wählen Sie die gewünschte Option.

#### *"Einstellungen"* → *"Ruf-Einstellungen"* → *"Mailbox & Rufumleitungen"* → *"Rufumleitungen"*

1. Wählen Sie "Aktivieren" oder "Nach Services".

Wenn Sie die Option "Nach Services" gewählt haben, können Sie weitere Optionen auswählen.

2. Wählen Sie "Immer", "Wenn besetzt", "Keine Antwort" oder "Kein Netz".

Wenn Sie "Keine Antwort" gewählt haben, wählen Sie die Dauer aus 6 Stufen (05 bis 30 Sekunden) aus.

- 3. Geben Sie die Rufnummer ein, an die Sie die Gespräche umleiten möchten, oder suchen Sie diese Rufnummer im Telefonbuch ([S. 35](#page-35-0)).
- 4. Drücken Sie  $\bigcirc$ .

#### *Hinweis*

• *Ist eine Rufumleitung für "Sprachanrufe" auf "Immer" eingestellt, wird " " im Standby angezeigt.*

Status der Rufumleitung anzeigen

*"Einstellungen"* → *"Ruf-Einstellungen"* → *"Mailbox & Rufumleitungen"* → *"Status"*

1. Wählen Sie die Rufumleitungsoption aus, deren Status Sie anzeigen möchten.

Rufumleitungen/Mailbox deaktivieren

*"Einstellungen"* → *"Ruf-Einstellungen"* → *"Mailbox & Rufumleitungen"* → *"Deaktivieren"*

1. Wählen Sie die gewünschte Option.

### Rufumleitungen und Mailbox deaktivieren

Mit dieser Option können Sie alle Einstellungen für Rufumleitungen, die Sie vorgenommen haben, rückgängig machen.

#### *"Einstellungen"* → *"Ruf-Einstellungen"* → *"Mailbox & Rufumleitungen"* → *"Alle abbrechen"*

# Anklopfen (M 12-6-2)

# *Hinweis*

• *Dieser Dienst ist möglicherweise nicht in allen Mobilfunknetzen verfügbar. Weitere Informationen hierzu erhalten Sie bei der Vodafone-Kundenbetreuung.*

Wenn Sie während eines Gesprächs auch für andere Anrufer erreichbar sein möchten, müssen Sie das Dienstmerkmal "Anklopfen" aktivieren.

# *"Einstellungen"* → *"Ruf-Einstellungen"* → *"Anklopfen"*

1. Wählen Sie "Ein", "Aus" oder "Status".

# Eigene Rufnummer anzeigen (M 12-6-3)

Hier können Sie einstellen, ob Ihre Rufnummer angezeigt werden soll, wenn Sie einen Gesprächspartner anrufen.

#### *"Einstellungen"* → *"Ruf-Einstellungen"* → *"Eigene Nr. Anzeigen"*

1. Wählen Sie "Ein", "Aus" oder "Status".

# *Hinweis*

• *Dieser Dienst wird nicht von allen Netzen unterstützt. Fragen Sie Ihren Mobilfunkanbieter, ob dieses Merkmal zur Verfügung steht.*

# Anrufbeschränkungen (M 12-6-4)

Mit dieser Funktion können Sie eine Rufsperre für ankommende und abgehende Gespräche einrichten. Zur Aktivierung dieser Funktion benötigen Sie eine Geheimzahl, die Ihnen Ihre Vodafone-Kundenbetreuung auf Anfrage mitteilt.

#### *"Einstellungen"* → *"Ruf-Einstellungen"* <sup>→</sup> *"Anrufbeschränkungen"*

1. Wählen Sie "Abgeh. Gespräche" oder "Eingehender Anruf".

"Abgeh. Gespräche": Sperrt abgehende Gespräche. "Eingehender Anruf": Sperrt eingehende Gespräche.

2. Wählen Sie eine der folgenden Optionen:

(Für "Abgeh. Gespräche")

"Abgeh. Gespr. sperren": Sperrt alle abgehenden Gespräche außer Notrufe. "Ausl. Gespr. sperren": Sperrt alle abgehenden Gespräche ins Ausland. "Nationale Gespräche": Sperrt alle abgehenden Auslandsgespräche, ausgenommen Ihr Heimatland.

(Für "Eingehender Anruf")

"Einge. Gespr. sperren": Sperrt alle eingehenden Gespräche.<br>"Im Ausland sperren": Sperrt alle eingehenden Gespräche. Sperrt alle eingehenden Gespräche, wenn Sie sich außerhalb der Reichweite Ihres eigenen Netzes befinden.

# 3. Wählen Sie eine der folgenden Optionen:

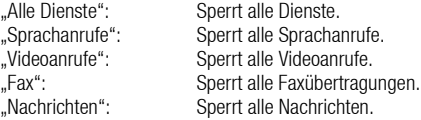

- 4. Wählen Sie "Ein", "Aus" oder "Status".
- 5. Geben Sie das Netzpasswort ein.

Einstellungen aufheben

#### *"Einstellungen"* → *"Ruf-Einstellungen"* <sup>→</sup> *"Anrufbeschränkungen"*

1. Wählen Sie "Abgeh. Gespräche" oder "Eingehender Anruf".

2. Wählen Sie "Alle abbrechen".

3. Geben Sie das Netzpasswort ein.

# Gespräch ablehnen

Sie können die Rufnummern speichern, die nicht entgegengenommen werden sollen.

Gespeicherte Rufnummer ablehnen

#### *"Einstellungen"* → *"Ruf-Einstellungen"* <sup>→</sup> *"Anrufbeschränkungen"* → *"Abgelehnte Nummern"* → *"Ein/ Aus"*

1. Wählen Sie "Ein" oder "Aus".

Abgelehnte Nummer speichern

```
"Einstellungen" → "Ruf-Einstellungen" →
"Anrufbeschränkungen" → "Abgelehnte Nummern" →
"Abzulehnende Nr."
```
1. Wählen Sie ein leeres Feld.

2. Geben Sie die gewünschte Nummer ein.

#### Unterdrückter Anruf

Wenn "Unterdrückter Anruf" eingestellt ist, werden eingehende Anrufe ohne Rufnummernübertragung abgelehnt.

#### *"Einstellungen"* → *"Ruf-Einstellungen"* <sup>→</sup> *"Anrufbeschränkungen"* → *"Unterdrückter Anruf"*

1. Wählen Sie "Ein" oder "Aus".

#### Netzpasswort ändern

#### *"Einstellungen"* → *"Ruf-Einstellungen"* <sup>→</sup> *"Anrufbeschränkungen"* → *"Netzpasswort ändern"*

- 1. Geben Sie das alte Netzpasswort ein.
- 2. Geben Sie ein neues Netzpasswort ein.
- 3. Geben Sie das neue Netzpasswort erneut ein.

Wenn Sie ein falsches Passwort eingeben, werden Sie aufgefordert, das Passwort erneut einzugeben.

4. Drücken Sie  $\bigcirc$ .

### Fixnummern

Wenn Fixnummern aktiviert sind, können Anrufe nur an vordefinierte Nummern getätigt werden.

Fixnummern aktivieren

#### *"Einstellungen"* → *"Ruf-Einstellungen"* <sup>→</sup> *"Anrufbeschränkungen"* → *"Fixnummern"* → *"Ein/Aus"*

1. Wählen Sie "Ein", um diese Funktion zu aktivieren.

Neuen Namen hinzufügen

#### *"Einstellungen"* → *"Ruf-Einstellungen"* <sup>→</sup> *"Anrufbeschränkungen"* → *"Fixnummern"* → *"Nummern bearbeiten"*

- 1. Markieren Sie den leeren Eintrag, drücken Sie [Optionen], und wählen Sie "Neue Nr. hinzu".
- 2. Geben Sie Ihren PIN2-Code ein.
- 3. Fügen Sie einen Namen und eine Rufnummer hinzu.

Ausführliche Informationen zum Hinzufügen von Namen und Rufnummern finden Sie unter "Neuen Kontakt hinzufügen" auf [Seite 35](#page-35-1).

4. Drücken Sie [Speichern].

# Minutenton (M 12-6-5)

Diese Funktion sendet während eines Gesprächs jede Minute einen Signalton, der Sie über die Gesprächszeit informiert.

# *"Einstellungen"* → *"Ruf-Einstellungen"* → *"Minutenton"*

1. Wählen Sie "Ein" oder "Aus".

# Gesprächsdauer anzeigen (M 12-6-6)

#### *"Einstellungen"* → *"Ruf-Einstellungen"* → *"Anruf-Zeitzähler"*

1. Wählen Sie "Ein" oder "Aus".

# Gesprächskosten anzeigen (M 12-6-7)

#### *"Einstellungen"* → *"Ruf-Einstellungen"* <sup>→</sup> *"Gesprächskosten anzeigen"*

1. Wählen Sie "Ein" oder "Aus".

## Automatische Wahlwiederholung (M 12-6-8)

*"Einstellungen"* → *"Ruf-Einstellungen"* → *"Aut. Wahlwiederhlg."*

1. Wählen Sie "Ein" oder "Aus".

# Videoanrufeinstellungen (M 12-7)

Sie können verschiedene Funktionen und Dienstmerkmale für Videoanrufe einstellen.

# Kamerabild auswählen (M 12-7-1)

Sie können das Bild festlegen, das dem Anrufer angezeigt wird: Wählen Sie entweder das Bild von der internen Kamera oder ein alternatives Bild.

# *"Einstellungen"* → *"Videoruf-Einstell."* → *"Kamerabild"*

- 1. Wählen Sie "Standardbild".
- 2. Wählen Sie "Interne Kamera" oder "Alternatives Bild".

# So wählen Sie das Bild als alternatives Bild aus

Diese Funktion ist nur verfügbar, wenn "Alternatives Bild" für "Standardbild" ausgewählt ist.

# *"Einstellungen"* → *"Videoruf-Einstell."* → *"Kamerabild"*

- 1. Wählen Sie "Alternatives Bild".
- 2. Wählen Sie "Vorgeg. Bild" oder "Bilder".
- 3. Wählen Sie das gewünschte Bild aus.

# Lautsprecher ein- oder ausschalten (M 12-7-2)

# *"Einstellungen"* → *"Videoruf-Einstell."* → *"Lautsprecher"*

1. Wählen Sie "Ein", um die Lautsprecher an den Seiten Ihres Telefons einzuschalten, bzw. "Aus", um sie auszuschalten.

# Bildqualität auswählen (M 12-7-3) (M 12-7-4)

Wählen Sie das gewünschte Format für Ihre Umgebung aus.

### *"Einstellungen"* → *"Videoruf-Einstell."* → *"Qualität eingehendes Bild"*

#### *"Einstellungen"* → *"Videoruf-Einstell."* → *"Qualität abgehendes Bild"*

1. Wählen Sie "Normal", "Prio: Qualität" oder "Prio: Bildrate", Wählen Sie "Prio: Bildrate", um eine schnellere Übertragung zu ermöglichen.

# Beleuchtung (M 12-7-5)

Wenn Sie diese Einstellung aktivieren, wird die Beleuchtung des Telefons eingeschaltet, wenn Sie einen Videoanruf tätigen.

# *"Einstellungen"* → *"Videoruf-Einstell."* → *"Beleuchtung"*

1. Wählen Sie "Immer an", "Immer aus" oder "Wie normal". Die Option "Wie normal" hängt von der Beleuchtungseinstellung des Hauptdisplays ab [\(S. 99\)](#page-99-1).

# Stumm schalten (M 12-7-6)

Sie können das Mikrofon stumm schalten, wenn Sie einen Videoanruf tätigen.

# *"Einstellungen"* → *"Videoruf-Einstell."* → *"Ton"*

1. Wählen Sie "Stumm", um den Ton auszuschalten, bzw. "Stumm aus", um den Ton wieder einzuschalten.

### Bild bei Halten (M 12-7-7)

Sie können auf Ihrem Hauptdisplay ein auf Ihrem Telefon gespeichertes Bild anzeigen, während Sie ein Gespräch halten.

## *"Einstellungen"* → *"Videoruf-Einstell."* → *"Bild bei Halten"*

- 1. Wählen Sie "Vorgeg. Bild" oder "Bilder".
- 2. Wählen Sie das gewünschte Bild aus.

# Sicherheit (M 12-8)

# <span id="page-107-0"></span>PIN-Code aktivieren/deaktivieren (M 12-8-1)

Wenn der PIN-Code aktiviert ist, werden Sie beim Einschalten des Telefons aufgefordert, die PIN einzugeben. Ihr PIN-Code ist auf der SIM/USIM-Karte gespeichert. Beim Erwerb der SIM/USIM-Karte wurde Ihnen dieser Code übergeben. Wenden Sie sich an die Vodafone-Kundenbetreuung, um weitere Informationen zu erhalten.

#### *"Einstellungen"* → *"Sicherheit"* → *"PIN Eingabe"* → *"Ein/ Aus"*

- 1. Wählen Sie "Ein", um den PIN-Code zu aktivieren, bzw. "Aus", um ihn zu deaktivieren.
- 2. Geben Sie Ihren PIN-Code ein.

### *Hinweis*

• *Wenn Sie in Schritt 2 drei Mal hintereinander den falschen PIN-Code eingeben, wird die SIM/USIM-Karte gesperrt. Um die Sperre wieder aufzuheben, wenden Sie sich an die Vodafone-Kundenbetreuung.*

# PIN-Code ändern

Mit dieser Option können Sie den auf der SIM/USIM-Karte gespeicherten PIN-Code ändern. Bevor Sie den PIN-Code ändern, wählen Sie in Schritt 1 unter ["PIN-Code aktivieren/deaktivieren"](#page-107-0) die Option .Fin".

#### *"Einstellungen"* → *"Sicherheit"* → *"PIN Eingabe"* → *"PIN ändern"*

- 1. Geben Sie den bestehenden PIN-Code ein.
- 2. Geben Sie einen neuen PIN-Code ein.
- 3. Geben Sie den neuen PIN-Code erneut ein.

# PIN2-Code ändern (M 12-8-2)

Der PIN2-Code wird verwendet, um bestimmte Funktionen des Telefons wie Fixnummern und Limits für Gesprächskosten zu schützen. In diesem Abschnitt erfahren Sie, wie Sie den PIN2-Code ändern.

## *"Einstellungen"* → *"Sicherheit"* → *"PIN2 ändern"*

- 1. Geben Sie den bestehenden PIN2-Code ein.
- 2. Geben Sie einen neuen PIN2-Code ein.
- 3. Geben Sie den neuen PIN2-Code erneut ein.

# Handy-Sperre (M 12-8-3)

Die Handy-Sperre ist ein zusätzliches Sicherheitsmerkmal, das den unbefugten Gebrauch des Telefons oder bestimmter Funktionen verhindert.

# *"Einstellungen"* → *"Sicherheit"* → *"Handy-Sperre"*

- 1. Wählen Sie "Ein" oder "Aus".
- 2. Geben Sie Ihren Telefon-Code ein.
## <span id="page-108-5"></span>Telefonsperre (M 12-8-4)

Wenn Sie diese Option einstellen, werden alle Funktionen Ihres Telefons gesperrt, bis der korrekte Telefon-Code eingegeben wird.

### *"Einstellungen"* → *"Sicherheit"* → *"Telefonsperre"*

1. Geben Sie Ihren Telefon-Code ein.

Der standardmäßig eingerichtete Telefon-Code lautet "9999". Ausführliche Informationen zum Ändern des Telefon-Codes finden Sie unter ["Telefon-Code ändern".](#page-108-0)

#### Telefonsperre deaktivieren

Geben Sie Ihren Telefon-Code im Standby ein, um die Telefonsperre zu deaktivieren.

### <span id="page-108-4"></span>Kontakte sperren (M 12-8-5)

Diese Funktion verhindert den unbefugten Zugriff auf Ihr Telefonbuch.

## *"Einstellungen"* → *"Sicherheit"* → *"Kontakte sperren"*

- 1. Wählen Sie "Ein", um die Kontakte zu sperren, oder "Aus", um sie nicht zu sperren.
- 2. Geben Sie Ihren Telefon-Code ein.

## <span id="page-108-3"></span>Geheime Daten anzeigen (M 12-8-6)

Wenn Sie diese Option einstellen, können die als geheim gekennzeichneten Daten angezeigt werden.

### *"Einstellungen"* → *"Sicherheit"* <sup>→</sup> *"Geheime Daten"*

- 1. Wählen Sie "Ein", um die Daten anzuzeigen, oder "Aus", um sie zu verbergen.
- 2. Geben Sie bei Auswahl von "Ein" Ihren Telefon-Code ein.

## <span id="page-108-1"></span><span id="page-108-0"></span>Telefon-Code ändern (M 12-8-7)

Der standardmäßig eingerichtete Telefon-Code lautet "9999".

## *"Einstellungen"* → *"Sicherheit"* → *"Telefon-Code ändern"*

- 1. Geben Sie den alten Telefon-Code ein.
- 2. Geben Sie einen neuen Telefon-Code ein.
- 3. Geben Sie den neuen Telefon-Code erneut ein.

## <span id="page-108-2"></span>Basis-Einstellung (M 12-9)

#### Einstellungen von M1 bis M12 (M 12–9–1) zurücksetzen *"Einstellungen"* → *"Basis-Einstellung"* → *"Einst. zurücksetzen"*

1. Geben Sie Ihren Telefon-Code ein.

Der standardmäßig eingerichtete Telefon-Code lautet "9999". Ausführliche Informationen zum Ändern des Telefon-Codes finden Sie unter ["Telefon-Code ändern"](#page-108-0).

#### *Hinweis*

• *Es werden nicht alle Einstellungen zurückgesetzt.*

#### Alle Einstellungen von M1 bis M12 sowie alle erstellten Daten zurücksetzen (M 12-9-2)

#### *"Einstellungen"* → *"Basis-Einstellung"* → *"Alle zurücksetzen"*

1. Geben Sie Ihren Telefon-Code ein.

Ausführliche Informationen zum Telefon-Code finden Sie unter ["Telefon-Code ändern".](#page-108-0)

# <span id="page-109-0"></span>Anrufprotokoll

Das Telefon zeichnet die letzten 30 verpassten Anrufe, entgegengenommenen Anrufe und gewählten Nummern auf.

## Anrufprotokoll anzeigen

## *"Anrufprotokoll"*

- 1. Wählen Sie eine Kategorie aus "Alle Anrufe", "Gewählte Nummern", "Verpasste Anrufe" oder "Empfangene Anrufe". Die ausgewählte Liste wird angezeigt. Um die Liste zu wechseln, drücken Sie  $\bigcirc$  oder  $\bigcirc$ .
- 2. Wählen Sie die Rufnummer aus, die Sie anzeigen möchten. Wenn Sie die angezeigte Rufnummer wählen möchten, drücken Sie  $\bigcirc$ .

## *Tipp*

• *Sie können die aufgezeichneten Anrufe auch anzeigen, indem Sie im Standby* D *drücken.*

#### Nachricht versenden

- 1. Wählen Sie im Anrufprotokoll die Rufnummer oder den Namen aus, an die bzw. an den Sie eine Nachricht schicken möchten.
- 2. Drücken Sie [Optionen], und wählen Sie "Nachricht erstellen". Ausführliche Informationen zur Erstellung von Nachrichten finden Sie unter ["Neue Nachricht erstellen" auf Seite 50](#page-50-0).

### Anrufprotokoll löschen

1. Drücken Sie in der Liste [Optionen], und wählen Sie "Löschen" oder "Alle Löschen".

# Gesprächsdauer (Ruftimer) (M 9) (M 9-5)

<span id="page-109-2"></span>Mithilfe dieser Funktion können Sie die Dauer Ihrer Gespräche anzeigen.

#### Dauer des letzten Gesprächs sowie aller Gespräche anzeigen

## *"Anrufprotokoll"* → *"Ruftimer"*

1. Wählen Sie "Empfangene Anrufe" oder "Getätigte Anrufe".

### Gesprächsdauer zurücksetzen (M 9-5-3)

### *"Anrufprotokoll"* → *"Ruftimer"* → *"Zähler löschen"*

1. Geben Sie Ihren Telefon-Code ein.

Der standardmäßig eingerichtete Telefon-Code lautet "9999". Ausführliche Informationen zum Ändern des Telefon-Codes finden Sie unter ["Telefon-Code ändern" auf Seite 108](#page-108-1).

## <span id="page-109-1"></span>Datenzähler (M 9-6)

Sie können die Anzahl der Bytes anzeigen, die bei einer UMTS- und GSM-Verbindung übertragen wurden.

## *"Anrufprotokoll"* → *"Datenzähler"*

1. Wählen Sie "Letzte Daten" oder "Alle Daten".

### Datenzähler zurücksetzen (M 9-6-3)

*"Anrufprotokoll"* → *"Datenzähler"* → *"Zähler löschen"*

## <span id="page-110-0"></span>Gesprächskosten (M 9-7)

Mithilfe dieser Funktion können Sie die Kosten Ihrer Gespräche anzeigen. Dieser Dienst wird nicht von allen Netzen unterstützt. Fragen Sie die Vodafone-Kundenbetreuung, ob dieses Merkmal zur Verfügung steht.

Kosten des letzten Gesprächs anzeigen (M 9-7-1)

*"Anrufprotokoll"* → *"Gesprächskosten"* → *"Letzter Anruf"*

Gesamtgesprächskosten anzeigen (M 9-7-2)

*"Anrufprotokoll"* → *"Gesprächskosten"* → *"Alle Anrufe"*

#### Gebühren einrichten (M 9-7-5)

Geben Sie die Gebühren zur Berechnung Ihrer Gesprächskosten sowie ein Limit für die Gesprächskosten an.

#### *"Anrufprotokoll"* → *"Gesprächskosten"* <sup>→</sup> *"Kosteneinheiten"* → *"Einheiten festlegen"*

- 1. Geben Sie Ihren PIN2-Code ein.
- 2. Geben Sie eine Währungseinheit ein (max. 3 Zeichen).
- 3. Geben Sie die Kosten pro Einheit ein.

Um einen Dezimalpunkt einzugeben, drücken Sie  $K_{\text{max}}$ .

## Kostenlimit angeben (M 9-7-6)

Diese Funktion ist sehr nützlich, wenn Sie sichergehen möchten, eine bestimmte Kostengrenze nicht zu überschreiten.

#### *"Anrufprotokoll"* → *"Gesprächskosten"* → *"Kostenlimit"* <sup>→</sup> *"Limit festlegen"*

- 1. Geben Sie Ihren PIN2-Code ein.
- 2. Geben Sie einen Wert ein.

Restguthaben anzeigen (M 9-7-3) *"Anrufprotokoll"* → *"Gesprächskosten"* → *"Restguthaben"* Alle Gesprächskosten zurücksetzen (M 9-7-4)*"Anrufprotokoll"* → *"Gesprächskosten"* → *"Kosten löschen"*

1. Geben Sie Ihren PIN2-Code ein.

# <span id="page-111-3"></span>Verbindungen (M 10)

Wenn Sie die Einstellungen in diesem Menü konfigurieren, können Sie sich mit Telefonen verbinden, die die Funktechnologie *Bluetooth* oder Infrarot unterstützen. Sie können sich per *Bluetooth* oder Infrarot auch mit einem PC verbinden.

## <span id="page-111-4"></span>Bluetooth (M 10-1)

Um die *Bluetooth*-Funktion nutzen zu können, müssen Sie nach anderen *Bluetooth*-fähigen Geräten suchen, mit denen Sie eine Verbindung zu Ihrem Telefon herstellen können. Bevor Sie mit der Suche beginnen, halten Sie Ihr Telefon in einer Entfernung von 10 m von den Geräten.

#### *Hinweis*

Ihr Mobil-Telefon verfügt über eine Bluetooth-Schnittstelle. Diese ermöglicht es Ihnen, Ihr Mobil-Telefon mit einem Headset, einer Kfz-Freisprecheinrichtung oder weiteren Bluetooth-fähigen Geräten drahtlos zu verbinden. Damit hierbei eine sichere Kopplung der Geräte zustande kommt und nicht etwa Dritte über Funk Zugriff auf Ihr Mobil-Telefon erlangen können, sollten Sie die folgenden Punkte beachten:

- *Das erstmalige Verbinden zweier Geräte, das so genannte "Pairing", sollte in einem vertrauenswürdigen Umfeld stattfinden.*
- *Beide Geräte müssen sich dabei einmalig über eine PIN ausweisen. Um eine ausreichende Sicherheit zu gewährleisten, sollten Sie (sofern keine PIN vorgegeben ist) hierfür eine schwer zu erratende, möglichst 16-stellige Nummernkombination wählen.*
- *Eine Umstellung auf automatische Verbindungsannahme ("Verbindung ohne Bestätigung") sollte nur in Ausnahmefällen vorgenommen werden.*
- *Die Kopplung sollte generell, um eventuelle Sicherheitsrisiken zu minimieren, nur mit vertrauenswürdigen Geräten erfolgen.*
- *Wird Bluetooth nicht benötigt, so sollte diese Funktionalität an Ihrem Telefon ausgeschaltet werden.*

## <span id="page-111-2"></span><span id="page-111-1"></span>Funktechnologie Bluetooth verwenden

<span id="page-111-0"></span>Ein- bzw. Ausschalten (M 10-1-1)

## *"Verbindungen"* → *"Bluetooth"* → *"Ein/Aus"*

1. Wählen Sie "Ein" oder "Aus". Die Bluetooth-Einstellung ist aktiviert. "Ein" ist ausgewählt, und . **8** " wird angezeigt.

### Ihr Telefon zeigen oder verbergen (M 10-1-2)

#### *"Verbindungen"* → *"Bluetooth"* → *"Sichtbar"*

- 1. Wählen Sie die gewünschte Einstellung aus. "Zeigen": Ihr Telefon wird von anderen Geräten erkannt.
	- "Verbergen": Ihr Telefon wird von anderen Geräten nicht erkannt.

### Zu koppelnde Geräte suchen (M 10-1-3)

Es kann eine Suche nach maximal 16 Geräten durchgeführt werden.

#### *"Verbindungen"* → *"Bluetooth"* → *"Geräte suchen"*

- 1. Wählen Sie das gewünschte Gerät aus.
- 2. Geben Sie den Passcode des Geräts ein.

#### *Hinweis*

- *Wenn die Bluetooth-Funktion deaktiviert ist, bevor Sie die Suche starten, wird Bluetooth automatisch aktiviert und mit der Suche begonnen.*
- *Sie können für die Kopplung nur ein Gerät auswählen. Wie Sie das gekoppelte Gerät ändern, erfahren Sie unter ["Gekoppeltes Gerät](#page-112-0)  [aktivieren" auf Seite 112](#page-112-0).*

## *Tipp*

- *Sie können den Akku schonen, wenn Sie Bluetooth bei Nicht-Verwendung deaktivieren. Schalten Sie die Bluetooth-Funktion wie unter ["Ein- bzw. Ausschalten"](#page-111-0) auf dieser Seite oder ["Automatisch ausschalten" auf Seite 113](#page-113-0) beschrieben aus.*
- *Sie können während eines Gesprächs Sprachanrufe auf das gekoppelte Freisprechgerät umleiten. Drücken Sie [Optionen], wählen Sie "Audio-Weitergabe" und dann "An Bluetooth" oder "An Telefon".*

### <span id="page-112-0"></span>Gekoppeltes Gerät aktivieren (M 10-1-4)

Die gekoppelten Geräte werden auf Registerkarten für alle Geräte und für Freisprechgeräte angezeigt.

### *"Verbindungen"* → *"Bluetooth"* → *"Gekoppelte Geräte"*

- 1. Drücken Sie  $\ddot{\bullet}$ , um zur Liste für Freisprechgeräte zu wechseln.
- 2. Wählen Sie das Gerät aus, das Sie aktivieren möchten.

#### Gekoppelte Freisprechgeräte auswählen und entfernen

## *"Verbindungen"* → *"Bluetooth"* → *"Gekoppelte Geräte"*

- 1. Wählen Sie die Liste der Freisprechgeräte.
- 2. Drücken Sie [Optionen], und wählen Sie "Markieren" oder "Markierung aufh.".

Gekoppelte Geräte umbenennen oder löschen

## *"Verbindungen"* → *"Bluetooth"* → *"Gekoppelte Geräte"*

- 1. Drücken Sie ⊙ oder i, um zwischen allen Geräten und Freisprechgeräten zu wechseln.
- 2. Markieren Sie das gewünschte Gerät.
- 3. Drücken Sie [Optionen], und wählen Sie "Name ändern" oder "Löschen".

Alle Daten an andere Geräte senden (M 10-1-5)

Sie können die Daten aus Anwendungen wie Telefonbuch, Kalender, Aufgaben usw. an ausgewählte Geräte übertragen.

## *"Verbindungen"* → *"Bluetooth"* → *"Alle senden"*

1. Wählen Sie das gewünschte Gerät aus.

Wurde kein Gerät angegeben, startet die Suche automatisch.

## 2. Geben Sie Ihren Telefon-Code ein.

Der standardmäßig eingerichtete Telefon-Code lautet "9999". Ausführliche Informationen zum Ändern des Telefon-Codes finden Sie unter ["Telefon-Code ändern" auf Seite 108.](#page-108-1)

- 3. Wählen Sie die Daten, die Sie übertragen möchten.
- 4. Geben Sie für nicht gekoppelte Geräte den Passcode des Geräts ein.

#### *Hinweis*

• *Ist das Freisprechgerät angeschlossen, erscheint eine Aufforderung zur Deaktivierung dieser Funktion. Drücken Sie [Ja], um die Funktion zu deaktivieren.*

## Bluetooth-Einstellungen (M 10-1-6)

Mit dieser Einstellung können Sie Ihrem Telefon einen anderen Namen geben, Ihr Telefon vor anderen Telefonen verbergen, die *Bluetooth*-Funktion automatisch ausschalten, um den Akku zu schonen, und vieles mehr.

#### Telefon umbenennen

Sie können Ihrem Telefon einen anderen Namen geben. Der Name wird bei anderen Geräten angezeigt, wenn Ihr Telefon von diesen erkannt wird.

#### *"Verbindungen"* → *"Bluetooth"* → *"Einstellungen"* <sup>→</sup> *"Gerätename"*

1. Geben Sie den neuen Namen ein.

<span id="page-113-0"></span>Automatisch ausschalten

#### *"Verbindungen"* → *"Bluetooth"* → *"Einstellungen"* <sup>→</sup> *"Zeitüberschreitung"*

1. Geben Sie die gewünschte Dauer an.

Ihr Telefon schaltet die Funktion nach der angegebenen Zeit automatisch aus.

## Freisprecheinstellungen ändern

Sie können zwischen zwei Modi der Freisprecheinrichtung umschalten, d.h. entweder frei sprechen oder privat über das Telefon telefonieren.

#### *"Verbindungen"* → *"Bluetooth"* → *"Einstellungen"* <sup>→</sup> *"Freisprecheinstellung"*

1. Wählen Sie "Privat" oder "Freisprechen".

"Privat": Zum Sprechen über das Telefon<br>"Freisprechen": Zum Sprechen über die Zum Sprechen über die Freisprecheinrichtung

## Authentifizierungsanforderung ein- und ausschalten

Sie können den Absender oder Empfänger der OBEX-Daten auffordern, den Passcode (bzw. den Austausch des Passcodes) zu authentifizieren, bevor die Geräte gekoppelt werden.

#### *"Verbindungen"* → *"Bluetooth"* → *"Einstellungen"* <sup>→</sup> *"Authentifizierung"*

1. Wählen Sie "Ein" oder "Aus".

## *Hinweis*

- *Für die gekoppelten Geräte ist keine Authentifizierung erforderlich.*
- *Auch wenn Sie "Aus" wählen, können Sie den Passcode authentifizieren, wenn der Absender eine entsprechende Anforderung sendet.*

Telefondetails anzeigen

*"Verbindungen"* → *"Bluetooth"* → *"Einstellungen"* <sup>→</sup> *"Meine Telefondetails"*

## <span id="page-113-1"></span>Infrarot (M 10-2)

Um die Infrarotfunktion nutzen zu können, müssen Sie nach anderen infrarotfähigen Geräten suchen, mit denen Sie eine Verbindung zu Ihrem Telefon herstellen können. Bevor Sie mit der Suche beginnen, halten Sie Ihr Telefon in einer Entfernung von 20 cm vom anderen Telefon. Die Infraroteinstellung schaltet sich aus, wenn über die Infrarotverbindung keine Daten mehr übertragen bzw. empfangen werden.

## Ein-/Ausschalten (M 10-2-1)

## *"Verbindungen"* → *"Infrarot"* → *"Ein/Aus"*

1. Wählen Sie "Ein" oder "Aus". Die Infraroteinstellung ist aktiviert und " in " wird angezeigt.

## Alle Daten an andere Geräte senden (M 10-2-2)

## *"Verbindungen"* → *"Infrarot"* → *"Alle senden"*

- 1. Geben Sie Ihren Telefon-Code ein. Der standardmäßig eingerichtete Telefon-Code lautet "9999". Ausführliche Informationen zum Ändern des Telefon-Codes finden Sie unter ["Telefon-Code ändern" auf Seite 108](#page-108-1).
- 2. Wählen Sie die Daten, die Sie übertragen möchten.
- 3. Geben Sie den Autorisierungscode ein.

## <span id="page-114-0"></span>Netzeinstellungen (M 10-3)

#### Dienst automatisch auswählen

Nach dem Einschalten verwendet Ihr Telefon immer den eingestellten Dienst.

#### *"Verbindungen"* → *"Netzeinstellungen"* → *"Dienst auswählen"*

1. Wählen Sie "Automatisch".

## Dienst manuell auswählen

#### *"Verbindungen"* → *"Netzeinstellungen"* → *"Dienst auswählen"*

1. Wählen Sie "GSM".

### Netz automatisch auswählen

Nach dem Einschalten versucht Ihr Telefon zunächst, mit dem bevorzugten Netz eine Verbindung herzustellen.

Wird Ihr Telefon nicht mit dem Netz verbunden, können Sie die folgenden Schritte ausführen, um eine Verbindung zum bevorzugten Netz herzustellen.

#### *"Verbindungen"* → *"Netzeinstellungen"* → *"Netz auswählen"* → *"Automatisch"*

## Netz manuell einstellen

*"Verbindungen"* → *"Netzeinstellungen"* → *"Netz auswählen"* → *"Manuell"*

1. Wählen Sie das gewünschte Netz aus.

## Neues Netz hinzufügen

#### *"Verbindungen"* → *"Netzeinstellungen"* → *"Netz auswählen"* → *"Neues Netz hinzuf."*

Gibt es keinen Eintrag, drücken Sie (a), und gehen Sie zu Schritt 2. Gibt es einen Eintrag, drücken Sie (...), und führen Sie die folgenden Schritte aus.

- 1. Wählen Sie "Hinzufügen".
- 2. Geben Sie die Landesvorwahl ein (bis zu 3 Ziffern).
- 3. Geben Sie die Netzwahl ein (bis zu 3 Ziffern).
- 4. Geben Sie einen Namen für das Netz ein (bis zu 25 Zeichen).
- **5.** Wählen Sie "Netzart auswählen".
- 6. Wählen Sie das gewünschte Netz aus.

## Liste der bevorzugten Netze bearbeiten

#### *"Verbindungen"* → *"Netzeinstellungen"* → *"Netz auswählen"* → *"Bevorzugtes Netz"*

- 1. Wählen Sie den Namen des Netzes aus, das Sie bearbeiten möchten.
- 2. Wählen Sie "Einfügen", um das Netz in die ausgewählte Position einzufügen, oder "Am Ende hinzufügen", um es am Ende der Liste einzufügen. Oder wählen Sie "Löschen", um es aus der Liste zu entfernen.

## Informationen zum Netz anzeigen (M 10-3-3)

*"Verbindungen"* → *"Netzeinstellungen"* → *"Netzwerkinfo"* Es werden Informationen zu Betreiber, Paket und Diensten angezeigt.

## <span id="page-115-1"></span>Flugzeugmodus (M 10-4)

Ist der Flugzeugmodus auf "Ein" gestellt, unterbricht das Telefon die Netzverbindung und sucht auch nicht mehr nach verfügbaren Netzen. Sie können in diesem Modus Spiele spielen oder Musik hören, auch wenn Sie im Flugzeug sind.

#### *"Verbindungen"* → *"Flugzeugmodus"*

1. Wählen Sie "Ein" oder "Aus".

## <span id="page-115-0"></span>Interneteinstellungen (M 10-5)

### *Hinweis*

- *Bei normalem Betrieb müssen Sie die Einstellungen nicht ändern.*
- *Die Interneteinstellungen wurden je nach Netzbetreiber bereits auf Ihrem Telefon vorgenommen. Es kann sein, dass beim Anzeigen, Löschen, Kopieren oder Ändern der Einstellungen Einschränkungen bestehen. Wenden Sie sich an die Vodafone-Kundenbetreuung, um weitere Informationen zu erhalten.*

## WAP-Einstellungen (M 10-5-1)

#### *"Verbindungen"* → *"Interneteinstellungen"* → *"WAP-Einstellungen"* → *"Neu erstellen"*

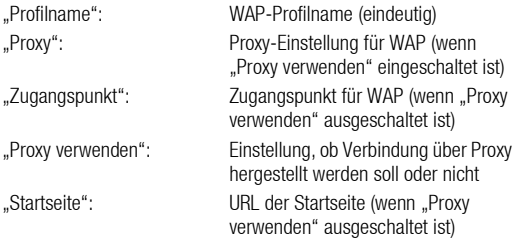

## Streaming-Einstellungen (M 10-5-2)

#### *"Verbindungen"* → *"Interneteinstellungen"* → *"Streaming-Einst."* → *"Neu erstellen"*

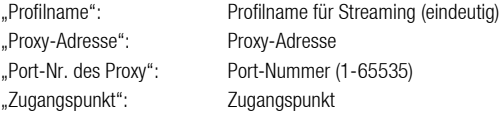

Proxy-Einstellungen (M 10-5-3)

#### *"Verbindungen"* → *"Interneteinstellungen"* → *"Proxy-Einstellungen"* → *"Neu erstellen"*

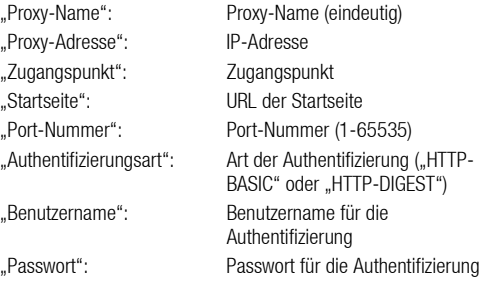

Einstellungen für den Zugangspunkt (M 10-5-4)

#### *"Verbindungen"* → *"Interneteinstellungen"* <sup>→</sup> *"APN-Einstellungen"* → *"Neu erstellen"*

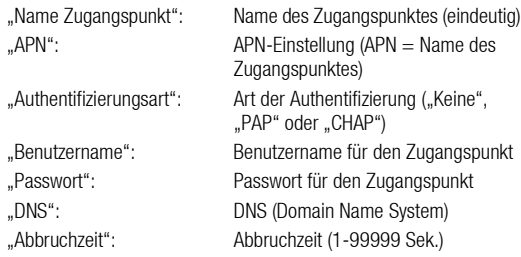

Re-Provisioning-Einstellungen (M 10-5-5)

#### *"Verbindungen"* → *"Interneteinstellungen"* <sup>→</sup> *"Provisioning-Einst."* → *"Off. Daten anwenden"*

DNS-Cache leeren (M 10-5-6)

*"Verbindungen"* → *"Interneteinstellungen"* → *"DNS-Cache leeren"*

White List (M 10-5-7)

```
"Verbindungen" → "Interneteinstellungen" → "White List" 
→ "Neu erstellen"
```
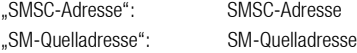

## WAP/Streaming-Profil aktivieren

## *"Verbindungen"* → *"Interneteinstellungen"*

- 1. Wählen Sie "WAP-Einstellungen" oder "Streaming-Einst.".
- 2. Wählen Sie das Profil aus, das Sie aktivieren möchten.

WAP/Streaming-Profil bearbeiten, kopieren und löschen

## *"Verbindungen"* → *"Interneteinstellungen"*

- 1. Wählen Sie "WAP-Einstellungen" oder "Streaming-Einst.".
- 2. Markieren Sie das gewünschte Profil.
- 3. Drücken Sie [Optionen], und wählen Sie die gewünschte Option.

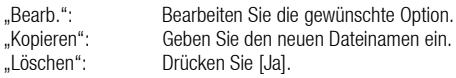

## <span id="page-116-0"></span>Speicherkarte (M 10-6)

Wenn Sie eine Speicherkarte in Ihr Telefon eingesetzt haben, können Sie darauf Sicherungskopien von Bookmarks, Text, Kontakten, Kalender und Aufgaben aus dem Telefonspeicher erstellen. Sie können die gesicherten Daten dann von der Speicherkarte wiederherstellen.

#### Sicherungskopie auf der Speicherkarte erstellen

#### *"Verbindungen"* → *"Speicherkarte"* → *"Sichern/ Wiederherst."* → *"Sichern"*

1. Geben Sie Ihren Telefon-Code ein.

Der standardmäßig eingerichtete Telefon-Code lautet "9999". Ausführliche Informationen zum Ändern des Telefon-Codes finden Sie unter ["Telefon-Code ändern" auf Seite 108.](#page-108-1)

2. Wählen Sie das Objekt aus, das Sie sichern möchten, oder wählen Sie "Alle auswählen", um alle Dateien zu sichern.

## Sicherungskopie wiederherstellen

#### *"Verbindungen"* → *"Speicherkarte"* → *"Sichern/ Wiederherst."* → "Wiederherstellen"

- 1. Geben Sie Ihren Telefon-Code ein.
- 2. Wählen Sie das Objekt aus, das Sie wiederherstellen möchten, oder wählen Sie "Alle auswählen", um alle Dateien wiederherzustellen.
- 3. Wählen Sie die gewünschte Datei aus. Auf dem Bildschirm erscheint eine Meldung, die das Löschen vom Telefonspeicher bestätigt.
- 4. Drücken Sie [Ja].

## *Hinweis*

• *Um eine Sicherungsdatei zu löschen, wählen Sie das gewünschte Objekt aus, drücken Sie [Optionen], und wählen Sie "Löschen", nachdem Sie die Schritte 1 bis 3 ausgeführt haben.*

## Speicherkarte formatieren (M 10-6-2)

## *"Verbindungen"* → *"Speicherkarte"* → *"Karte formatieren"*

1. Geben Sie Ihren Telefon-Code ein.

Der standardmäßig eingerichtete Telefon-Code lautet "9999". Ausführliche Informationen zum Ändern des Telefon-Codes finden Sie unter ["Telefon-Code ändern" auf Seite 108](#page-108-1).

2. Drücken Sie [Ja], um mit der Formatierung zu beginnen.

# <span id="page-118-0"></span>903SH mit Ihrem PC verbinden

Sie können folgende Funktionen ausführen, wenn Sie das 903SH über eine Infrarotschnittstelle, einen USB-Anschluss\* oder eine *Bluetooth*-Schnittstelle mit einem PC verbinden:

- UMTS/GSM-Modem
- Handset Manager für 903SH
- \* Erfordert ein optionales USB-Datenkabel XN-1DC30 für den USB-Anschluss.

## Systemanforderungen

Betriebssystem:

Windows  $^{\circledR}$  98\*, Windows  $^{\circledR}$  Me, Windows  $^{\circledR}$  2000\*\*. Windows<sup>®</sup> XP\*\*\*

- \* Windows<sup>®</sup> 98 Second Edition
- \*\* Service Pack 4 oder höher
- \*\*\* Service Pack 2 oder höher

Unterstützte Software:

Microsoft<sup>®</sup> Outlook/Outlook Express

Schnittstelle:

Infrarotschnittstelle, USB-Anschluss oder *Bluetooth*-Schnittstelle

CD-ROM-Laufwerk

## UMTS/GSM-Modem

Sie können das 903SH als UMTS/GSM-Modem verwenden, um sich von Ihrem PC mit dem Internet zu verbinden. Schließen Sie Ihr Telefon an Ihren PC über die *Bluetooth*-Schnittstelle oder den USB-Anschluss an. Sie müssen auf Ihrem PC eine Software installieren. Ausführliche Informationen finden Sie unter "Installation der [Software" auf Seite 119](#page-119-0).

#### Modem über USB-Kabel

Um die Modemfunktion über ein USB-Kabel zu nutzen, verwenden Sie das o.g. Kabel, und lesen Sie die mit dem Kabel mitgelieferten Anleitungen.

#### Modem über Bluetooth

Wie Sie die Modemfunktion über die *Bluetooth*-Schnittstelle nutzen, erfahren Sie unter "Funktechnologie Bluetooth verwenden" auf [Seite 111.](#page-111-1) Schalten Sie die Modemfunktion ein.

Ausführliche Informationen zur unterstützten Software finden Sie auf folgender Website:

http://www.sharp-mobile.com

#### *Hinweis*

- *Die Modemverbindung ist nicht möglich, wenn eine Verbindung mit dem Handset Manager über Bluetooth, Infrarot oder USB besteht.*
- *Solange Ihr Telefon an einen PC angeschlossen ist, wird der Akku beansprucht, auch wenn keine Übertragung stattfindet.*

## Handset Manager

Sie können die folgenden Objekte zwischen Ihrem Telefon und PC übertragen. Die Telefonbucheinträge können Sie auf Ihrem PC verwenden:

- Dateien unter Mein Telefon (Bilder/Sounds/Videos/Andere Dokumente)
- Telefonbucheinträge
- Kalendereinträge

Ausführliche Informationen zur unterstützten Software finden Sie auf folgender Website:

http://www.sharp-mobile.com

## <span id="page-119-0"></span>Installation der Software

1. Legen Sie die mitgelieferte CD-ROM in Ihr CD-ROM-Laufwerk ein.

Der Bildschirm 903SH CD-ROM erscheint. Wird dieser Bildschirm nicht angezeigt, doppelklicken Sie auf [Launcher.exe] auf Ihrer CD-ROM.

- 2. Klicken Sie auf die gewünschte Schaltfläche.
- 3. Folgen Sie den Anweisungen auf dem Bildschirm, um die Installation abzuschließen.

## Hinweis

• *Es kann sein, dass Ihr Telefon das USB-Datenkabel nicht erkennt, wenn Sie es bei gleichzeitiger Ausführung einer Anwendung (Kamera, Mein Telefon usw.) anschließen. Schließen Sie das USB-Datenkabel also im Standby an.*

### *Infrarotverbindung*

- *Die Infrarotschnittstellen müssen direkt aufeinander ausgerichtet sein.*
- *Der Abstand zwischen den Infrarotschnittstellen darf höchstens 20 cm innerhalb eines Winkels von 30*° *betragen.*

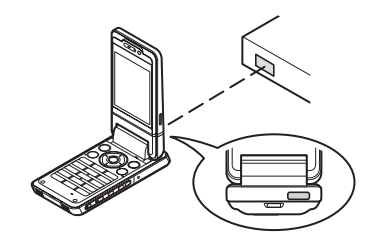

#### *UMTS/GSM-Modem*

• *Sie sollten keine Gespräche tätigen oder entgegennehmen, während Sie das 903SH als UMTS/GSM-Modem verwenden. Die Übertragung könnte sonst unterbrochen werden.*

## *Handset Manager*

- *Es kann sein, dass einige große Dateien vom PC nicht auf das Telefon übertragen werden können.*
- *Die Anwendungen (Kamera, Mein Telefon usw.) laufen nicht, wenn das Telefon über die Bluetooth- oder Infrarotschnittstelle oder das USB-Datenkabel an den PC angeschlossen ist.*

# <span id="page-120-0"></span>**Problembehebung**

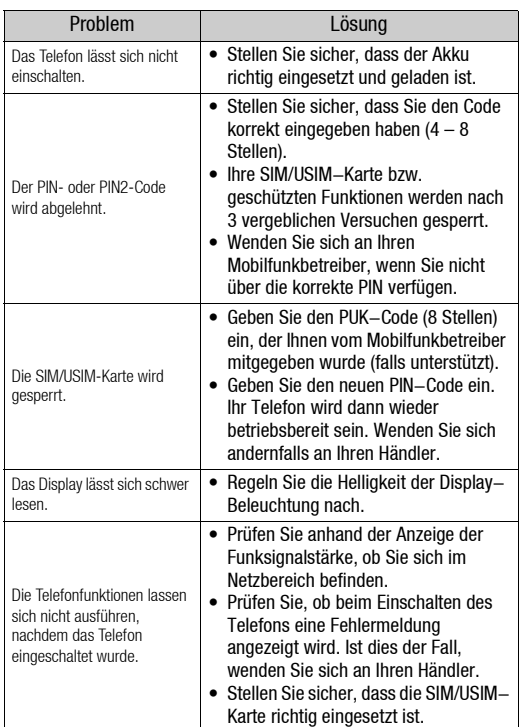

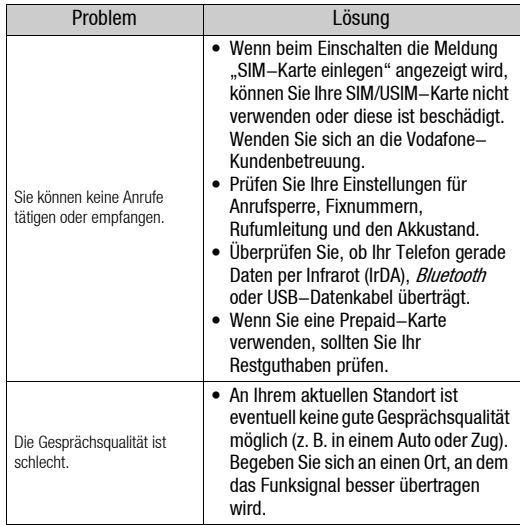

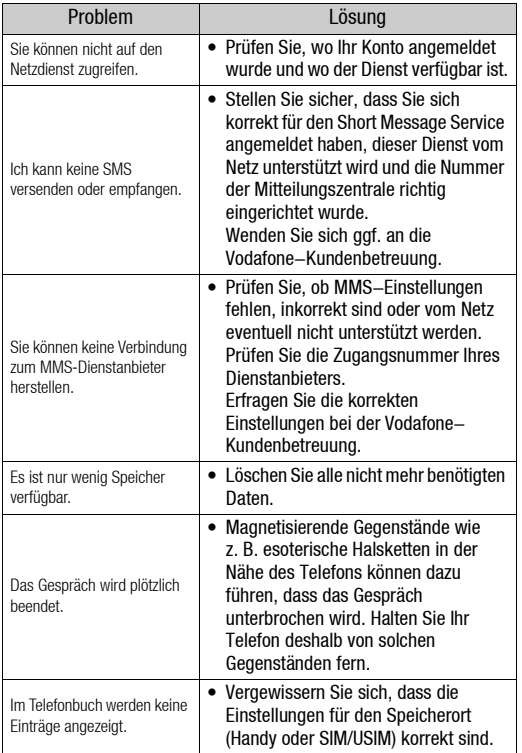

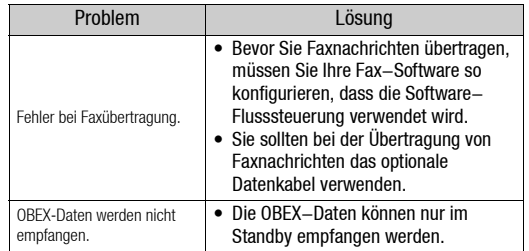

# <span id="page-122-1"></span>Sicherheitshinweise und Gebrauchsbedingungen

Ihr Telefon entspricht internationalen Vorschriften, sofern es unter normalen Bedingungen und im Einklang mit den folgenden Anweisungen verwendet wird.

## **GEBRAUCHSBEDINGUNGFN**

## <span id="page-122-0"></span>Elektromagnetische Wellen

- Schalten Sie Ihr Mobiltelefon niemals an Bord eines Flugzeugs ein. denn es kann Störungen der elektronischen Systeme des Flugzeugs verursachen. Der Gebrauch von Mobiltelefonen in Flugzeugen ist gesetzlich verboten, und jede Zuwiderhandlung wird rechtlich verfolgt.
- Schalten Sie Ihr Mobiltelefon niemals in einem Krankenhaus ein bzw. nur in speziell ausgewiesenen Bereichen.
- Dieses Telefon wurde hinsichtlich des Betriebs am Körper getestet und erfüllt die Richtlinien für HF-Belastung, wenn es zusammen mit Zubehör verwendet wird, das kein Metall enthält und das Handy in einem Mindestabstand von 15 mm vom Körper hält. Bei Verwendung anderer Zubehörteile kann keine Einhaltung der Richtlinien für HF-Belastung sichergestellt werden.
- Der Gebrauch der Telefonfunktionen kann die Leistungsfähigkeit medizinischer Geräte (Schrittmacher, Hörgeräte, Insulinpumpen usw.) beeinträchtigen. Bringen Sie ein eingeschaltetes Telefon niemals in die Nähe medizinischer Geräte oder in Bereiche, in denen medizinische Geräte genutzt werden. Wenn Sie ein Hörgerät oder einen Schrittmacher tragen, verwenden Sie das Mobiltelefon nur auf der jeweils anderen Seite Ihres Körpers. Das eingeschaltete Mobiltelefon sollte IMMER mindestens 15,24 cm von einem Schrittmacher fern gehalten werden.
- Schalten Sie Ihr Telefon nicht in der Nähe von Gas oder leicht entzündlichen Substanzen ein.
- Beachten Sie die Regelungen zum Gebrauch von Mobiltelefonen an Tankstellen, Chemiewerken und anderen Orten, an denen Explosionsgefahr besteht.

## Pflege des Telefons

- Kinder sollten das Gerät nur unter Aufsicht verwenden.
- Versuchen Sie nicht, das Telefon selbst zu öffnen oder zu reparieren. Das Produkt darf nur von autorisierten Fachkräften repariert werden.
- Lassen Sie das Telefon nicht fallen, und setzen Sie es nicht starken Erschütterungen aus. Wenn Sie das Gehäuse verbiegen oder übermäßig fest auf das Display oder die Tasten drücken, kann das Telefon beschädigt werden.
- Verwenden Sie zum Reinigen des Telefons keine Lösungsmittel. Verwenden Sie ein weiches, trockenes Tuch.
- Transportieren Sie das Telefon nicht in Hosentaschen, da es zerbrechen könnte, wenn Sie sich hinsetzen. Das Display ist aus Glas und extrem zerbrechlich.
- Berühren Sie möglichst nicht den externen Steckverbinder auf der Unterseite des Telefons, da innen liegende empfindliche Komponenten durch statische Aufladung beschädigt werden könnten.

## Akku

• Verwenden Sie für Ihr Telefon nur die vom Hersteller empfohlenen Akkus, Akkuladevorrichtungen und Zubehörteile. Der Hersteller lehnt jegliche Haftung für Schäden ab, die durch die Verwendung anderer Akkus, Akkuladevorrichtungen oder Zubehörteile entstehen.

• Die Netzkonfiguration und Telefonnutzung beeinflusst die Gesprächs- und Standby-Zeit.

Die Spiel- oder Kameranutzung erhöht den Akkuverbrauch.

- Wenn die Akkuwarnung auf dem Display angezeigt wird, laden Sie den Akku so bald wie möglich auf. Wenn Sie die Warnung ignorieren und Ihr Telefon weiter verwenden, wird das Telefon möglicherweise nicht mehr funktionieren, und alle Daten und Einstellungen, die Sie gespeichert haben, können verloren gehen.
- Bevor Sie den Akku aus dem Gerät nehmen, schalten Sie das Telefon aus.
- Legen Sie den neuen Akku so bald wie möglich nach Herausnehmen des alten Akkus ein, und laden Sie ihn auf.
- Berühren Sie nicht die Akkuklemmen. Akkus können Schädigungen, Verletzungen oder Verbrennungen hervorrufen, wenn leitfähiges Material ungeschützte Klemmen berührt. Wenn Sie den Akku aus dem Telefon herausnehmen, verwenden Sie eine isolierte Tasche, um den Akku sicher aufzubewahren und zu transportieren.
- Die empfohlene Temperatur für die Verwendung und Aufbewahrung der Akkus liegt bei 20°C.
- Die Leistungsfähigkeit der Akkus ist bei niedrigen Temperaturen beeinträchtigt, insbesondere bei Temperaturen unter 0°C. Es kann sein, dass das Telefon unabhängig vom Akkustand vorübergehend nicht betriebsfähig ist.
- Wenn das Telefon extremen Temperaturen ausgesetzt ist, wird dadurch die Lebensdauer des Akkus verkürzt.
- Der Akku kann zwar mehrere Hundert Mal auf- und entladen werden, er kann sich jedoch trotzdem mit der Zeit abnutzen. Wenn die Betriebszeit (Gesprächszeit und Standby-Zeit) deutlich kürzer als normal ist, sollten Sie einen neuen Akku einsetzen.

## ACHTUNG

EXPLOSIONSGEFAHR BEIM AUSTAUSCHEN DES AKKUS **ENTSORGEN SIE VERBRAUCHTE AKKUS GEMÄSS** DEN ANWEISUNGEN Siehe ["Entsorgung des Akkus" auf Seite 12.](#page-12-0)

#### Speicherkarte

- Sie dürfen die Speicherkarte nicht herausnehmen oder einlegen, während Daten auf der Karte bearbeitet werden. Schalten Sie das Telefon oder Gerät nicht aus, während die Daten auf der Karte bearbeitet werden, da die Daten sonst beschädigt werden könnten oder die Karte nicht mehr einwandfrei funktioniert.
- Daten können unter folgenden Umständen verloren gehen.
	- Wenn Sie das Telefon fallen lassen, schütteln oder anderweitig Gewalt auf das Telefon ausüben, während eine Speicherkarte eingesetzt ist.
	- Wenn das Telefon in Bereichen verwendet wird, in denen elektrostatische Aufladung oder elektrische Störungen herrschen.
- Sichern Sie wichtige Daten, falls Daten auf den Speicherkarten aufgrund von Störungen verloren gehen sollten.
- Berühren Sie die metallenen Anschlüsse nicht mit der Hand oder Metallobjekten.
- Verbiegen Sie die Speicherkarte nicht, und wenden Sie keine Gewalt an. Halten Sie sie von Wasser und hohen Temperaturen fern.
- SHARP übernimmt keine Haftung für den Verlust oder die Beschädigung von Daten auf einer Speicherkarte.
- Bewahren Sie alle Speicherkarten außerhalb der Reichweite von kleinen Kindern auf.

## Vorsichtsmaßnahmen für die Antenne

- Bedecken Sie die Oberseite des Telefons [\(S. 8, Nr. 21\)](#page-8-0) bei Betrieb nicht mit der Hand, da sonst der Empfang der integrierten Antenne gestört werden könnte. Dies könnte die Gesprächsqualität beeinträchtigen und die Gesprächs- und Standby-Zeit verkürzen, da das Mobiltelefon unnötig viel Energie verbraucht.
- Verwenden Sie nur die mitgelieferte Antenne oder eine von Sharp für Ihr Mobiltelefon zugelassene Antenne. Wenn Sie nicht zugelassene oder abgeänderte Antennen verwenden, könnte das Mobiltelefon beschädigt werden. Außerdem könnte das Mobiltelefon in diesem Fall die SAR-Höchstgrenzen überschreiten und somit gegen eventuelle Regelungen verstoßen.
- Beschädigen Sie die Antenne des Mobiltelefons nicht, um die Leistung nicht zu beeinträchtigen.
- Wenn Sie direkt in das Mikrofon sprechen, halten Sie das Mobiltelefon so in der Hand, dass die Antenne über Ihrer Schulter nach oben zeigt.
- Schalten Sie Ihr Mobiltelefon in der Nähe von Sprengungen aus, um dortige Funkmeldungen nicht zu stören. In diesen Bereichen gibt es in der Regel Warnschilder, nach denen zweiseitige Funksprechverbindungen auszuschalten sind.

## Kamerabetrieb

- Informieren Sie sich vorab über Bildqualität, Dateiformate usw. Die aufgenommenen Bilder können im JPEG-Format gespeichert werden.
- Achten Sie darauf, beim Aufnehmen der Bilder Ihre Hand ruhig zu halten.

Wenn das Telefon beim Aufnehmen eines Bildes wackelt, wird das Bild möglicherweise unscharf. Halten Sie das Telefon beim Aufnehmen eines Bildes fest, sodass es nicht verwackelt, oder nutzen Sie den Selbstauslöser.

• Reinigen Sie das Objektiv, bevor Sie ein Bild aufnehmen. Finger- und Fettabdrücke usw. auf dem Objektiv verhindern eine einwandfreie Scharfstellung des Motivs. Entfernen Sie die Abdrücke mit einem weichen Tuch, bevor Sie ein Bild aufnehmen.

### **Sonstiges**

- Wie bei jedem elektronischen Speichergerät können Daten unter bestimmten Bedingungen verloren gehen oder beschädigt werden.
- Bevor Sie das Telefon an einen PC oder ein anderes Peripheriegerät anschließen, lesen Sie die Bedienungsanleitung des anderen Gerätes sorgfältig durch.
- Wurde der Akku des Telefons für einige Zeit entfernt oder wurde ein Reset des Telefons durchgeführt, werden die Uhr und der Kalender des Telefons möglicherweise neu initialisiert. In diesem Fall sollten Sie das Datum und die Uhrzeit neu einstellen.
- Das Telefon verwendet einen Magneten, um zu erkennen, dass das Telefon geschlossen ist. Legen Sie deshalb keine magnetischen Karten neben Ihr Telefon. Achten Sie auch darauf, dass die Karte nicht in Ihrem Telefon stecken bleibt, da sonst die gespeicherten Daten verloren gehen könnten.

## GEBRAUCHSUMGEBUNG

- Setzen Sie Ihr Telefon keiner extremen Hitze aus. Lassen Sie das Telefon nicht auf dem Armaturenbrett eines Autos oder in der Nähe eines Heizkörpers liegen. Vermeiden Sie extrem feuchte oder staubige Orte.
- Da dieses Produkt nicht wasserdicht ist, müssen Sie darauf achten, dass kein Wasser auf oder in das Gerät gelangen kann. Flüssigkeit in Form von Regentropfen, Sprühwasser, Saft, Kaffee, Dampf, Schweiß usw. können ebenfalls zu Fehlfunktionen führen.

## VORSICHTSMASSNAHMEN BEIM AUTOFAHREN

- Der Benutzer des Telefons ist dafür verantwortlich, sich darüber zu informieren, ob nach den örtlichen Vorschriften der Gebrauch eines Mobiltelefons in einem Fahrzeug erlaubt ist oder nicht. Konzentrieren Sie sich voll und ganz auf das Fahren. Halten Sie das Fahrzeug an und schalten Sie den Motor aus, wenn Sie einen Anruf tätigen oder entgegennehmen möchten.
- Die Verwendung der Funktionen Ihres Mobiltelefons kann Störungen an den elektronischen Systemen Ihres Fahrzeugs verursachen, z. B. am ABS oder Airbag. Damit derartige Probleme nicht auftreten, sprechen Sie mit Ihrem Autohändler bzw. hersteller, bevor Sie Ihr Telefon im Fahrzeug anschließen.
- Erlauben Sie nur qualifizierten Fachkräften den Einbau des Autozubehörs Ihres Telefons.

Der Hersteller lehnt jegliche Haftung für Schäden ab, die auf unsachgemäßen Gebrauch oder einen Gebrauch zurückzuführen sind, der gegen die hier enthaltenen Anweisungen verstößt.

## SAR

Ihr Mobiltelefon ist ein Transceiver (Funksender und Funkempfänger). Es wurde so konzipiert, dass die in internationalen Richtlinien empfohlenen Grenzwerte für die Belastung durch Funkwellen nicht überschritten werden. Diese Richtlinien wurden von der unabhängigen wissenschaftlichen Organisation ICNIRP entwickelt und enthalten einen Sicherheitsspielraum, der dazu dienen soll, dass alle Personen, unabhängig von Alter und Gesundheit, geschützt werden.

Die Richtlinien basieren auf einer Maßeinheit, die Spezifische Absorptionsrate (SAR) bezeichnet wird. Der SAR-Grenzwert für Mobiltelefone beträgt 2 W/kg. Der höchste SAR-Wert für dieses Gerät betrug laut Test am Ohr 0,544 W/kg\*. Da Mobiltelefone eine Reihe von Funktionen anbieten, können sie in anderen Positionen, wie z. B. am Körper, verwendet werden (siehe Erläuterungen in diesem Benutzerhandbuch\*\*). In diesem Fall betrug der höchste durch Tests ermittelte SAR-Wert 0,876 W/kg.

Da der SAR-Wert bei Verwendung der höchsten Sendeleistung des Gerätes gemessen wird, liegt der tatsächliche SAR-Wert dieses Geräts beim normalen Betrieb in der Regel unter diesem oben angegebenen Wert. Die Ursache dafür sind automatische Änderungen der Sendeleistung des Geräts, um sicherzustellen, dass lediglich die minimal erforderliche Leistung zum Erreichen des Netzes verwendet wird.

Die Weltgesundheitsorganisation hat ausgewiesen, dass es gemäß dem aktuellen wissenschaftlichen Informationsstand keinen Bedarf für spezielle Vorsichtsmaßnahmen bezüglich der Verwendung von Mobiltelefonen gibt. Die WHO gibt an, dass es zur Minimierung der Belastung ratsam ist, kürzere Telefonate zu führen oder eine Freisprecheinrichtung zu verwenden, um das Mobiltelefon vom Körper und insbesondere vom Kopf fernzuhalten.

- \* Die Tests werden im Einklang mit international geltenden Testrichtlinien ausgeführt.
- \*\* Informationen zum Betrieb am Körper finden Sie im Abschnitt GEBRAUCHSBEDINGUNGEN auf [Seite 122](#page-122-0).

## ENTSORGUNGSINFORMATIONEN

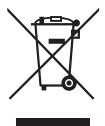

Achtung: Ihr Produkt trägt dieses Symbol. Es besagt, dass Elektro- und Elektronikgeräte nicht mit dem Haushaltsmüll entsorgt, sondern einem getrennten Rücknahmesystem zugeführt werden sollten.

#### A. Entsorgungsinformationen für Benutzer aus Privathaushalten

### 1. In der Europäischen Union

Achtung: Werfen Sie dieses Gerät zur Entsorgung bitte nicht in den normalen Hausmüll!

Gemäß einer neuen EU-Richtlinie, die die ordnungsgemäße Rücknahme, Behandlung und Verwertung von gebrauchten Elektround Elektronikgeräten vorschreibt, müssen elektrische und elektronische Altgeräte getrennt entsorgt werden.

Nach der Einführung der Richtlinie in den EU-Mitgliedstaaten können Privathaushalte ihre gebrauchten Elektro- und Elektronikgeräte nun kostenlos an ausgewiesenen Rücknahmestellen abgeben\*. In einigen Ländern\* können Sie Altgeräte u.U. auch kostenlos bei Ihrem Fachhändler abgeben, wenn Sie ein vergleichbares neues Gerät kaufen.

\*) Weitere Einzelheiten erhalten Sie von Ihrer Gemeindeverwaltung. Wenn Ihre gebrauchten Elektro- und Elektronikgeräte Batterien oder Akkus enthalten, sollten diese vorher entnommen und gemäß örtlich geltenden Regelungen getrennt entsorgt werden.

Durch die ordnungsgemäße Entsorgung tragen Sie dazu bei, dass Altgeräte angemessen gesammelt, behandelt und verwendet werden. Dies verhindert mögliche schädliche Auswirkungen auf Umwelt und Gesundheit durch eine unsachgemäße Entsorgung.

## 2. In anderen Ländern außerhalb der EU

Bitte erkundigen Sie sich bei Ihrer Gemeindeverwaltung nach dem ordnungsgemäßen Verfahren zur Entsorgung dieses Geräts.

Für die Schweiz: Gebrauchte Elektro- und Elektronikgeräte können kostenlos beim Händler abgegeben werden, auch wenn Sie kein neues Produkt kaufen. Weitere Rücknahmesysteme finden Sie auf der Homepage von www.swico.ch oder www.sens.ch.

### B. Entsorgungsinformationen für gewerbliche Nutzer

## 1. In der Europäischen Union

Wenn Sie dieses Produkt für gewerbliche Zwecke genutzt haben und nun entsorgen möchten:

Bitte wenden Sie sich an Ihren SHARP Fachhändler, der Sie über die Rücknahme des Produkts informieren kann. Möglicherweise müssen Sie die Kosten für die Rücknahme und Verwertung tragen. Kleine Produkte (und kleine Mengen) können möglicherweise bei Ihrer örtlichen Rücknahmestelle abgegeben werden.

Für Spanien: Bitte wenden Sie sich an das vorhandene Rücknahmesystem oder Ihre Gemeindeverwaltung, wenn Sie Fragen zur Rücknahme Ihrer Altgeräte haben.

## 2. In anderen Ländern außerhalb der EU

Bitte erkundigen Sie sich bei Ihrer Gemeindeverwaltung nach dem ordnungsgemäßen Verfahren zur Entsorgung dieses Geräts.

## VORSICHTSMASSNAHMEN ZUM GEBRAUCH IN DEN USA

Änderungen oder Modifizierungen des Geräts, die nicht ausdrücklich von dem für die Erlaubnis zuständigen Hersteller genehmigt wurden, können zum Erlöschen der Berechtigung des Benutzers führen, das Gerät zu betreiben.

## Belastung durch Funkwellen

### DIESES TELEFONMODELL ENTSPRICHT DEN STAATLICHEN ANFORDERUNGEN FÜR DIE BELASTUNG DURCH FUNKWELLEN.

Ihr Mobiltelefon ist ein Transceiver (Funksender und Funkempfänger). Es wurde so entwickelt und hergestellt, dass es die von der zuständigen US-amerikanischen Bundesbehörde FCC (Federal Communications Commission) festgesetzten Emissionsgrenzwerte für die Abgabe von Hochfrequenzenergie nicht überschreitet. Diese Grenzwerte sind Bestandteil eines umfassenden Regelwerks und legen die zulässigen Höchstwerte für die Belastung der allgemeinen Bevölkerung durch Hochfrequenzenergie fest. Die Richtlinien basieren auf Normen, die anhand der Auswertung regelmäßiger und gründlicher wissenschaftlicher Studien von unabhängigen wissenschaftlichen Institutionen entwickelt wurden. Die Grenzwerte beinhalten einen großen Sicherheitsspielraum, damit eine gesundheitliche Gefährdung aller Personen unabhängig von Alter und allgemeinem Gesundheitszustand ausgeschlossen ist.

Die Normen für die Abgabe von Hochfrequenzenergie durch Mobiltelefone basieren auf einer Maßeinheit, die als Spezifische Absorptionsrate (SAR) bezeichnet wird. Der von der USamerikanischen FCC festgelegte SAR-Grenzwert beträgt 1,6 W/kg.\* SAR-Tests werden in von der FCC festgelegten Standardbedienungspositionen durchgeführt, wobei das Telefon in allen getesteten Frequenzbändern mit der höchsten zulässigen Sendeleistung betrieben wird. Obwohl die SAR bei der höchsten zulässigen Sendeleistung ermittelt wird, können die tatsächlichen SAR-Werte beim Bedienen des Telefons weit unter dem Maximalwert liegen. Dies ist der Fall, weil das Telefon so konstruiert ist, dass es mit verschiedenen Sendeleistungen arbeiten kann; es wird jeweils nur die Sendeleistung verwendet, die zum Zugriff auf das Netz erforderlich ist. Allgemein gesagt ist die benötigte Sendeleistung umso niedriger, je näher Sie der Antennenstation sind.

Bevor ein Telefonmodell öffentlich verkauft wird, muss dieses auf die Einhaltung der staatlich festgelegten Grenzwerte für die Abgabe von Radiofrequenzenergie getestet und gegenüber der FCC bescheinigt werden. Die Tests werden entsprechend den Anforderungen der FCC für das jeweilige Modell in bestimmten Positionen und Stellungen ausgeführt (z. B. am Ohr und am Körper getragen). Der höchste SAR-Wert für dieses Telefonmodell beim Testen am Ohr beträgt 0,355 W/kg und am Körper getragen (wie in dieser Anleitung beschrieben) 0,426 W/kg. Betrieb am Körper getragen: Dieses Gerät wurde auf typische Situationen beim Tragen am Körper mit der Rückseite des Telefons in einem Abstand von 1,5 cm vom Körper getestet. Verwenden Sie Zubehör für die Einhaltung eines Abstands von 1,5 cm zwischen dem Körper des Benutzers und der Rückseite des Telefons, um den Anforderungen der FCC über die Abgabe von Radiofrequenzenergie zu entsprechen. Gürtelklemmen, Halfter und ähnliches Zubehör sollten keine Komponenten aus Metall enthalten.

Die Verwendung von Zubehör, dass die genannten Voraussetzungen nicht erfüllt, entspricht ggf. nicht den Anforderungen der FCC über die Abgabe von Radiofrequenzenergie und sollte daher vermieden werden. Auch wenn Unterschiede zwischen den SAR-Werten verschiedener Telefone und zwischen den Werten für verschiedene Positionen bestehen, werden doch in allen Fällen die gesetzlichen Grenzwerte eingehalten.

Die FCC hat diesem Telefonmodell eine Gerätezulassung erteilt und bescheinigt, dass alle angegebenen SAR-Werte den RF-Emissionsrichtlinien der FCC entsprechen. SAR-Informationen zu diesem Telefonmodell sind bei der FCC aktenkundig und können unter der Internetadresse http://www.fcc.gov/oet/fccid unter der FCC-Kennnummer APYHRO00041 nachgeschlagen werden.

Weitere Informationen zu den Spezifischen Absorptionsraten (SAR) sind auf der Website der Cellular Telecommunications & Internet Association (CTIA) unter der Adresse http://www.phonefacts.net zu finden.

\* In den USA und Kanada beträgt der SAR-Grenzwert für öffentlich verwendete Mobiltelefone 1,6 Watt/kg (W/kg) als Durchschnittswert pro Gramm Gewebe. Dieser Grenzwert umfasst einen großen Sicherheitsspielraum für den Schutz der Öffentlichkeit und zur Berücksichtigung etwaiger Messabweichungen.

# Spezifikationen und optionales Zubehör

## Spezifikationen

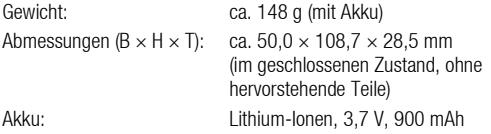

## Optionales Zubehör

- Lithium-Ionen-Akku (XN-1BT70)
- Ladekabel für Zigarettenanzünder (XN-1CL30)
- USB-Datenkabel (XN-1DC30)
- Akkuladevorrichtung (Wechselstrom) (XN-1QC31)
- Kabel für externe Antenne (XN-1AT90)
- Audio-Fernsteuerung (XN-1AR90)
- Autohalterung (XN-1CH91)
- Handyhalter (XN-1DH91)
- Stereo-Headset (XN-1HS90)
- Freisprechmikrofon (XN-1HU90)
- Videokabel (XN-1VC90)

Es ist möglich, dass die genannten Zubehörteile in bestimmten Regionen nicht erhältlich sind.

Weitere Informationen erhalten Sie bei Ihrem Händler.

# Inhaltsverzeichnis

## A

[Akku 11](#page-11-0) [Akkustandsanzeige 13](#page-13-0) [Alarm 83](#page-83-0) [Andere Dokumente 67](#page-67-0) [Anrufeinstellungen 102](#page-102-0) [Anrufprotokoll 109](#page-109-0) [Aufgaben 88](#page-88-0)

## B

[Basis-Einstellung 108](#page-108-2) [Bilder 65](#page-65-0) [Bildschirmschoner 75](#page-75-0) [Bluetooth-Funktion 111](#page-111-2)

## C

[Cell Broadcast 58](#page-58-0) [Countdown-Zähler 90](#page-90-0)

## D

[Datenzähler 109](#page-109-1) [Datum & Uhrzeit 100](#page-100-0) [Display einstellen 97](#page-97-0) [Display-Position 17](#page-17-0)

## E

[E-Book 87](#page-87-0) [Einstellungen 93](#page-93-0)

### F

[Finanzen 90](#page-90-1) Funktionen [Navigation 19](#page-19-0)

[Funktionen während eines Gesprächs](#page-22-0)  (Sprachanruf) 22 [Gespräch halten 23](#page-23-0) [Konferenzschaltung 23](#page-23-1) [Lautsprecher ein- und ausschalten 22](#page-22-1) [Mikrofon stumm schalten 24](#page-24-0) [SMS/MMS-Menü während eines](#page-23-2)  Gesprächs aufrufen 23 [Funktionen während eines Gesprächs](#page-26-0)  (Videoanruf) 26 [Bilder tauschen 26](#page-26-1) [Eigenes Bild ändern 26](#page-26-2) [Lautsprecher ein- und ausschalten 27](#page-27-0) [Mikrofon stumm schalten 26](#page-26-3) [Optischen Zoom verwenden 27](#page-27-1) [Videoanrufeinstellungen 27](#page-27-2)

#### G

[Geheime Daten 108](#page-108-3) [Gesprächsdauer 109](#page-109-2) [Gesprächskosten 110](#page-110-0)

## H

[Handy-Sperre 107](#page-107-0) [Hilfe zum Telefon 91](#page-91-0) [Hörerlautstärke 22](#page-22-2)

#### I

[Internationale Gespräche 20](#page-20-0) [Interneteinstellungen 115](#page-115-0)

#### K

[Kalender 80](#page-80-0)

[Kamera \(Foto/Video\) 41](#page-41-0) [Aufnahmelänge und -größe](#page-47-0)  auswählen 47 [Auslöserton auswählen 47](#page-47-1) [Belichtung anpassen 43](#page-43-0) [Bilder aufnehmen 41](#page-41-1) [Bildgröße auswählen 45](#page-45-0) [Bildqualität auswählen 44](#page-44-0) [Fokuseinstellung 44](#page-44-1) [Gemeinsame Schnellzugriffstasten 45](#page-45-1) [Serienaufnahme 46](#page-46-0) [Umgebungssituation auswählen 46](#page-46-1) [Videos aufnehmen 42](#page-42-0) [Zwischen Foto- und Videokameramodus](#page-44-2)  umschalten 44 [Kontakte sperren 108](#page-108-4)

## M

[Mein Telefon 65](#page-65-1) [Musik-Player 63](#page-63-0)

### N

[Nachrichten \(SMS/MMS/E-Mail\) 49](#page-49-0) [Allgemeine Einstellungen 56](#page-56-0) [E-Mail-Einstellungen 58](#page-58-1) [Herunterladen 53](#page-53-0) [MMS-Einstellungen 57](#page-57-0) [MMS-Postkarte 54](#page-54-0) [Nachrichten unter Entwürfe](#page-52-0)  versenden 52 [Rufnummer anrufen 53](#page-53-1)

[Rufnummer speichern 53](#page-53-2) [Sendeoptionen verwenden 51](#page-51-0) [SMS-Einstellungen 57](#page-57-1) [Sperren und Entsperren 54](#page-54-1) [Sprach- oder Videonachricht](#page-52-1)  versenden 52 [Weiterleiten 54](#page-54-2) [Netzeinstellungen 114](#page-114-0) [Notrufe 20](#page-20-1)

## $\Omega$

[Organizer & Tools 80](#page-80-1)

## P

[PC-Verbindung 118](#page-118-0) [PIN2-Code 107](#page-107-1) [PIN-Code 107](#page-107-2) [Problembehebung 120](#page-120-0) [Profile 93](#page-93-1)

## R

[Rechner 84](#page-84-0)

## S

[Scanner 86](#page-86-0) [Schnellwahl 21](#page-21-0) [Sicherheit 107](#page-107-3) Sicherheitshinweise und [Gebrauchsbedingungen 122](#page-122-1) [SIM-Anwendungen 92](#page-92-0) [SIM-Karte 11](#page-11-0) [Sounds 66](#page-66-0) [Speicherkarte 116](#page-116-0) [Spiele und Anwendungen 72](#page-72-0) [Berechtigung einstellen 73](#page-73-0)

[Bildschirmschoner ein- oder](#page-75-0)  ausschalten 75 [Informationen zur Anwendung](#page-74-0)  anzeigen 74 [Java™ Information 76](#page-76-0) [Sprachaufnahme 85](#page-85-0) [Spracheinstellung 101](#page-101-0) [Stoppuhr 88](#page-88-1)

### T

[Tastensperre 15](#page-15-0) [Telefon ein- und ausschalten 15](#page-15-1) [Telefonbuch 34](#page-34-0) [Kategorien verwalten 37](#page-37-0) [Kontaktgruppen 38](#page-38-0) [Meine Kontaktdetails anzeigen 35](#page-35-0) [Schnellwahlliste 39](#page-39-0) [Speicher auswählen 34](#page-34-1) [Speicherstatus 39](#page-39-1) [Telefonbucheinträge mit Einträgen im](#page-40-0)  Internet synchronisieren 40 [Telefon-Code 108](#page-108-1) [Telefonsperre 108](#page-108-5) [Textvorlagen 71](#page-71-0) [Toneinstellungen 100](#page-100-1)

### V

[Verbindungen 111](#page-111-3) [Bluetooth 111](#page-111-4) [Flugzeugmodus 115](#page-115-1) [Infrarotfunktion 113](#page-113-1) [Interneteinstellungen 115](#page-115-0) [Netzeinstellungen 114](#page-114-0) [Videoanrufeinstellungen 27](#page-27-2)

[Videos 67](#page-67-1) [Vodafone live! 60](#page-60-0)

#### W

[Wahlwiederholung 21](#page-21-1) [WAP-Browser 61](#page-61-0) [Weltzeituhr 90](#page-90-2)

### Z

[Zeicheneingabe 29](#page-29-0) [Eingabemodus 30](#page-30-0) [Vorlagen 31](#page-31-0) [Zelleninfo 59](#page-59-0)

# Liste der Menüfunktionen

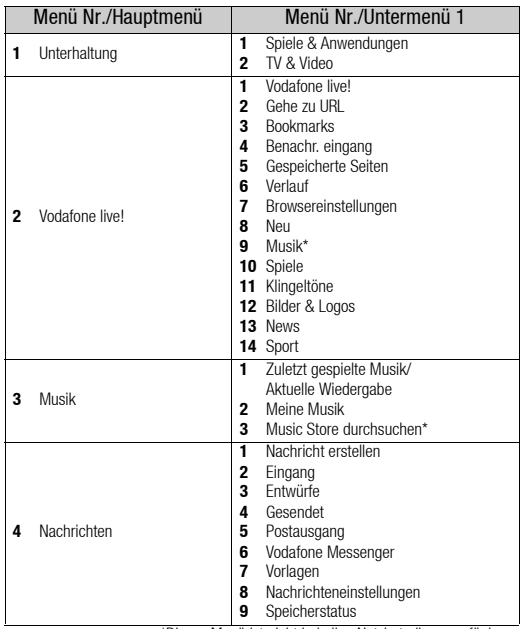

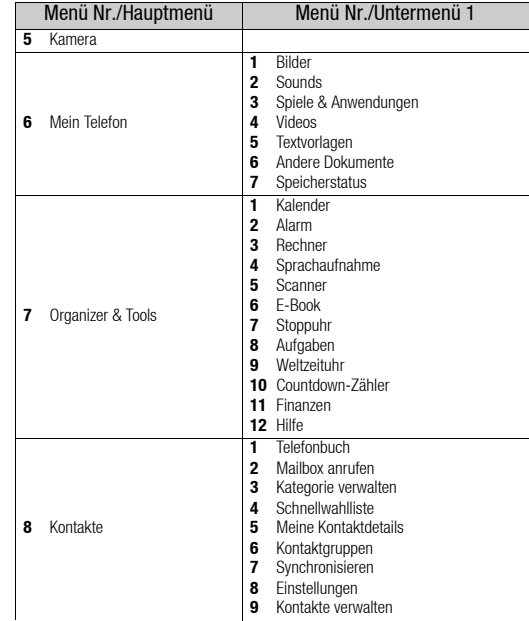

\*Dieses Menü ist nicht bei allen Netzbetreibern verfügbar.

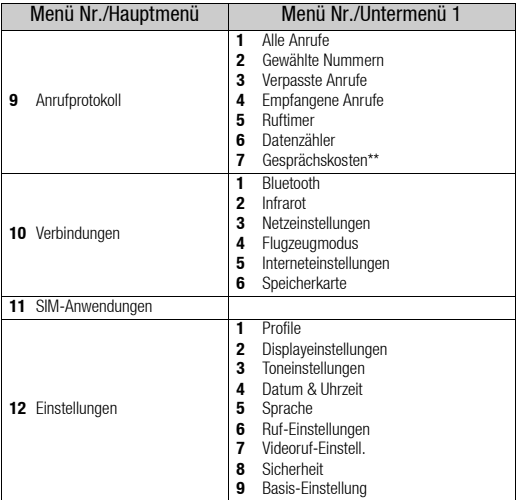

\*\*Je nach Inhalt auf der SIM-Karte.